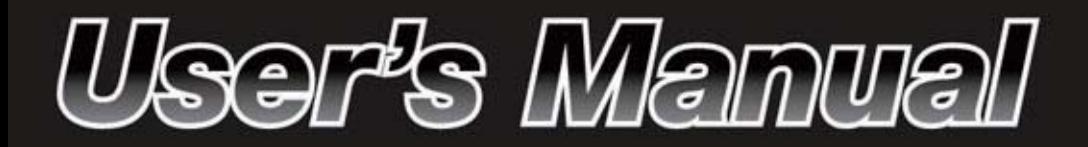

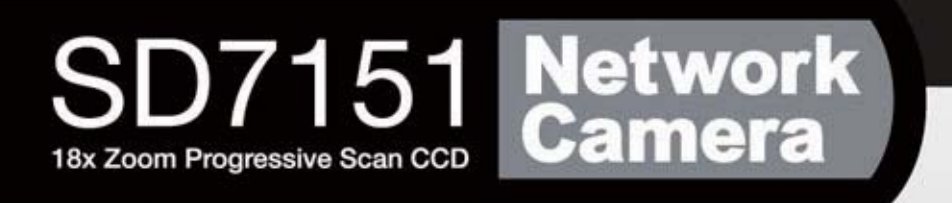

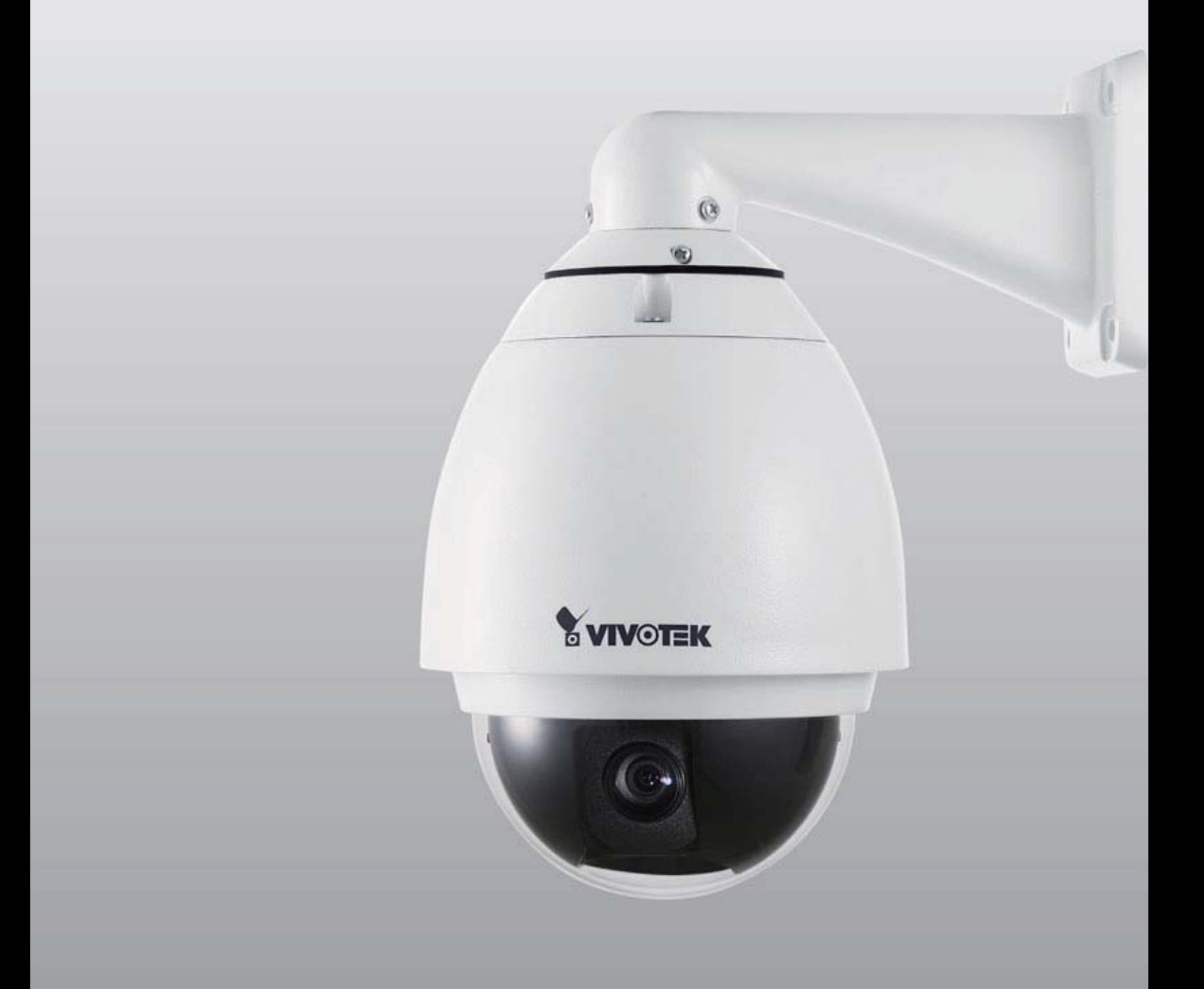

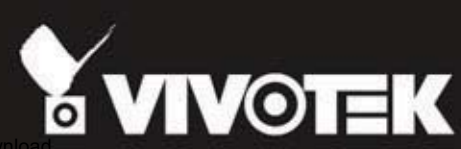

# **Table of Contents**

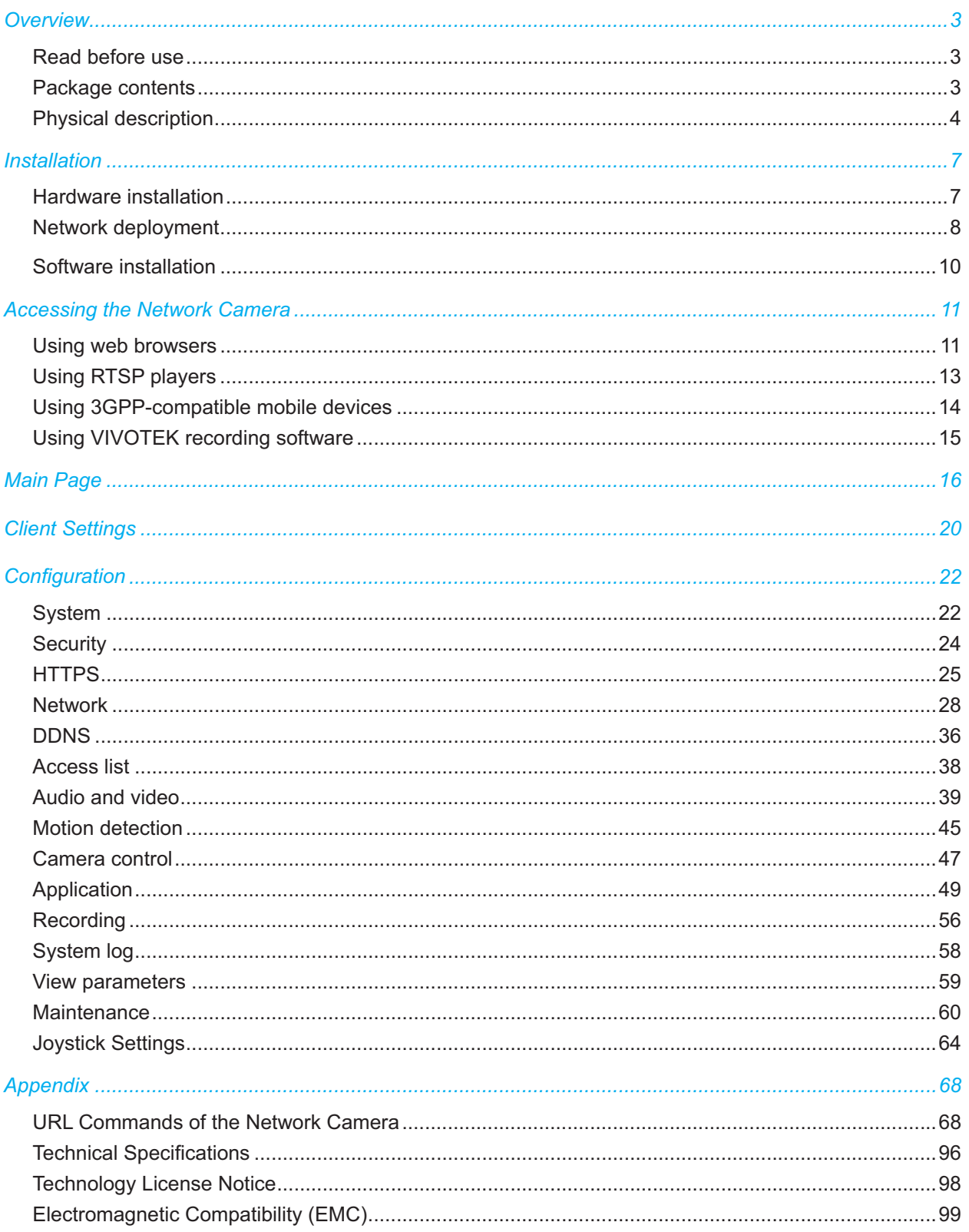

# **Overview**

VIVOTEK SD7151, equipped with an 18x optical zoom lens, is a high performance day/night speed dome network suitable for professional surveillance applications. It is another significant addition to VIVOTEK's high-end network camera portfolio of progressive-series.

Adopting Sony 18x optical zoom lens plus progressive CCD sensor, this network camera allows you not only to have close-up images with exceptional detail from a long distance when enlarged but also get crystal-clear, razor-sharp images of fast-moving objects without jagged edges. With sophisticated pan/tilt mechanism, it provides fast, precise movement with continuous 360-degree pan and 90-degree tilt. You can easily control the lens position by a mouse or a joystick to track the object you are interested in and have up to 128 presets for patrolling.

The day and night function makes this camera ideal for operating under diverse lighting conditions. When light conditions turns poor, the IR cut filter will be automatically removed to accept IR illumination. Meanwhile, the camera switches itself automatically from color to black and white, assuring optimal image quality at all times.

More advanced features including 3GPP mobile surveillance, two-way audio by SIP protocol, and digital I/O for external sensor and alarm make VIVOTEK SD7151 a full-featured speed dome. It is the best solution for various enterprise projects such as airports, highways, parking lots, and shopping malls, where high-level reliability and precision is always required.

# **Read before use**

The use of surveillance devices may be prohibited by law in your country. The Network Camera is not only a high-performance web-ready camera but also can be part of a flexible surveillance system. It is the user's responsibility to ensure that the operation of such devices is legal before installing this unit for its intended use.

It is important to first verify that all contents received are complete according to the Package contents listed below. Take notice of the warnings in Quick Installation Guide before the Network Camera is installed; then carefully read and follow the instructions in the Installation chapter to avoid damages due to faulty assembly and installation. This also ensures the product is used properly as intended.

The Network Camera is a network device and its use should be straightforward for those who have basic network knowledge. It is designed for various applications including video sharing, general security/surveillance, etc. The Configuration chapter suggests ways to best utilize the Network Camera and ensure proper operations. For the creative and professional developers, the URL Commands of the Network Camera section serves to be a helpful reference to customize existing homepages or integrating with the current web server.

# **Package contents**

- SD7151
- Power adapter
- Black cover
- Dome cover
- Wall mount bracket
- O-ring and screws
- Alignment sticker
- RJ45 female/female coupler
- Quick installation guide
- Warranty card
- Software CD

# **Physical description**

## **Inner view**

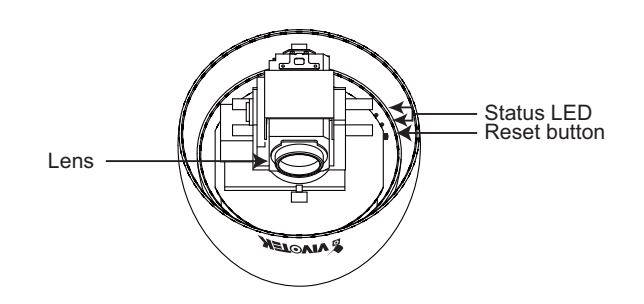

## **Outer view**

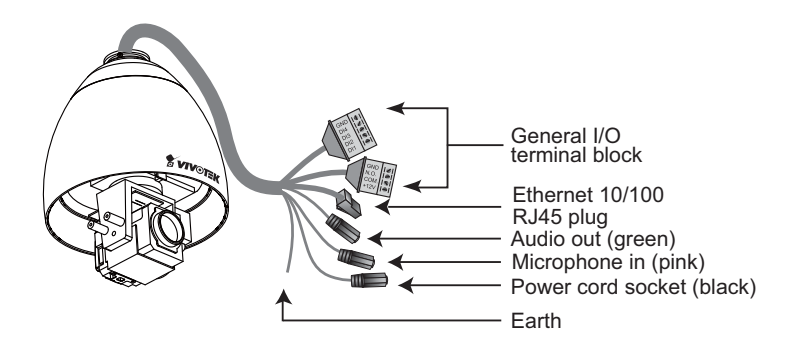

## **General I/O Terminal Block**

This Network Camera provides a general I/O terminal block which is used to connect external input / output devices. The pin definitions are described below.

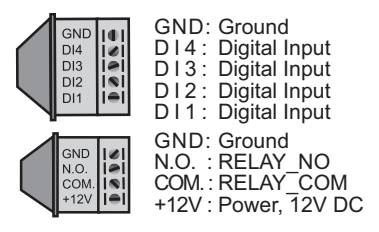

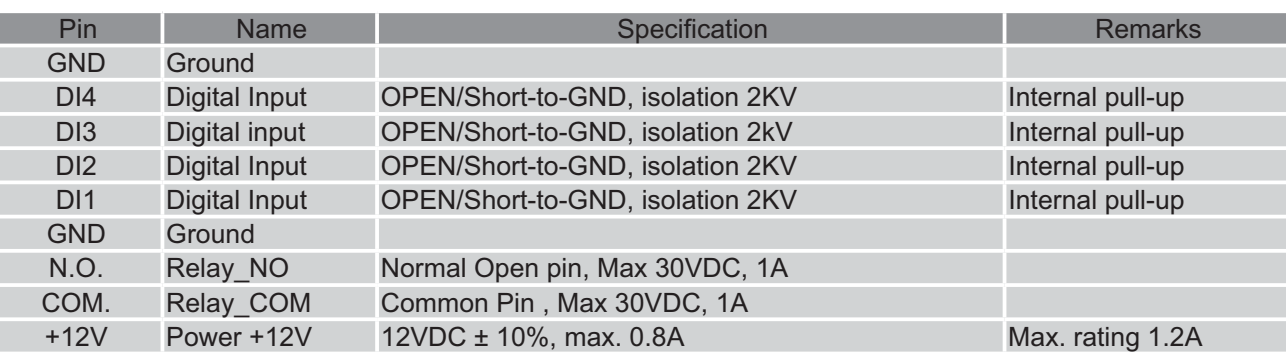

## **DI/DO Diagram**

Refer to the following illustration for connection method.

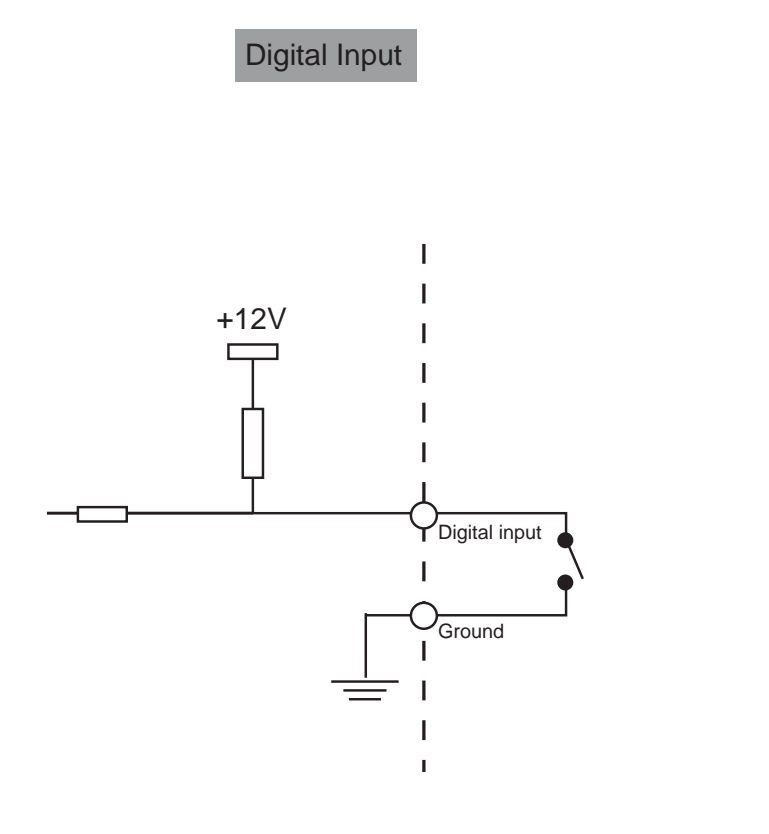

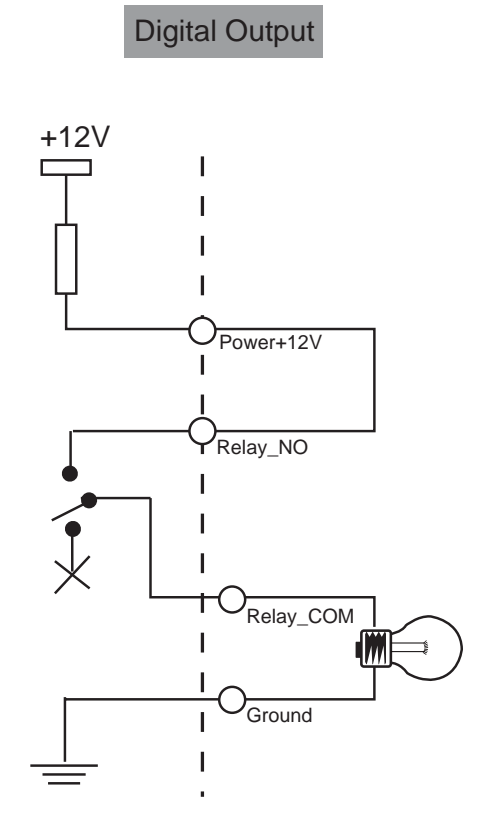

## **Status LED**

The color of LED indicates the status of the Network Camera.

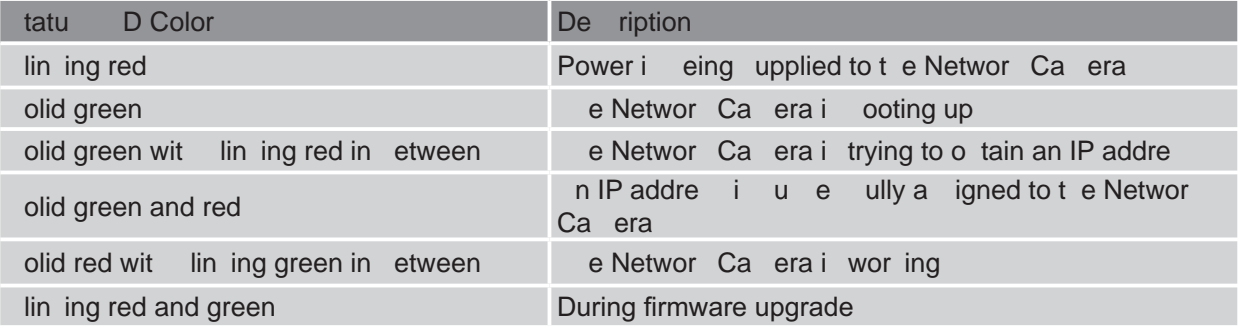

## **Hardware Reset**

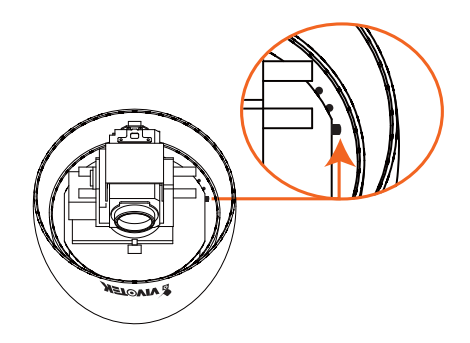

There is a reset button on the inner side of the Network Camera. It is used to reboot the Network Camera or restore the Network Camera to factory default. Sometimes rebooting the Network Camera could set the Network Camera back to normal state. If the problems remain after rebooted, restore the Network Camera to factory default and install again.

Reboot: Press and release the reset button with a needle. Wait for the Network Camera to reboot.

Restore: Press the indented reset button continuously for over 30 seconds until the status LED rapidly blinks red and green simultaneously. Note that all settings will be restored to factory default.

# **Installation**

# **Hardware installation**

Follow the steps below to install the Network Camera to the ceiling:

- 1. Attach the alignment sticker to the wall.
- 2. Drill four pilot holes into the wall.
- 3. Attach the black cover to the Network Camera using the supplied four black screws.
- 4. Fix the dome cover to the Network Camera and secure it by rotating it clockwise.
- 5. Loosen the three screws on the front opening of the wall mount bracket.
- 6. Place the O-ring on the front opening of the wall mount bracket.
- 7. Feed the cables through the front opening of the wall mount bracket and pull them from wall outlet.
- 8. Attach the Network Camera to the wall mount bracket by tightening the three screws on the front opening of the wall mount bracket.
- 9. Fasten the wall mount bracket to the wall.

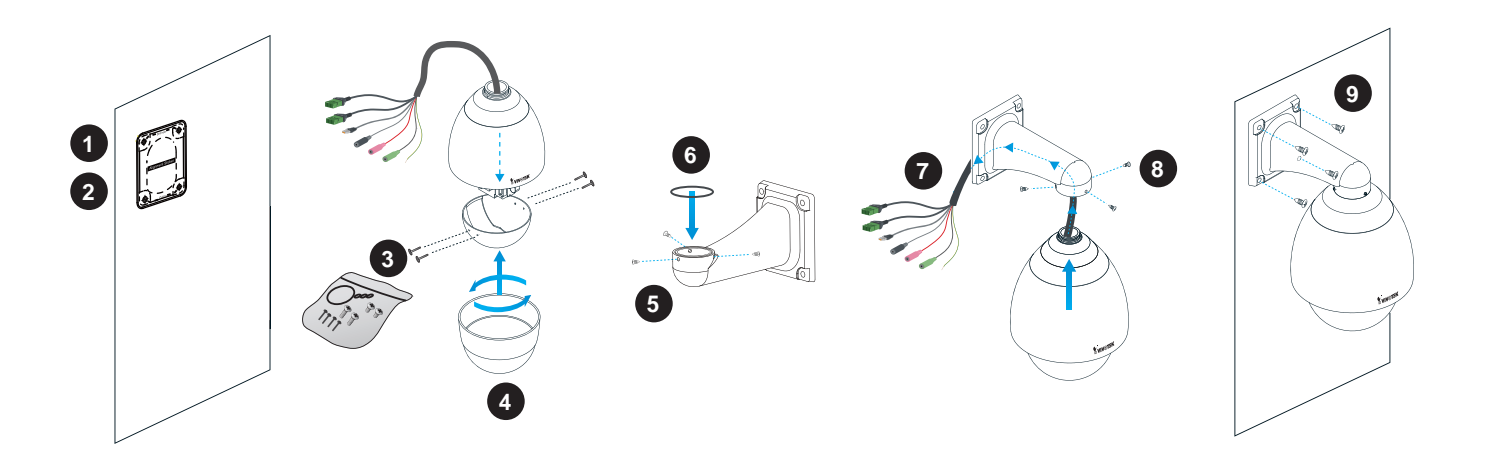

## **Network deployment**

## **Setup the Network Camera over the Internet**

This section explains how to configure the Network Camera to Internet connection.

- 1. If you have external devices such as sensors and alarms, make connection from general I/O terminal block.
- 2. Use the supplied RJ45 female/female coupler to connect the Network Camera to a switch. Use Catagory 5 Cross Cable when Network Camera is directly connected to PC.
- 3. Connect the power cable from the Network Camera to a power outlet (AC 24V 2A).

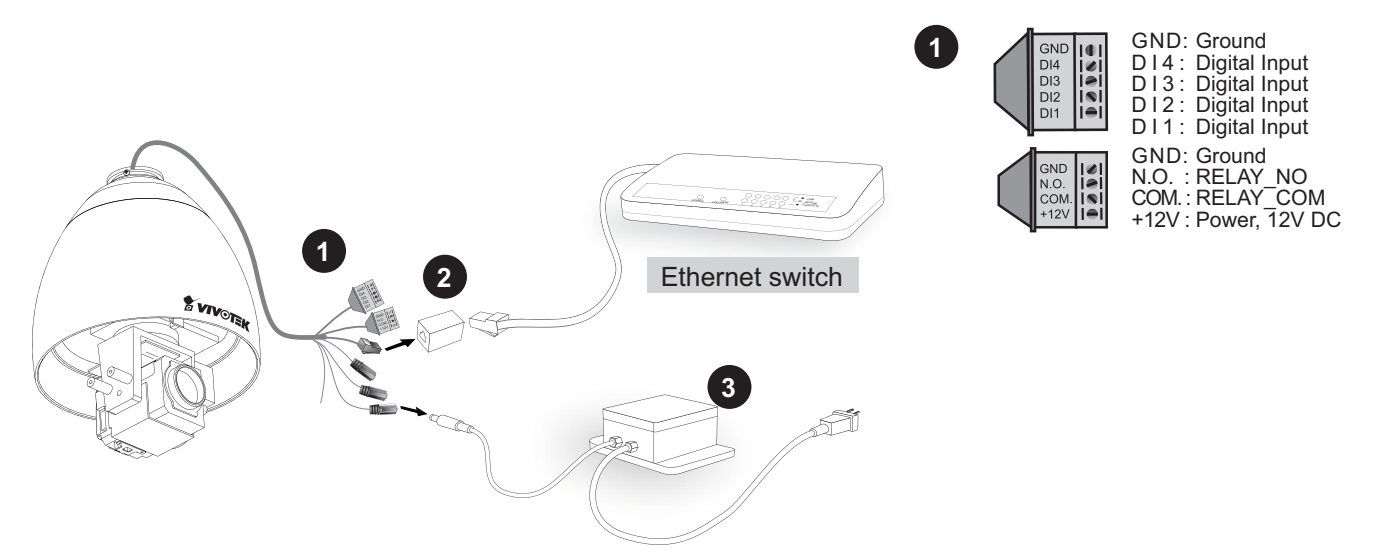

There are several ways to setup the Network Camera over the Internet. The first way is to setup the Network Camera behind a router. The second way is to utilize a static IP. The third way is to use PPPoE.

### **Internet connection via a router**

Before setting up the Network Camera over the Internet, make sure you have a router and follow the steps below.

1. Connect your Network Camera behind a router, the Internet environment is illustrated as below. About how to get your IP address, please refer to Software installation on page 10 for details.

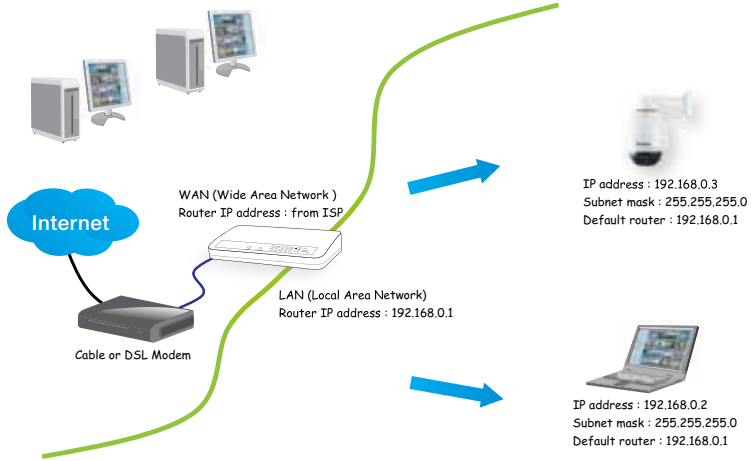

- 2. In this case, if the Local Area Network (LAN) IP address of your Network Camera is 192.168.0.3, please forward the following ports for the Network Camera on the router.
- HTTP port
- RTSP port
- RTP port for audio
- RTCP port for audio
- RTP port for video
- RTCP port for video

If you have changed the port numbers on the Network page, please open the ports accordingly on your router. For information on how to forward ports on the router, please refer to the user's manual of your router.

3. Find out the public IP address of your router provided by your ISP (Internet Service Provider). Use the public IP and the secondary HTTP port to access the Network Camera from the Internet. Please refer to Network Type on page 28 for details.

## **Internet connection with static IP**

Choose this connection type if you are required to use a static IP for the Network Camera and follow the steps below.

- 1. Set up the Network Camera in a LAN. Please refer to Software installation on page 10 for details.
- 2. Go to Configuration > Network > Network Type. Select LAN > Use fixed IP address.
- 3. Enter the static IP, Subnet mask, Default router, Primary DNS provided by your ISP.

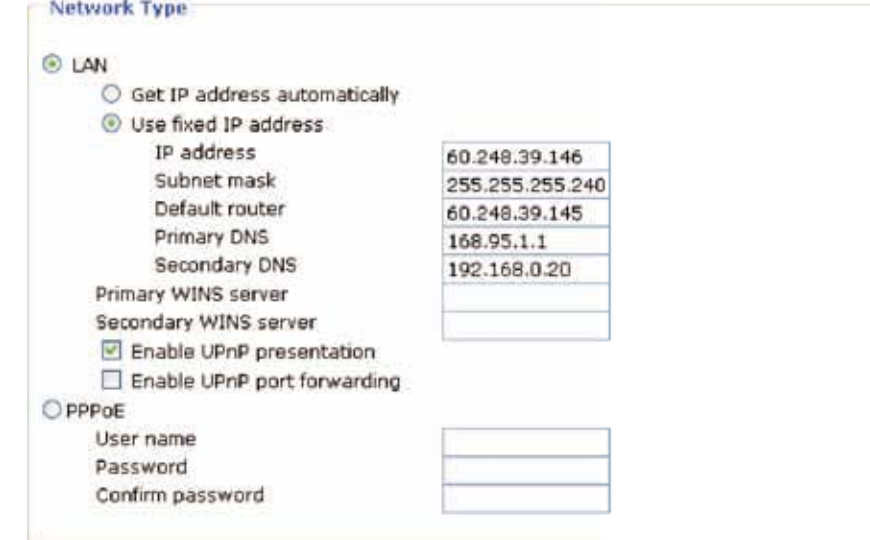

## **Internet connection via PPPoE (Point-to-Point over Ethernet)**

Choose this connection type if you are connected to the Internet via a DSL Line. Please refer to PPPoE on page 29 for details.

# **Software installation**

Installation Wizard 2 (IW2), free-bundled software packaged in the product CD, helps to set up your Network Camera in a LAN.

1. Install the IW2 under the Software Utility directory from the software CD. Double click the IW2 shortcut on your desktop to launch the program.

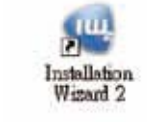

2. The program will conduct analyses on your network environment. After your network environment is analyzed, please click Next to continue the program.

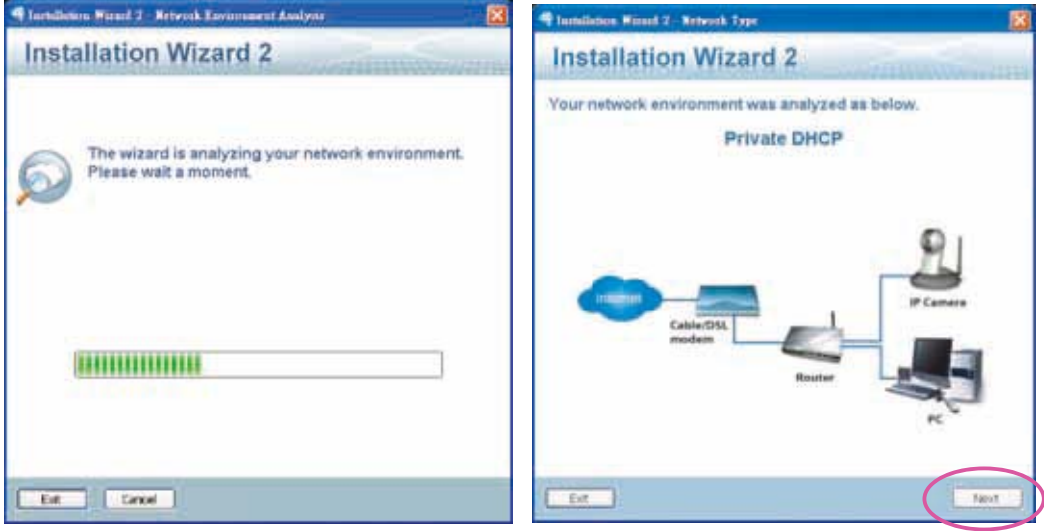

- 3. The program will search all VIVOTEK devices in the same LAN.
- 4. After searching, the main installer window will pop up. Click on the MAC and model name which match the product label on your device to connect to the Network Camera.

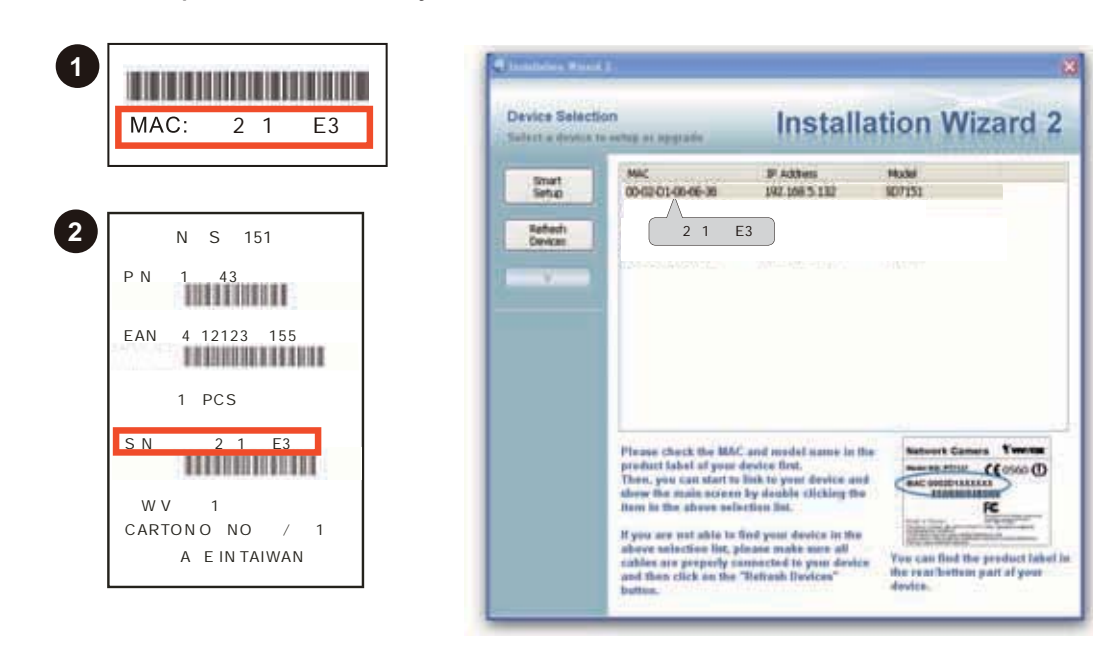

# **Accessing the Network Camera**

This chapter explains how to access the Network Camera through web browsers, RTSP players, 3GPP-compatible mobile devices, and VIVOTEK recording software.

## **Using web browsers**

- 1. Launch your web browser (ex. Microsoft® Internet Explorer, Mozilla Firefox or Netscape).
- 2. Enter the IP address of the Network Camera in the address field. Press Enter.
- 3. The live video will be displayed in your web browser.

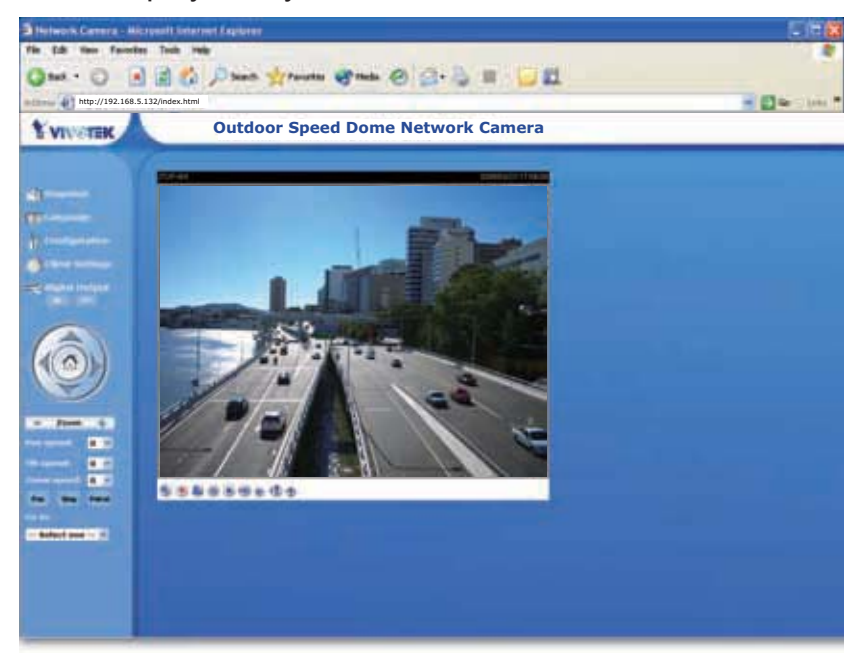

## **NOTE**

► For Mozilla Firefox or Netscape users, your browser will use Quick Time to stream the live video.

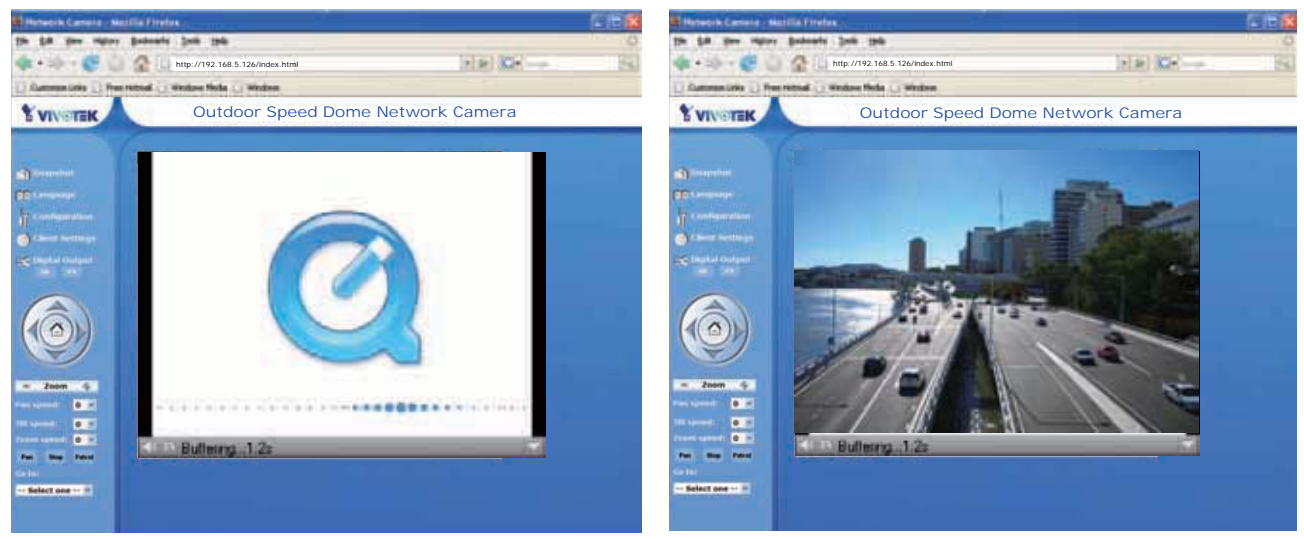

- ► By default, the Network Camera is not password-protected. To prevent unauthorized accesses, it is highly recommended to set a password for the Network Camera. For more information about how to enable password protection, please refer to Security on page 24.
- ► If you see a warning message at initial access, click Yes to install an ActiveX® control on your computer.

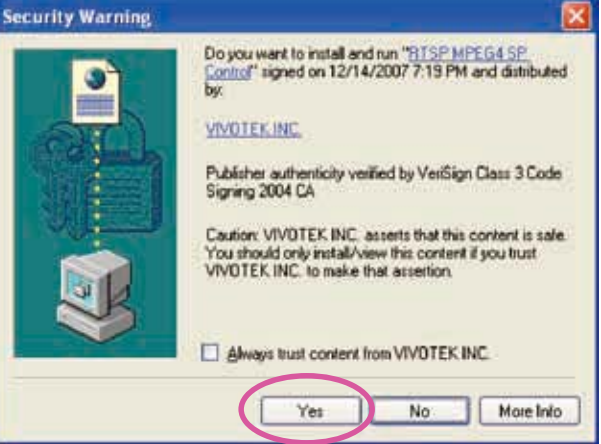

- ► If you see a dialog box indicating that your security settings prohibit running ActiveX<sup>®</sup> Controls, please enable your ActiveX® Controls for your browser.
- 1. Choose Tools > Internet Options > Security > Custom Level.

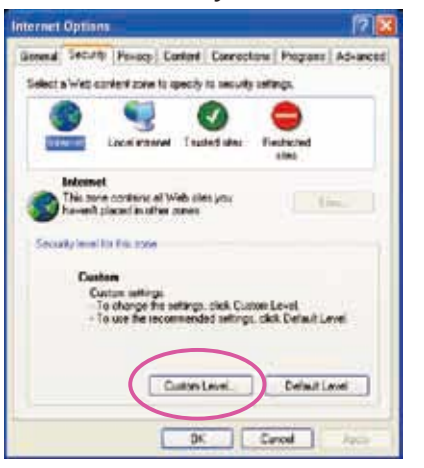

2. Look for Download signed ActiveX® controls; select Enable or Prompt. Click OK.

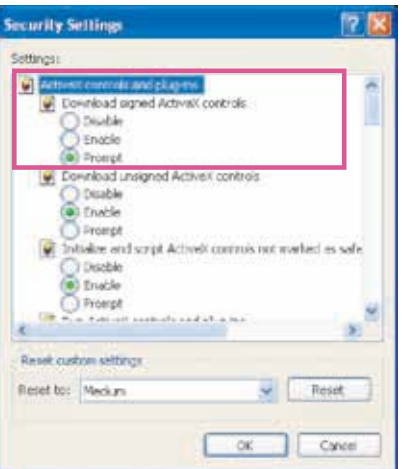

# **Using RTSP players**

To view the MPEG-4 streaming media using RTSP players, you can use one of the following players that support RTSP streaming.

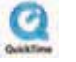

Quick Time Player

**Pad** Real Player

- 1. Launch a RTSP player.
- 2. Choose File > Open URL. An URL dialog box will pop up.
- 3. Type the URL command in the text box.

The format is rtsp://<ip address>:<rtsp port>/<access name for stream1 or stream2>

For example:

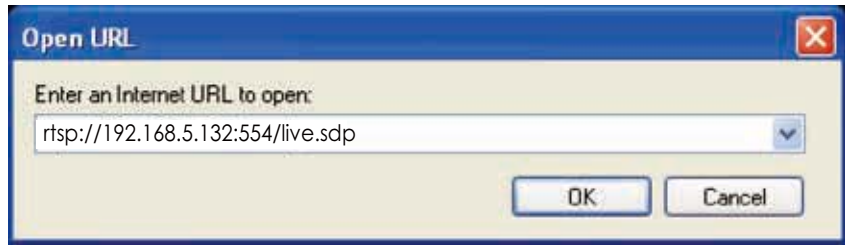

4. The live video will be displayed in your player.

For more information on how to configure RTSP access name, please refer to RTSP Streaming on page 34 for details.

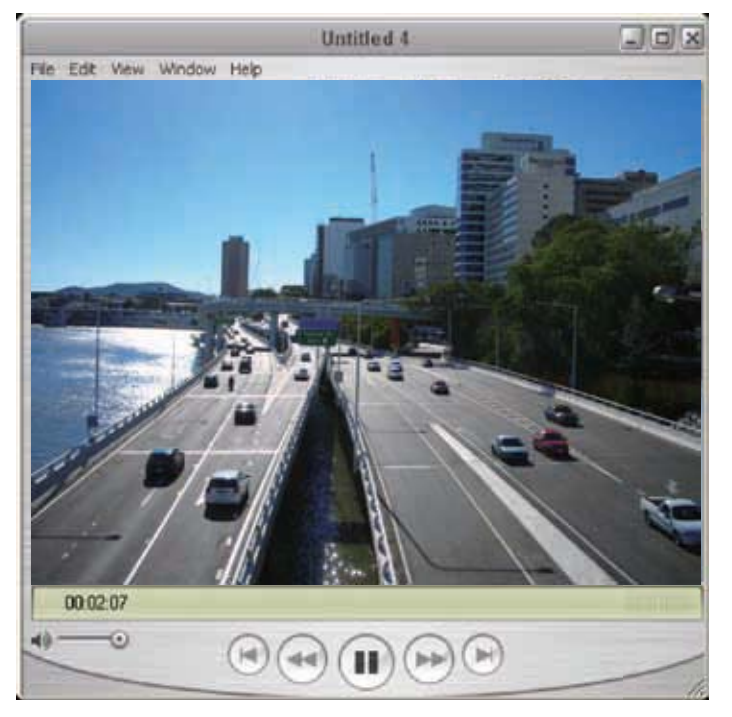

# **Using 3GPP-compatible mobile devices**

To view the streaming media through 3GPP-compatible mobile devices, make sure the Network Camera can be accessed from the Internet. For more information on how to set up the Network Camera over the Internet, please refer to Setup the Network Camera over the Internet on page 8.

To utilize this feature, please check the following settings on your Network Camera:

- 1. Because most players on 3GPP mobile phones do not support RTSP authentication, make sure the authentication mode of RTSP streaming is set to disable. For more information, please refer to RTSP Streaming on page 34.
- 2. As the 3G network bandwidth is limited, you can't use large video size. Please set the video and audio streaming parameters as listed below. For more information, please refer to Audio and video on page 39.

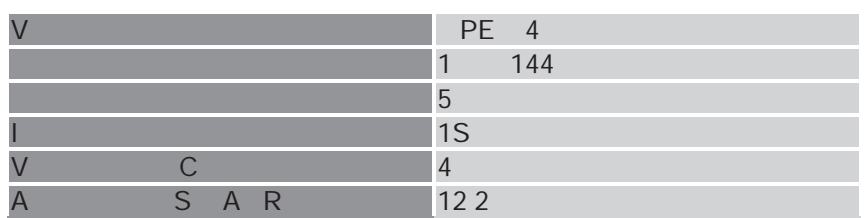

- 3. As most ISP and players only support port number 554 to allow RTSP streaming to go through, please set the RTSP port to 554.For more information, please refer to RTSP Streaming on page 34.
- 4. Launch the players on 3GPP-compatible mobile devices, (ex. Real Player). Type the URL commands in the player. The format is rtsp://<public ip address of your camera>:<rtsp port>/<access name for stream1 or stream2>.

For example:

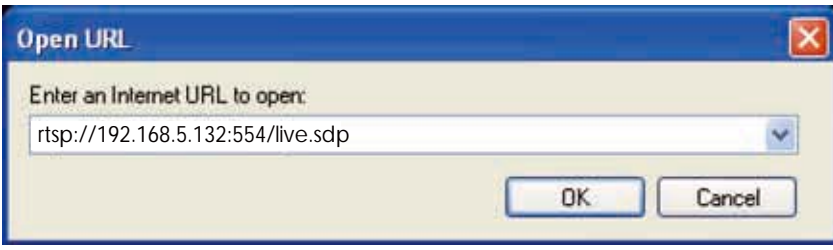

# **Using VIVOTEK recording software**

The product software CD also contains recording software, allowing simultaneous monitoring and video recording for multiple Network Cameras. Please install the recording software; then launch the program to add the Network Camera to the Channel list. For detailed information about how to use the recording software, please refer to the user's manual of the software or download it at http://www.vivotek.com.

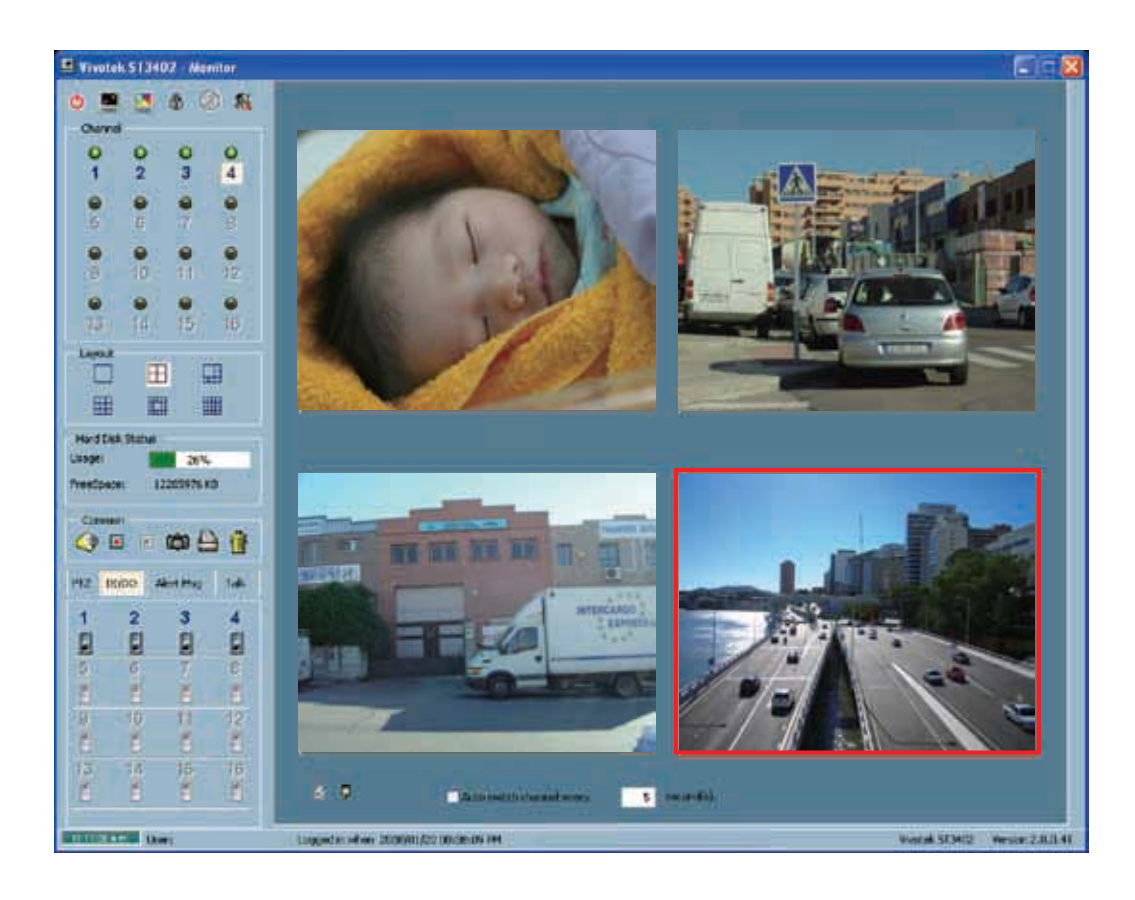

# **Main Page**

This chapter explains the layout of the main page. It is composed of the following four sections: Logo of VIVOTEK INC., Menu, Host Name, and Live Video Window.

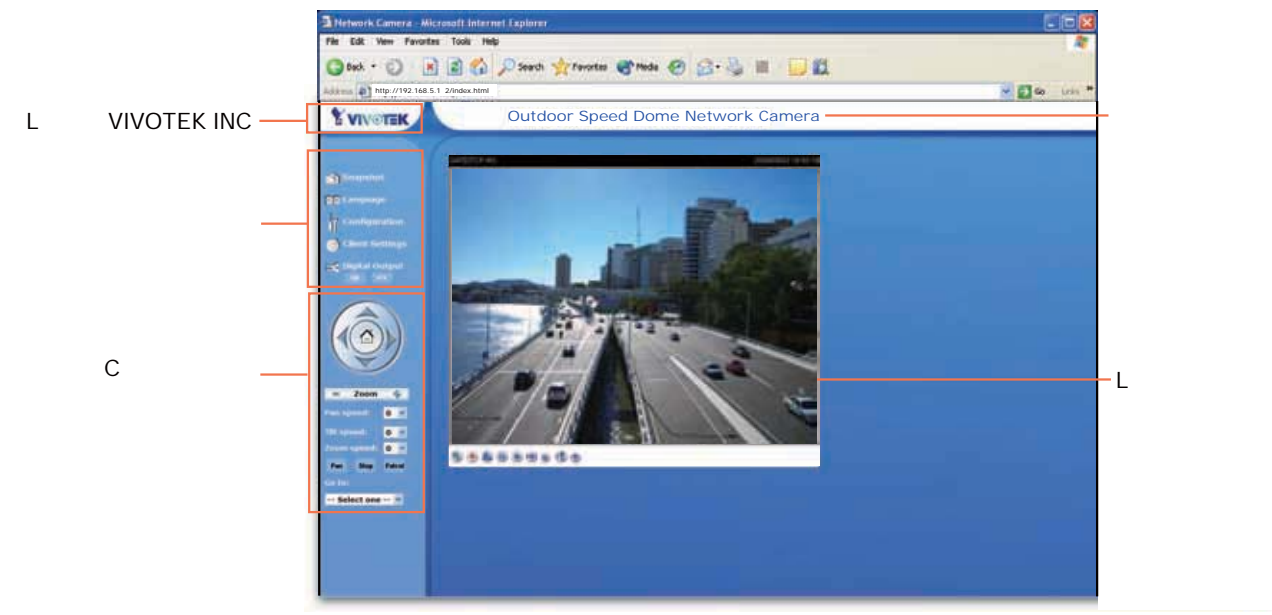

# **Logo of VIVOTEK INC.**

Click this logo to visit VIVOTEK website.

## **Menu**

Snapshot: Click this button to capture and save still images. The captured images will be displayed in a pop-up window. Right-click the image and choose Save Picture As to save it in JPEG (\*.jpg) or BMP (\*.bmp) format.

Language: Click this button to choose a language for the displayed interface. Language options are available in: English, Deutsch, Español, Français, Italiano, 日本語, Português, 簡体中文 and 繁體中文.

Configuration: Click this button to access the configuration page of Network Camera. It is suggested that a password is applied to the Network Camera so that only the administrator can configure the Network Camera. For more information, please refer to Configuration on page 22.

Client Settings: Click this button to access the client setting page. For more information, please refer to Client Settings on page 20.

Digital Output: Click this button to turn on or off the digital output device.

# **Camera Control Panel**

Pan /tilt control buttons: The direction buttons are for Left, Right, Up, Down, and Home functions. The Home button centers the camera.

Zoom: Click + to enlarge the subjects in the video. Click - to reduce the size of subjects in the video.

Pan /Tilt /Zoom speed: Adjust the speed of pan/ tilt/ zoom.

Pan: Click this button to start the auto pan. It will pan endless until you click the Stop button again to stop it.

Stop: Click this button to stop the auto Pan and auto Patrol function.

Patrol: Click this button to command the camera to patrol between the preset positions on the Patrol List. After one patrol cycle, the camera returns to the original position.

Go to: Once the Administrator has determined the preset positions; you can aim the camera using this control. For more information, please refer to Camera control of Configuration on page 22.

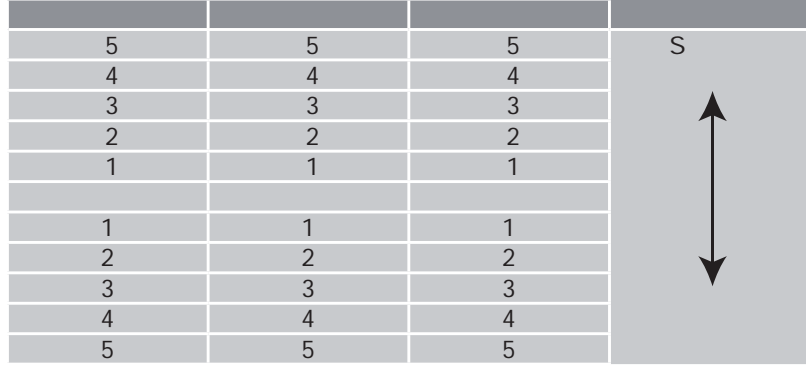

#### **NOTE**

► You can also use an optional joystick to remotely control the Network Camera. For more informtaion, please refer to Joystick Settings on page 64 for details.

## **Host Name**

The host name can be customized to fit your needs. For more information, please refer to System on page 22.

## **Live Video Window**

#### **The following window is displayed when the video mode is set to MPEG-4:**

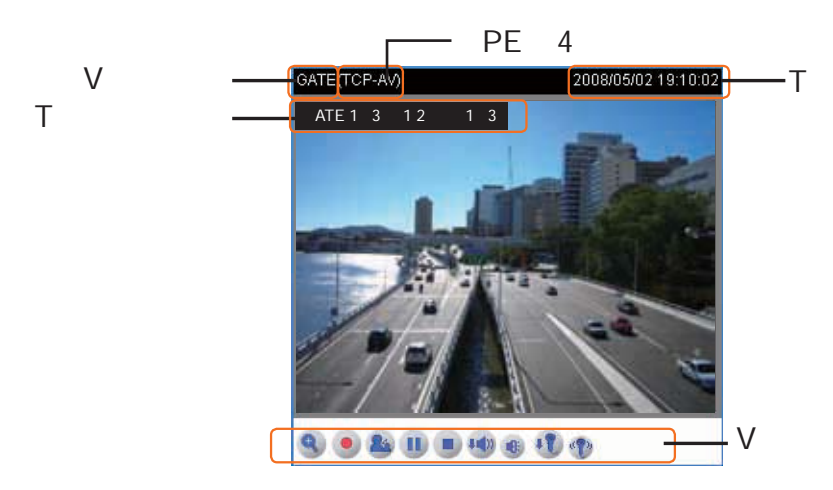

Video title: The video title can be configured. For more information, please refer to Video settings on page 39. Time: Display the current time. For more information, please refer to Video settings on page 39.

Title and time: Video title and time can be stamped on the streaming video. For more information, please refer to Video settings on page 39.

MPEG-4 protocol and media options: The transmission protocol and media options for MPEG-4 video streaming. For more information, please refer to Client Settings on page 20.Video and audio control buttons: Depending on the Network Camera model and Network Camera configuration, some buttons may not be available.

 Digital zoom edit: Deselect Disable digital zoom to enable the zoom operation. The navigation screen indicates which part of the image is being magnified. To control the zoom level, drag the slider bar. To move to a different area you want to magnify, drag the navigation screen.

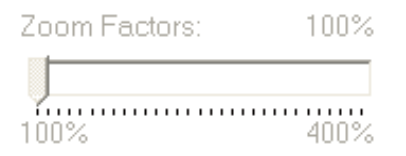

Start MP4 recording: Click this button to record video clips in MP4 file format to your computer. Press the Stop MP4 recording button to end recording. When you quit the web browser, video recording stops accordingly. To specify the storage destination and the file name, please refer to MP4 Saving Options on page 21 for details.

Talk: Click this button to talk to people around the Network Camera. Audio will come out from the external speaker connected to the Network Camera.

**ID** Pause: Pause the transmission of streaming media. The button becomes **Resume button after** clicking the Pause button.

Resume: Resume the transmission of streaming media. The button becomes **U** Pause button after clicking the Resume button.

Stop: Stop the transmission of streaming media. Click the B Resume button to continue transmission.

 Volume: When the mute function is not activated, move the slider bar to adjust the volume at local computer.

**Mute:** Turn off the **v** volume at local computer.

**Mic Volume:** When the **mute function is not activated, move the slider bar to adjust the** microphone volume at local computer.

**Mute:** Turn off the **U** microphone volume at local computer.

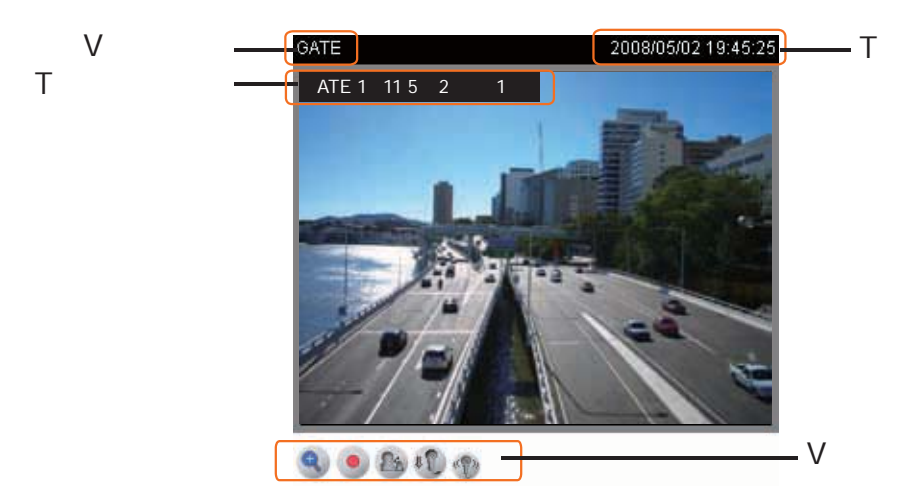

**The following window is displayed when the video mode is set to MJPEG:**

Video title: The video title can be configured. For more information, please refer to Video settings on page 39.

Time: Display the current time. For more information, please refer to Video settings on page 39.

Title and time: Video title and time can be stamped on the streaming video. For more information, please refer to Video settings on page 39.

Video and audio control buttons: Depending on the Network Camera model and Network Camera configuration, some buttons may not be available.

Digital zoom edit: Deselect Disable digital zoom to enable the zoom operation. The navigation screen indicates which part of the image is being magnified. To control the zoom level, drag the slider bar. To move to a different area you want to magnify, drag the navigation screen.

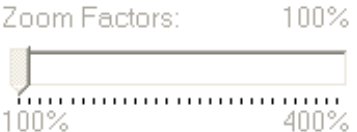

Start MP4 recording: Click this button to record video clips in MP4 file format to your computer. Press the • Stop MP4 recording button to end recording. When you quit the web browser, video recording stops accordingly. To specify the storage destination and the file name, please refer to MP4 Saving Options on page 21 for details.

Talk: Click this button to talk to people around the Network Camera. Audio will come out from the external speaker connected to the Network Camera.

**Mic Volume: When the mute function is not activated, move the slider bar to adjust the** microphone volume at local computer.

**Mute: Turn off the** *C* microphone volume at local computer.

# **Client Settings**

This chapter explains how to select the streaming source, transmission mode and saving options at local computer. It is composed of the following four sections: Stream Options, MPEG-4 Media Options, MPEG-4 Protocol Options and MP4 Saving Options. When completed with the settings on this page, click Save on the page bottom to take effect.

## **Stream Options**

**Stream Options** Stream 1 O Stream 2

The Network Camera supports MPEG-4 and MJPEG dual streams. For more information, please refer to Video settings on page 39.

## **MPEG-4 Media Options**

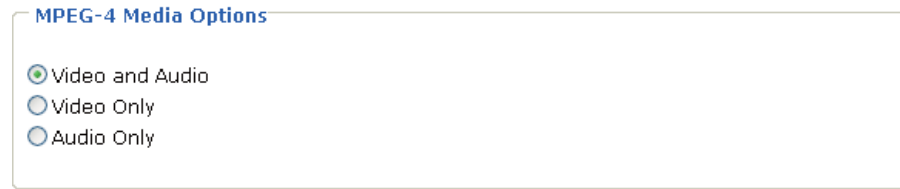

Select to stream video or audio data. This works only when the video mode is set to MPEG-4.

# **MPEG-4 Protocol Options**

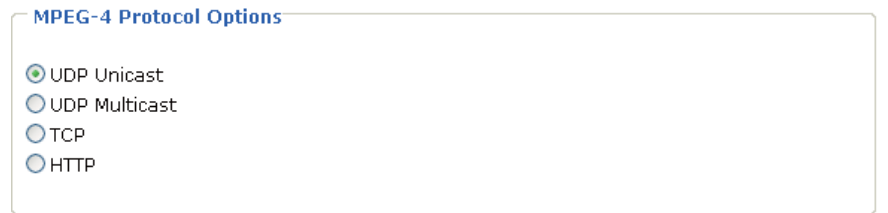

Depending on your network environment, there are four transmission modes of MPEG-4 streaming:

UDP unicast: This protocol allows for more real-time audio and video streams. However, network packets may be lost due to network burst traffic and images may be broken. Activate UDP connection when occasions require time-sensitive responses and the video quality is less important. Note that each unicast client connecting to the server takes up additional bandwidth and the Network Camera allows up to ten simultaneous accesses.

UDP multicast: This protocol allows multicast-enabled routers to forward network packets to all clients requesting streaming media. This helps to reduce the network transmission load of the Network Camera while serving multiple clients at the same time. Note that to utilize this feature, the Network Camera must be configured to enable multicast streaming at the same time. For more information, see RTSP Streaming on page 34.

TCP: This protocol guarantees the complete delivery of streaming data and thus provides better video quality. Nevertheless, the downside with this protocol is that its real-time effect is not as good as that of the UDP protocol.

HTTP: This protocol allows the same quality as TCP protocol and you don't need to open specific port for streaming under some network environments. Users inside a firewall can utilize this protocol to allow streaming data to come through.

# **MP4 Saving Options**

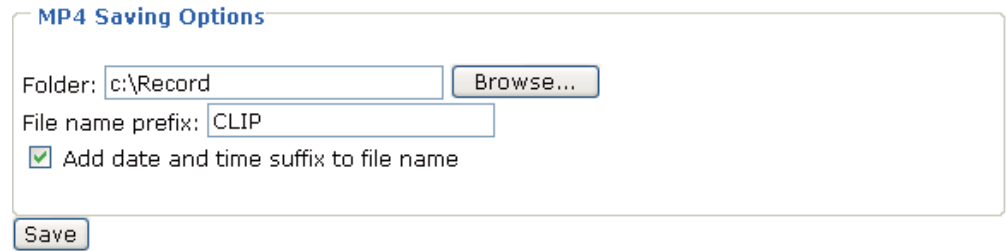

Users can record the live video as they are watching it by clicking  $\bullet$  Start MP4 Recording on the main page. Here, you can specify the storage destination and file name.

Folder: Specify a storage destination for the recorded video files.

File Name Prefix: Enter the text that will be put in front of the video file name.

Add date and time suffix to the file name: Select this option to add date and time to the file name suffix.

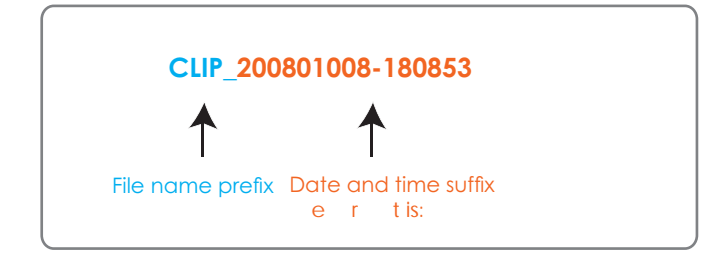

# **Configuration**

Only Administrators can access the system configuration page. Each category in the left menu will be explained in the following sections.

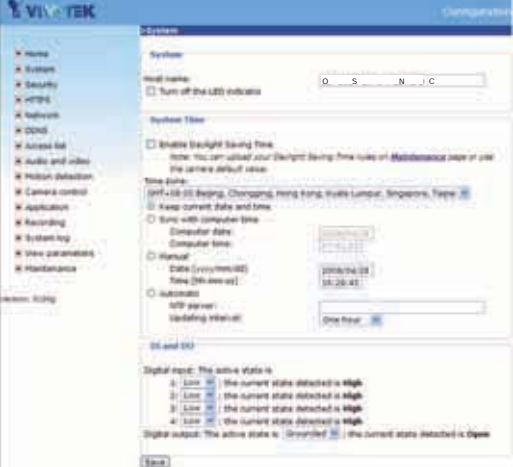

## **System**

This section explains how to configure the basic settings for the Network Camera, such as the host name and system time. It is composed of the following three columns: System, System Time and DI and DO. When completed with the settings on this page, click Save on the page bottom to take effect.

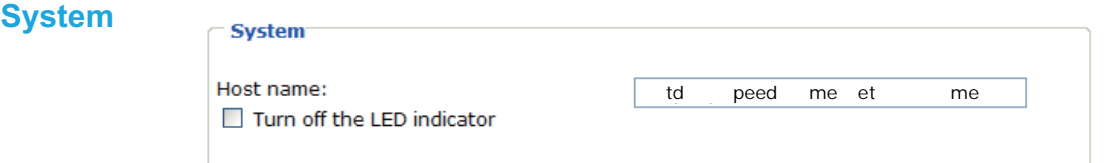

Host name: Set a desired name for the Network Camera. The text will be displayed at the top of the main page.

Turn off the LED indicator: If you don't want to let others know that the network camera is on, you can select this option to turn off the LED illuminators. This will prevent the Network Camera's operation from being noticed.

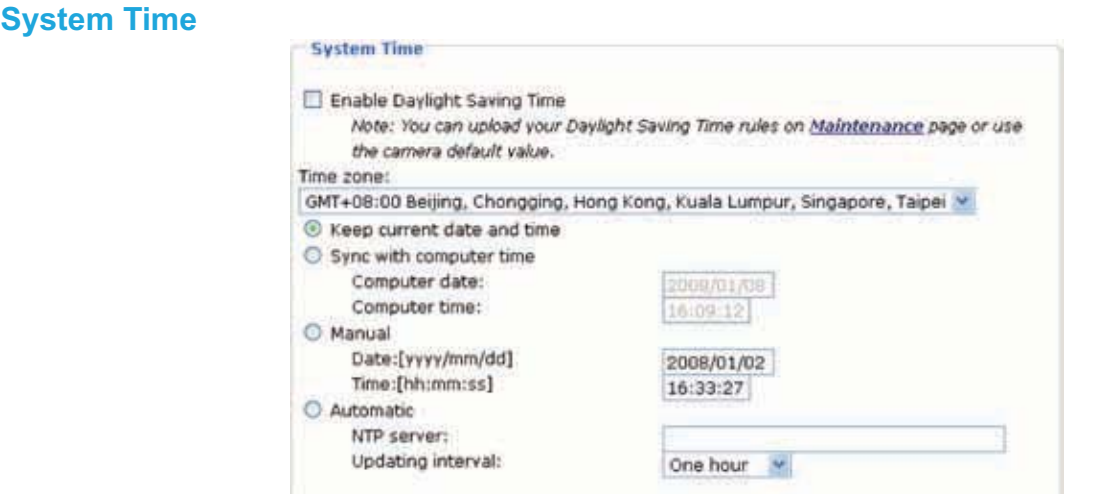

Enable Daylight Saving Time: Select this option to enable daylight saving time (DST). During DST, the system clock moves one hour ahead. Note that to utilize this feature, please set the time zone for your Network Camera first. Then, the starting time and ending time of the DST is displayed upon selecting this option. To manually configure the daylight saving time rules, please refer to Upload / Export Daylight Saving Time Configuration File on page 61 for details.

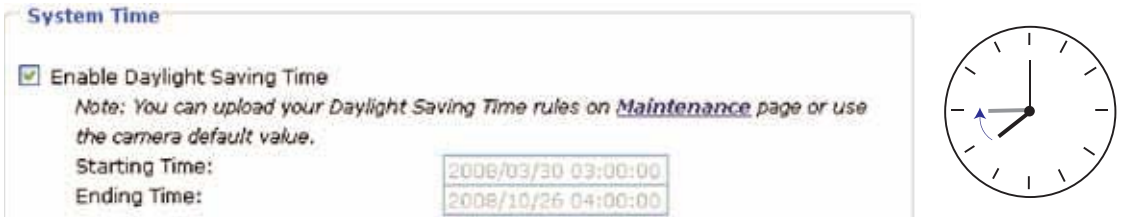

Time zone: According to your local time zone, select one from the drop-down list.

Keep current date and time: Select this option to reserve the current date and time of the Network Camera. The Network Camera's internal real-time clock maintains the date and time even when the power of the system is turned off.

Sync with computer time: Select this option to synchronize the date and time of the Network Camera with the local computer. The read-only date and time of the PC is displayed as updated.

Manual: The administrator can enter the date and time manually. Note that the date and time format are [yyyy/mm/dd] and [hh:mm:ss].

Automatic: The Network Time Protocol is a protocol serves synchronize computer clocks by periodically querying an NTP Server.

NTP server: Assign the IP address or domain name of the time-server. Leaving the text box blank connects the Network Camera to the default time-servers.

Update interval: Select to update the time with the NTP server on hourly, daily, weekly, or monthly basis.

## **DI and DO**

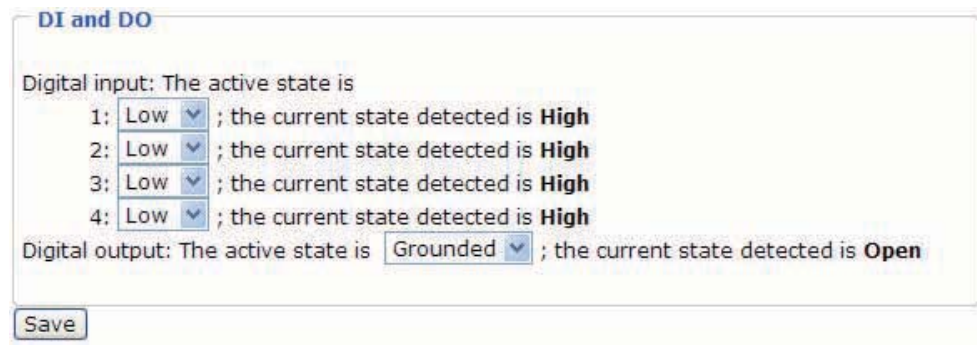

Digital input: There are 4 sets of digital input. Select High or Low to define normal status of the digital input. The Network Camera will report the current status.

Digital output: Select Grounded or Open to define normal status of the digital output. The Network Camera will show whether the trigger is activated or not.

## **Security**

This section explains how to enable password protection and create multiple accounts. It is composed of the following three columns: Root Password, Add User and Manage User.

#### **Root Password**

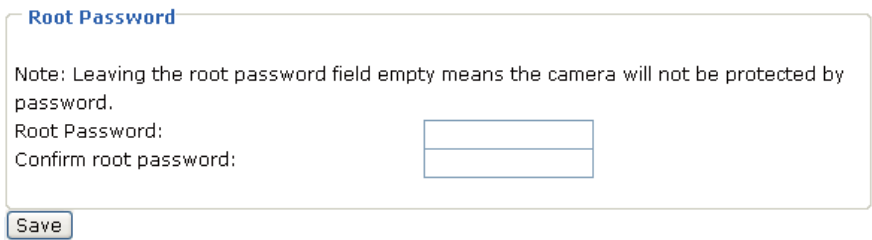

The administrator account "root" is permanent and can not be deleted. Please note that if you want to add more accounts, you must apply a password for the "root" account first.

- 1. Type the password identically in both text boxes.
- 2. Click Save to enable password protection.
- 3. A window will be prompted for authentication; type the correct user's name and password in related fields to access the Network Camera.

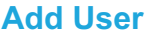

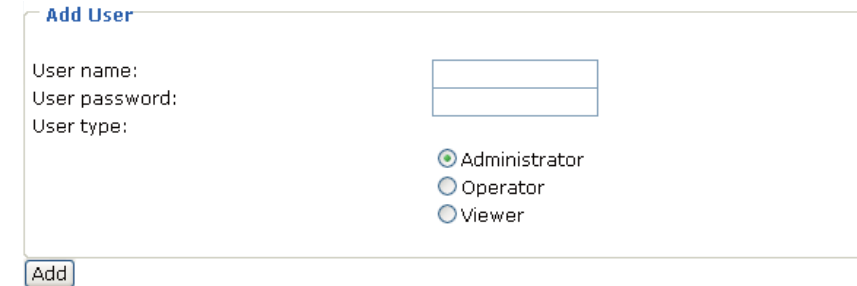

Administrators can add up to twenty user accounts.

- 1. Input the new user's name and password.
- 2. Select the desired security level. Click Add to take effect.

Access rights are sorted by user types. There are three kinds of user types. Only administrators can access the Configuration page. Operators and viewers can not access the configuration page. Though operators can not access the page, they are capable of using the url commands to get and set the value of parameters. For more information, please refer to URL Commands of the Network Camera on page 68. Viewers can only access the main page.

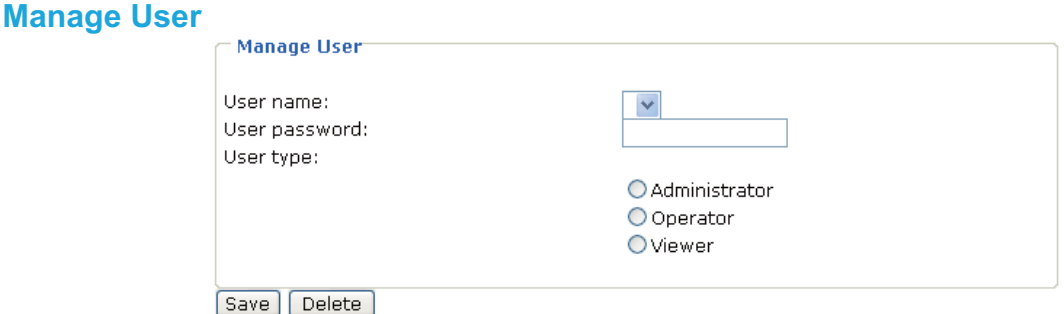

Here you can change user's access rights or delete user accounts.

- 1. Pull down the user list to find an account.
- 2. Make necessary changes and then click Save or Delete to take effect.

## **HTTPS**

.

This section explains how to enable thenti ti n nd en pted mm ni ti n e

## **Enable HTTPS**

Select this option to turn on the HTTPS communication.

**Enable HTTPS** \*To enable HTTPS, you have to create and install certificate first. Enable HTTPS secure connection

#### **Create and Install Certificate**

Select either to create a self-signed certificate or a signed certificate.

#### **To create a certificate from a certificate authority**

1. Click Create for Certificate request. The Create Certificate window will pop up.

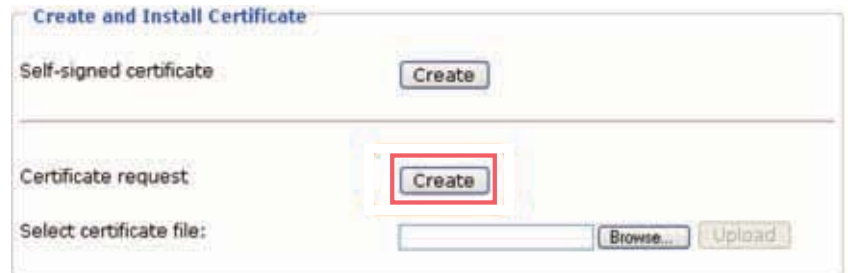

2. Fill in the information required for generating a Certificate Signing Request (CSR) and click Save.

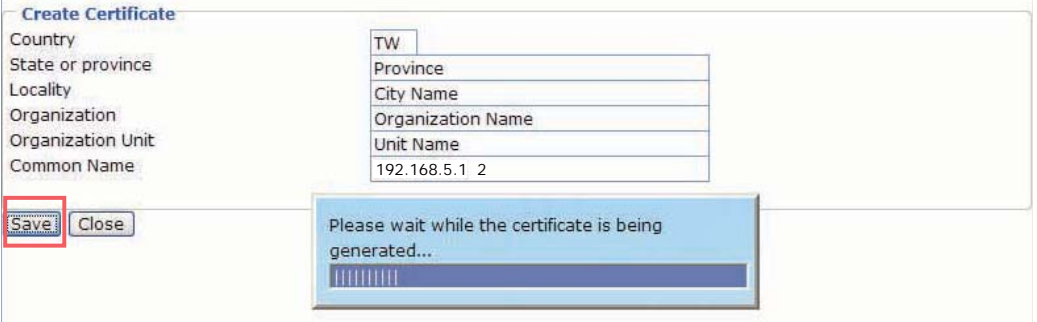

#### 3. Here is an example of a CSR:

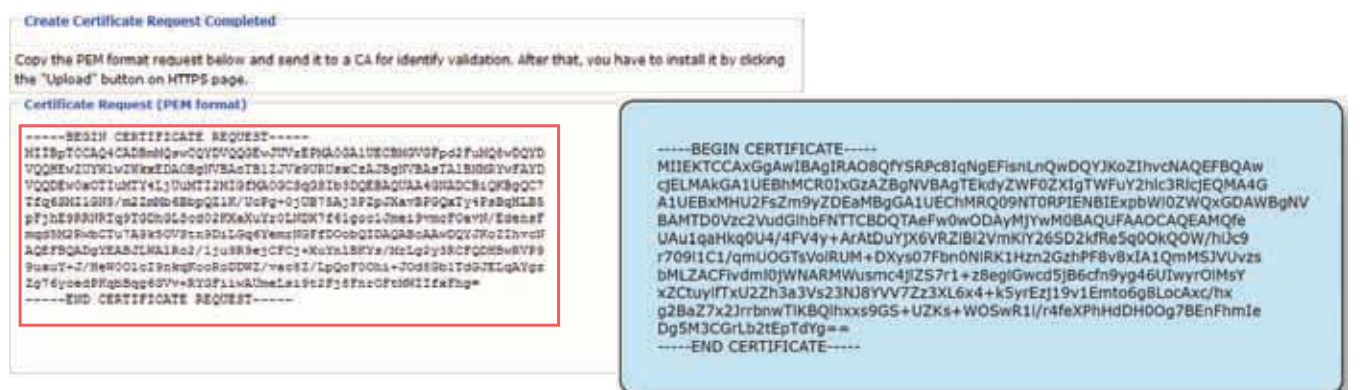

4. Look for a trusted certificate authority that issues digital certificates. Enroll the Network Camera. Wait for the certificate authority to issue a SSL certificate; then upload the issued certificate to the Network Camera.

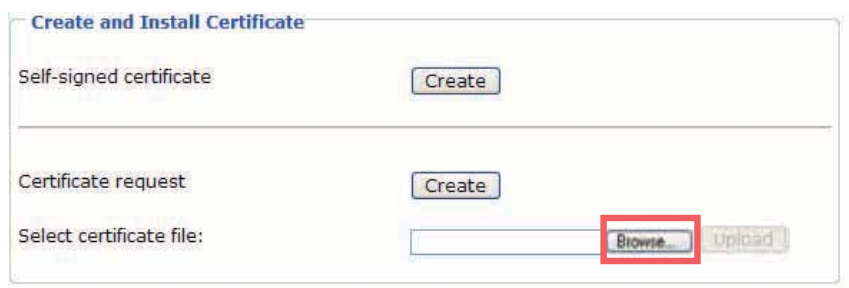

5. Browsing the Network Camera using HTTPS helps to protect streaming data over the Internet.

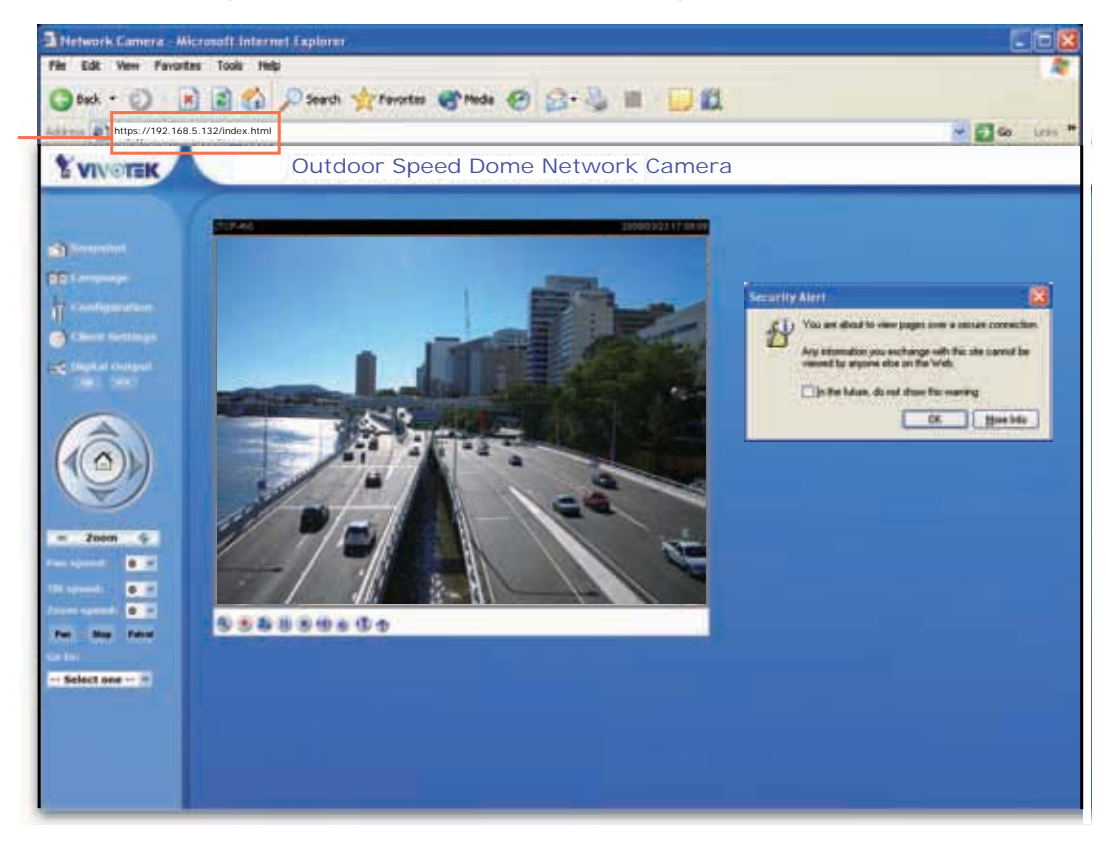

## **To create a self-signed certificate**

1. Click Create for Create and Install Certificate. This pops up the Create Certificate window.

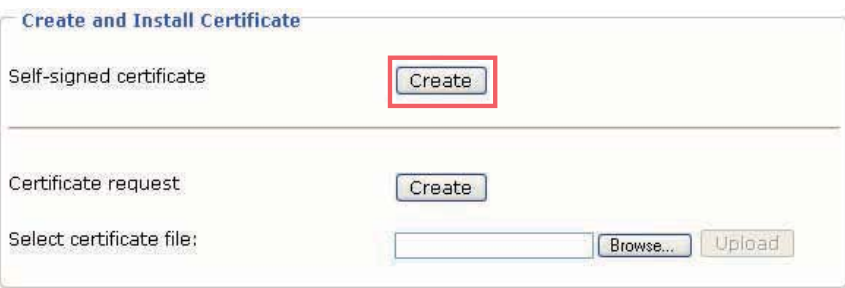

2. Fill in the information required for generating a Certificate Signing Request (CSR) and click Save.

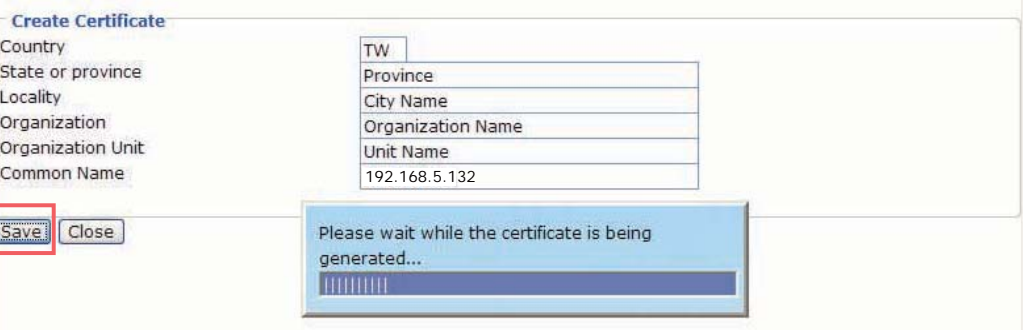

3. Browsing the Network Camera using HTTPS helps to protect streaming data over the Internet.

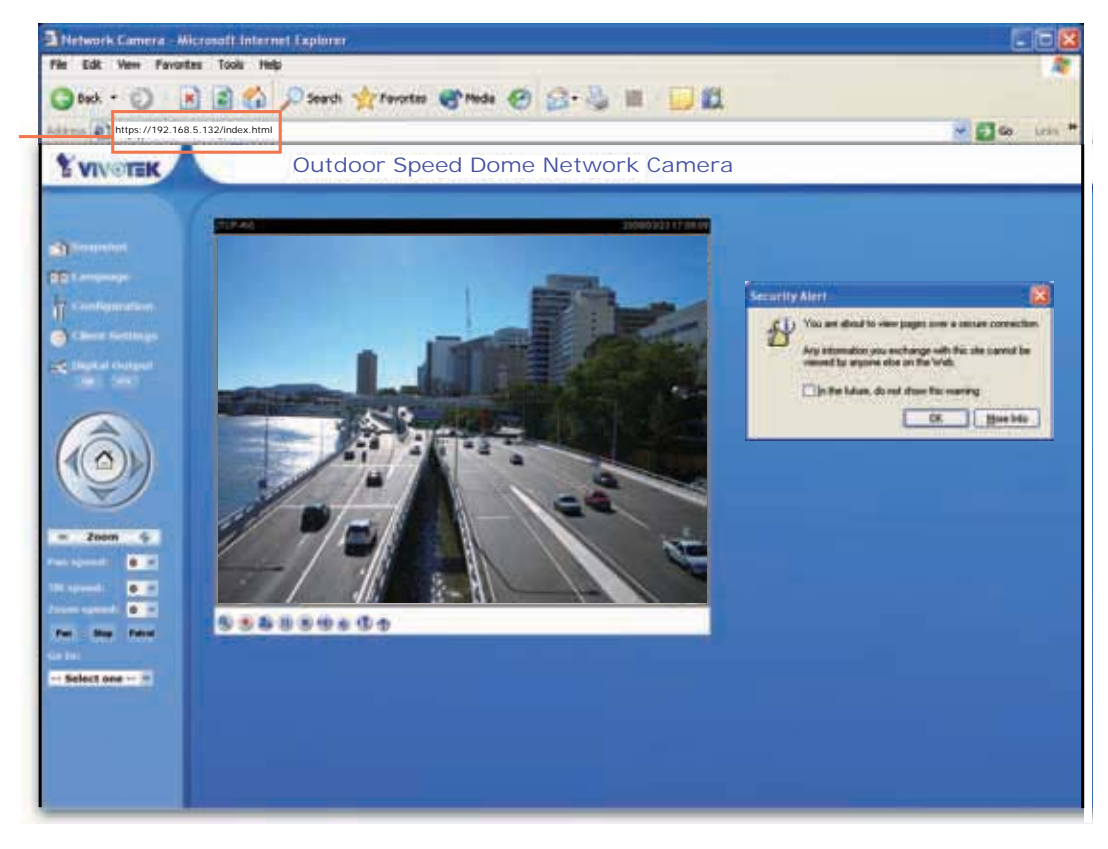

#### **Certificate Information**

Here display the certification information. Users may click Property for details. To remove the signed certificated, uncheck the Enable HTTPS secure connection and click Remove.

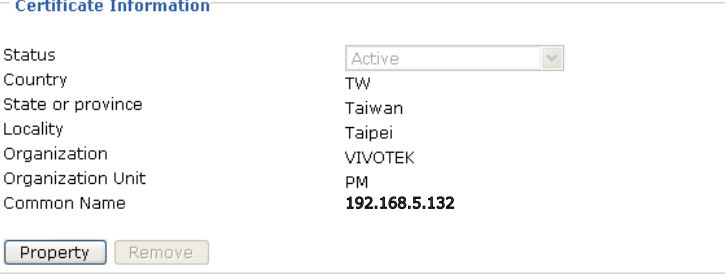

## **Network**

This section explains how to configure wired network connection for the Network Camera. It is composed of the following five columns: Network Type, HTTP, Two way audio, FTP and RTSP Streaming. When completed with the settings on this page, click Save to take effect.

## **Network Type**

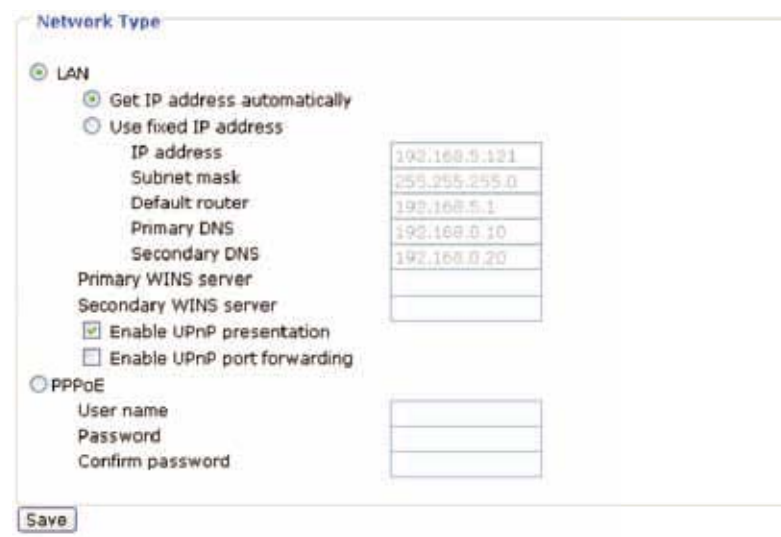

### LAN

Select this option when the Network Camera is deployed in a local area network (LAN) and is intended to be accessed by local computers.

Get IP address automatically: Select this option to obtain an available dynamic IP address assigned by a DHCP server each time the camera is connected to the LAN.

Use fixed IP address: Select this option to manually assign a static IP address to the Network Camera. Please refer to Internet connection with static IP on page 9 for details.

Enable UPnP presentation: Select this option to enable UPnP™ presentation for your Network Camera so that whenever a Network Camera is presented to the LAN, shortcuts of connected Network Cameras will be listed in My Network Places. Currently, UPnP™ is supported by Windows XP or later. Note that to utilize this feature, please make sure the UPnP<sup>™</sup> component is installed on your computer.

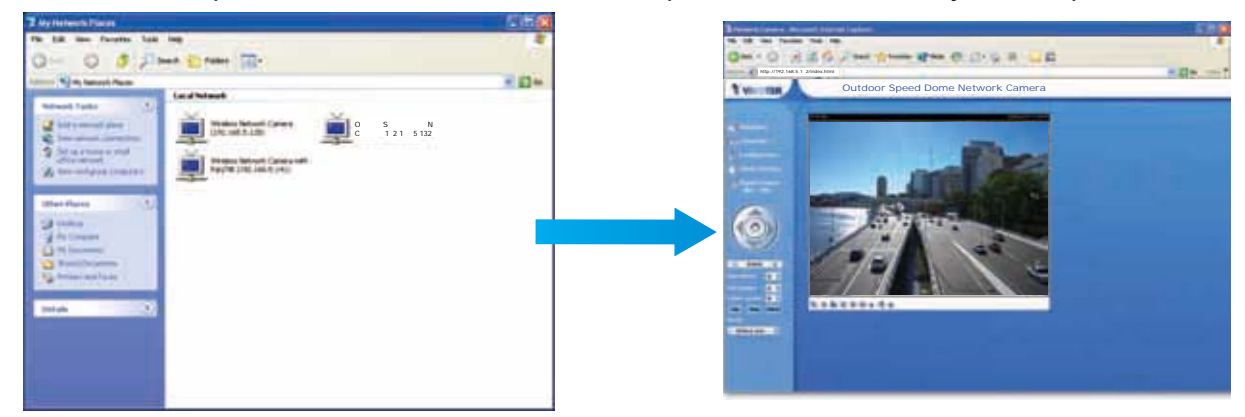

Enable UPnP port forwarding: To access the Network Camera from the Internet, select this option to allow the Network Camera to open ports on the router automatically so that video streams can be sent out from a LAN. To utilize of this feature, make sure that your router supports UPnPTM and it is activated.

## PPPoE (Point-to-point over Ethernet)

Select this option to configure your Network Camera to make it accessible from anywhere as long as there is an Internet connection. Note that to utilize this feature, it requires an account provided by your ISP.

Follow the steps below to acquire your Network Camera's public IP address.

- 1. Set up the Network Camera in a LAN.
- 2. Go to Configuration > Application > Server Settings (please refer to Server Settings on page 51) to add a new server -- email or FTP server.
- 3. Go to Configuration > Application > Media Settings (please refer to Media Settings on page 49). Select System log so that you will receive a list of system log in TXT file format which contains the Network Camera's public IP address in your email or on the FTP server.
- 4. Go to Configuration > Network > Network Type. Select PPPoE and enter the user name and password provided by your ISP. Click Save to take effect.
- 5. The Network Camera starts to reboot.
- 6. Disconnect the power source of the Network Camera; remove it from the LAN environment to the Internet.

## **NOTE**

- ► If the default ports are already used by other device connecting to the same router, the Network Camera will select other ports for the Network Camera.
- $\blacktriangleright$  If UPnP<sup>TM</sup> is not supported by your router, you will see the following message.

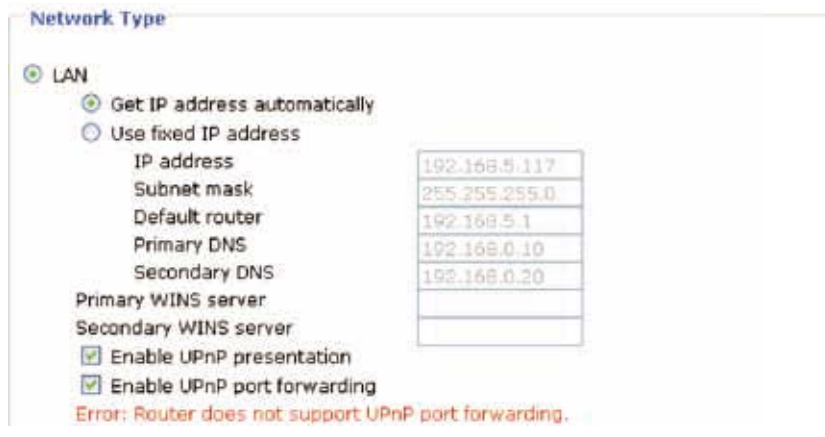

- $\triangleright$  Steps to enable UPnP<sup>TM</sup> user interface on your computer: Note that you must log on to the computer as a system administrator to install the UPnP<sup>TM</sup> components.
	- 1. Go to Start, click Control Panel, and then click Add or Remove Programs.

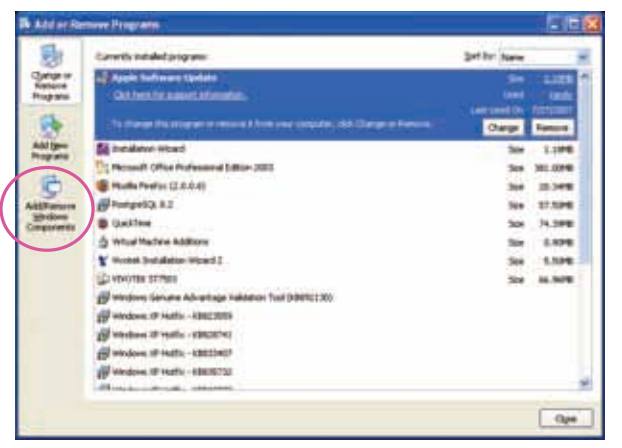

2. In the Add or Remove Programs dialog box, click Add/Remove Windows Components.

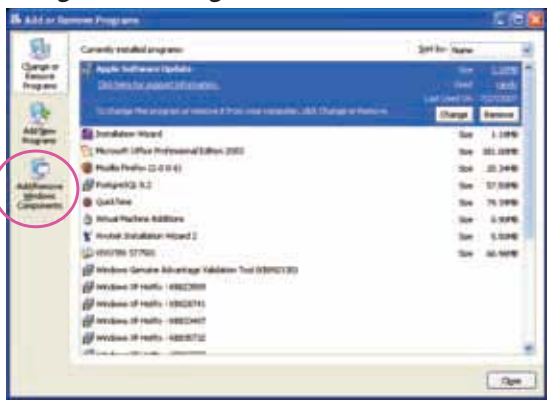

3. In the Windows Components Wizard dialog box, select Networking Services and then click Details.

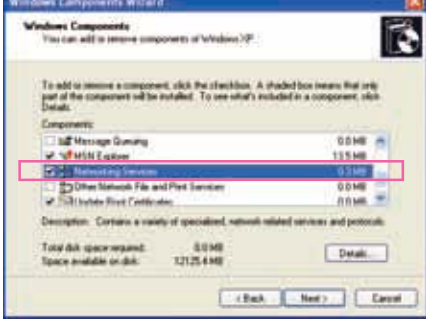

4. In the Networking Services dialog box, select Universal Plug and Play and then click OK.

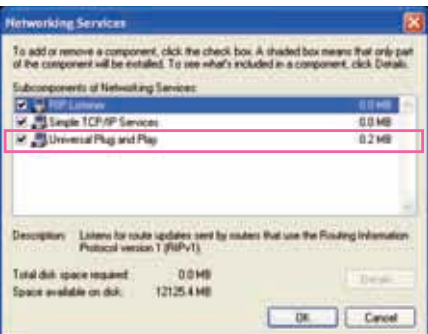

5. Click Next in the following window.

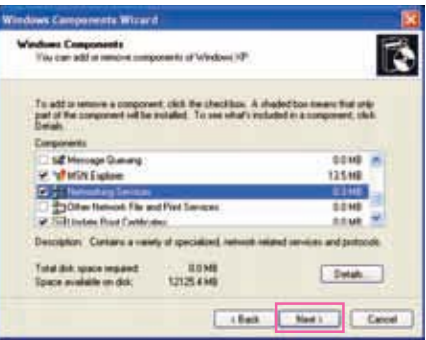

6. Click Finish. UPn $P^{TM}$  is enabled.

## $\blacktriangleright$  How does UPnP<sup>TM</sup> work?

 $UPnP<sup>TM</sup>$ networking technology provides automatic IP configuration and dynamic discovery of devices added to a network. Services and capabilities offered by networked devices, such as printing and file sharing, are available among each other without bothersome network configuration. In the case of Network Cameras, you will see Network Camera shortcuts at My Network Places.

► Enabling UPnP port forwarding allows the Network Camera to open secondary HTTP port on the router, not HTTP port, meaning that you have to add the secondary HTTP port number behind the Network Camera's public address in order to access the Network Camera from the Internet. For example, when the HTTP port is set to 80 and the secondary HTTP port is set to 8080, refer to the list below for the Network Camera's IP address.

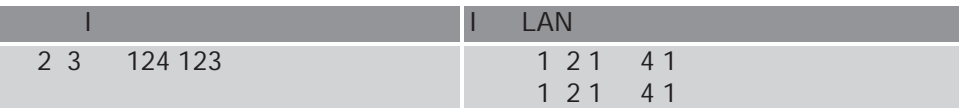

► If the PPPoE settings are incorrectly configured or the Internet access is not working, restore the Network Camera to factory default; please refer to Restore on page 60 for details. After the Network Camera is reset to factory default, it is accessible in a LAN.

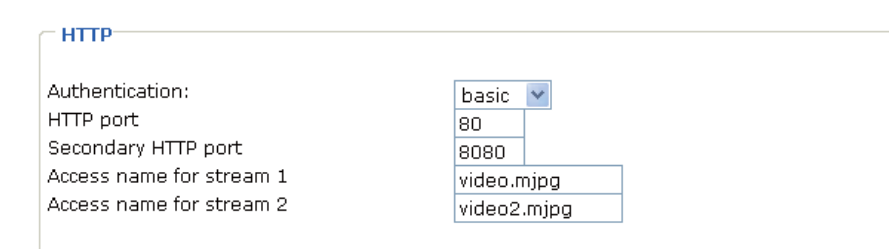

Authentication: Depending on your network security requirements, the Network Camera provides two types of security settings for a HTTP transaction: basic and digest. If basic authentication is selected, the password is sent in plain text format; there can be potential risks of being intercepted. If digest authentication is selected, user credentials are encrypted in MD5 algorithm and thus provide better protection against unauthorized accesses.

HTTP port / Secondary HTTP port: By default, the HTTP port is set to 80 and the secondary HTTP port is set to 8080. Also, they can be assigned with another port number between 1025 and 65535. If the ports are incorrectly assigned, the following warning messages are displayed:

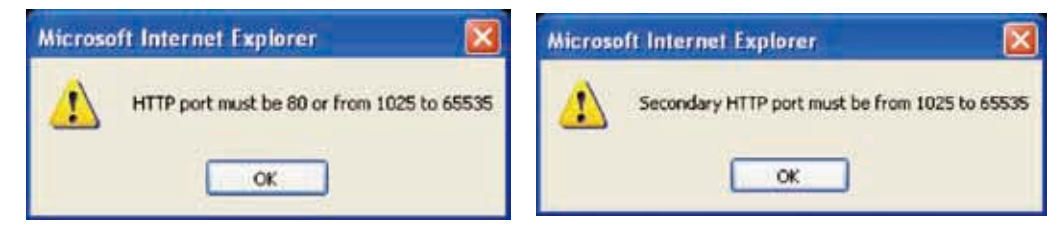

To access the Network Camera within a LAN, both HTTP port and secondary HTTP port can be used to access the Network Camera. For example, when the HTTP port is set to 80 and the secondary HTTP port is set to 8080, refer to the list below for the Network Camera's IP address.

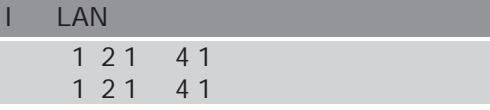

**HTTP**

Access name for stream 1 / Access name for stream 2: The access name is used to differentiate the streaming source. When using Mozilla Firefox or Netscape to access the Network Camera, and the video mode is set to JPEG, users will receive continuous JPEG pictures. This technology, known as "server push", allows the Network Camera to feed live pictures to Mozilla Firefox and Netscape.

Use http://<ip address>:<http port>/<access name for stream1 or stream2> to make connection.

For example, when the access name for stream 1 is set to video.mjpg:

- 1. Launch Mozilla Firefox or Netscape.
- 2. Type the URL command in the address field. Press Enter.
- 3. The JPEG images will be displayed in your web browser.

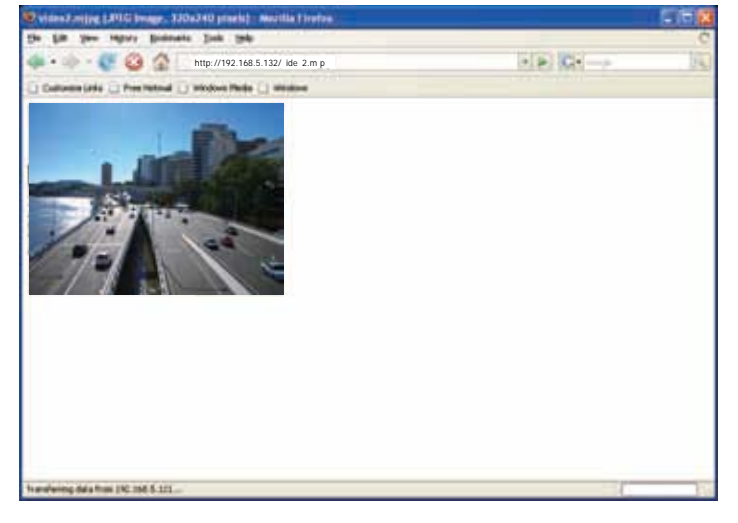

## **NOTE**

- ► To utilize the HTTP authentication, make sure that your have set a password for the Network Camera first; please refer to Security on page 24 for details.
- ► Microsoft® Internet Explorer does not support server push technology; therefore, using http://<ip address>:<http port>/<access name for stream1 or stream2> will fail to access the Network Camera.

### **HTTPS**

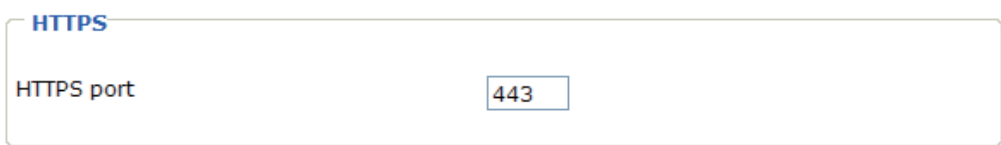

By default, the HTTPS port is set to 443. Also, it can be assigned with another port number between 1025 and 65535.

## **Two way audio**

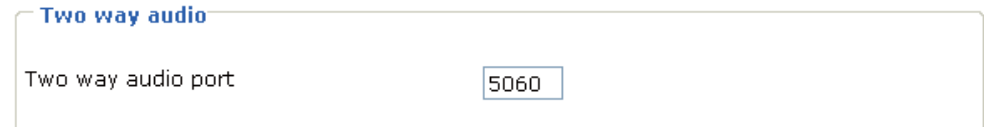

By default, the two way audio port is set to 5060. Also, it can be assigned with another port number between 1025 and 65535.

The Network Camera supports two way audio communication so that operators can transmit and receive audio simultaneously. By using the Network Camera's built-in microphone and an external speaker, you can communicate with people around the Network Camera.

Note that as JPEG only transmits a series of JPEG images to the client, to utilize this feature, make sure the video mode is set to "MPEG-4" and the media option is set to "Video and Audio".

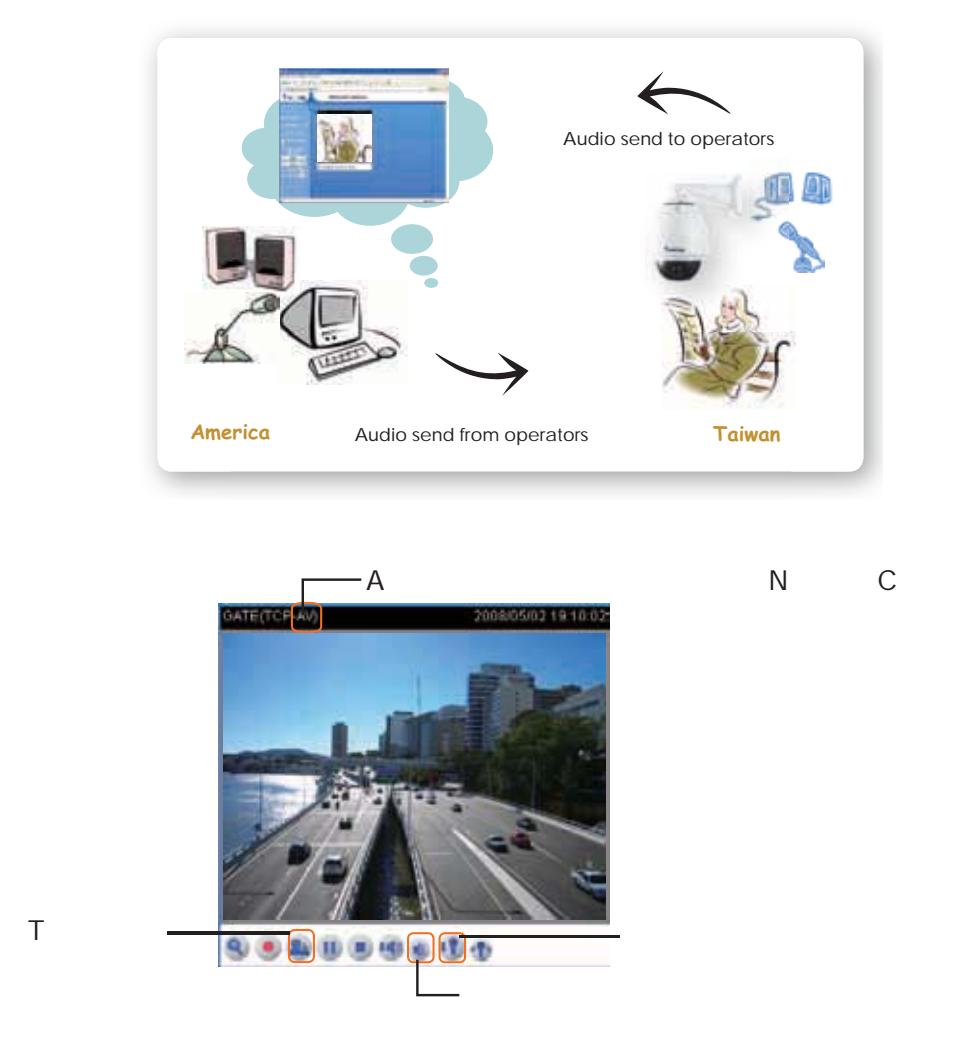

Click  $\bullet$  to enable audio transmission to the Network Camera; click  $\bullet$  to adjust the volume of microphone; click to turn off the audio. To stop talking, click a again.

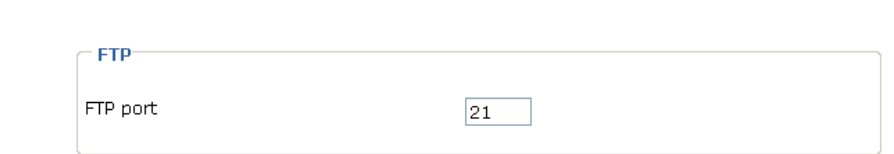

**FTP**

The FTP server allows the Network Camera to utilize VIVOTEK Installation Wizard 2 to upgrade firmware. By default, the FTP port is set to 21. Also, it can be assigned with another port number between 1025 and 65535.

## **RTSP Streaming**

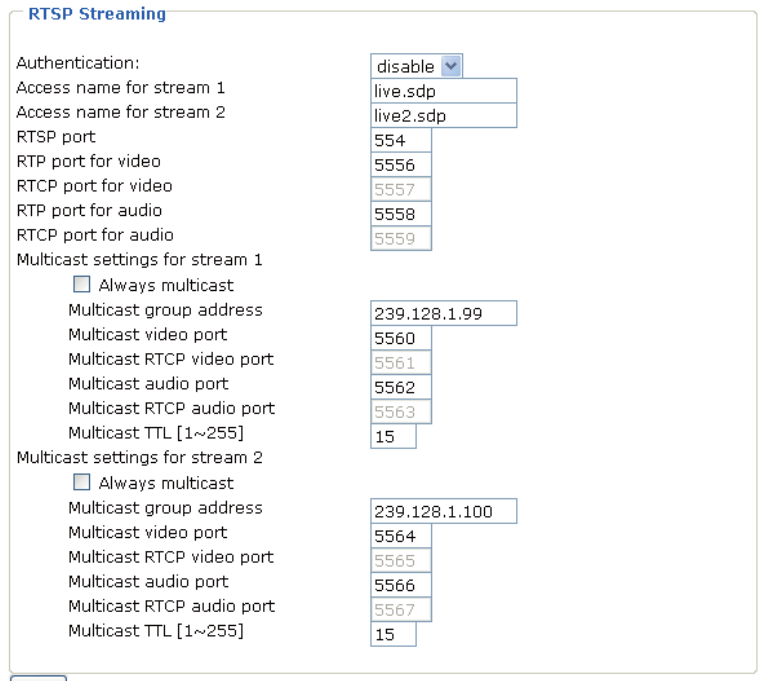

[Save]

Authentication: Depending on your network security requirements, the Network Camera provides three types of security settings for streaming via RTSP protocol: disable, basic and digest. If basic authentication is selected, the password is sent in plain text format; there can be potential risks of being intercepted. If digest authentication is selected, user credentials are encrypted in MD5 algorithm and thus provide better protection against unauthorized accesses.

The accessibility of the RTSP streaming for the three authentication modes are listed in the following table:

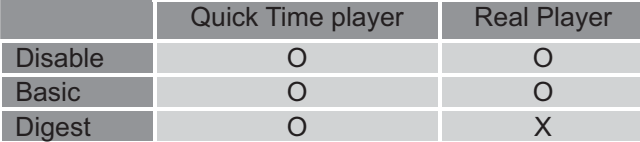

O indicates that the authentication mode is supported by the RTSP player. X indicates that the authentication mode is NOT supported by the RTSP player.

Access name for stream 1 / Access name for stream 2: The access name is used to differentiate the streaming source. When using a RTSP player to access the Network Camera, and the video mode is set to MPEG-4, use the following RTSP URL command to request a transmission of streaming data.

rtsp://<ip address>:<rtsp port>/<access name for stream1 or stream2>

- For example, when the access name for stream 1 is set to live.sdp:
- 1. Launch a RTSP player.
- 2. Choose File > Open URL. An URL dialog box will pop up.
- 3. Type the URL command in the text box.
	- For example:

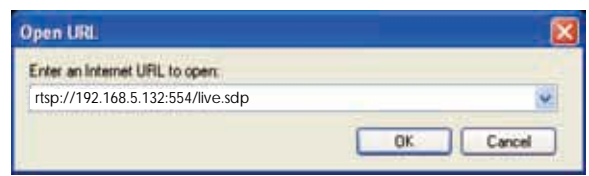

4. The live video will be displayed in your player.

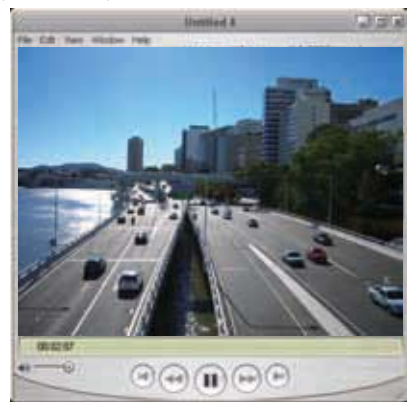

#### RTSP port /RTP port for video, audio/ RTCP port for video, audio

The RTSP (Real-Time Streaming Protocol) controls the delivery of streaming media. By default, the port number is set to 554.

The RTP (Real-time Transport Protocol) is used to deliver video and audio data to the clients. By default, the RTP port for video is set to 5556 and the RTP port for audio is set to 5558.

The RTCP (Real-time Transport Control Protocol) allows the Network Camera to transmit the data by monitoring Internet traffic volume. By default, the RTCP port for video is set to 5557 and the RTCP port for audio is set to 5559.

The five ports can be changed between 1025 and 65535. The RTP port must be an even number and the RTCP port is RTP port number plus one, and thus always be odd. When the RTP port changes, the RTCP port will change accordingly.

If the RTP ports are incorrectly assigned, the following warning message is displayed:

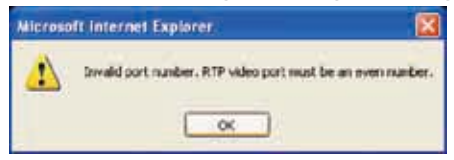

Multicast settings for stream 1 / Multicast settings for stream 2: Select the Always multicast to enable multicast for stream 1 or stream 2. Unicast video transmission delivers a stream through point-to-point transmission; multicast, on the other hand, sends a stream to the multicast group address and allows multiple clients to acquire the stream by requesting a copy from the Multicast group address.

The five ports can be changed between 1025 and 65535. The multicast RTP port must be an even number and the multicast RTCP port number is the multicast RTP port number plus one, and thus it is always be odd. When the multicast RTP port changes, the multicast RTCP port will change accordingly.

If the multicast RTP video ports are incorrectly assigned, the following warning message is displayed:

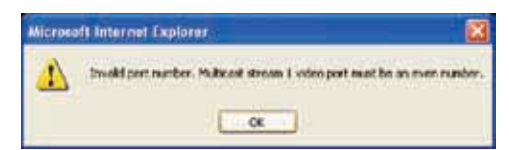

Multicast TTL [1~255]:The multicast TTL (Time to live) is the value that tells the router the range a packet can be forwarded.

### **NOTE**

► To utilize the RTSP streaming authentication, make sure that your have set a password for the Network Camera first; please refer to Security on page 24 for details.

## **DDNS**

This section explains how to configure dynamic domain name service for the Network Camera. DDNS is a service that allows your Network Camera, especially when assigned with a dynamic IP address, to have a fixed host and domain name.

## **DDNS: Dynamic domain name service**

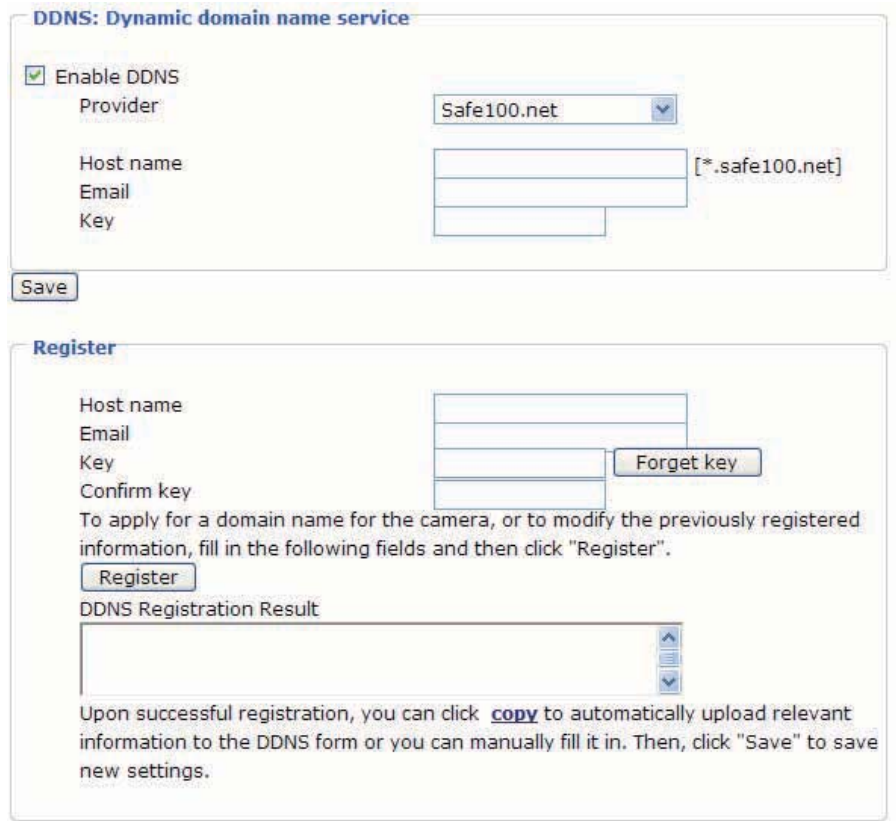

Enable DDNS: Select this option to enable the DDNS setting.

Provider: Select a DDNS provider of your choice from the Provider drop-down list.

VIVOTEK offers safe100, a free dynamic domain name service to VIVOTEK customers. It is recommended that you register with the safe100 to access the Network Camera from the Internet. Additionally, we offer other DDNS providers, such as Dyndns.org(Dynamic), Dyndns.org(Custom), TZO.com, DHS.org, CustomSafe100, dyn-interfree.it. Note that to utilize this feature, please apply a dynamic domain account first.

### ■ Safe100.net

- 1. In the DDNS column, select Safe100 from the Provider drop-down list. Click Agree when you agree with the terms of the Service Agreement.
- 2. In the Register column, fill in the Host name, Email, Key and Confirm Key and then click Register. After a host name has been successfully created, you will see a successful message in the DDNS Registration Result column, indicating that you have successfully applied a domain name on Safe100.net.
3. Click Copy and all the registered information will be uploaded to the corresponding fields in the DDNS column.

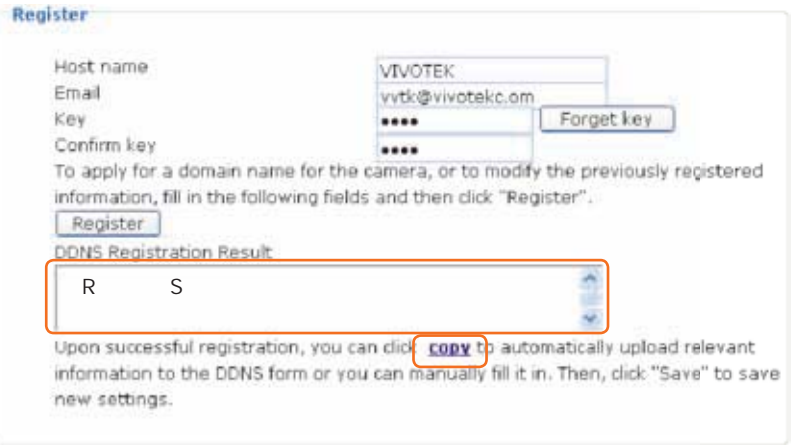

4. Select Enable DDNS and then click Save to take effect.

# ■ CustomSafe100

VIVOTEK offers documents to establish CustomSafe100 DDNS server for distributors and system integrators. You can use CustomSafe100 to register a dynamic domain name if your distributor or system integrators offer such services.

- 1. In the DDNS column, select CustomSafe100 from the Provider drop-down list.
- 2. In the Register column, fill in the Host name, Email, Key and Confirm Key; then click Register. After a host name has been successfully created, you will see a successful message in the DDNS Registration Result column, indicating that you have successfully registered a domain name on CustomSafe100.
- 3. Click Copy and all the registered information will be uploaded to the corresponding fields in the DDNS column.
- 4. Select Enable DDNS and then click Save to take effect.

Forget key: Click this button if you forget the key of Safe100 or CustomSafe100. Your account information will be sent to your email address.

Refer to the following links to apply a dynamic domain account when selecting other DDNS providers: ■ Dyndns.org(Dynamic) / Dyndns.org(Custom): visit http://www.dyndns.com/

- TZO.com: visit http://www.tzo.com/
- DHS.org: visit http://www.dhs.org/
- dyn-interfree.it: visit http://dyn-interfree.it/

# **Access list**

This section explains how to control the access permission by checking the client PC's IP addresses. It is composed of the following four columns: Allowed list, Denied list, Delete allowed list, and Delete denied list.

# **Allowed list / Denied list**

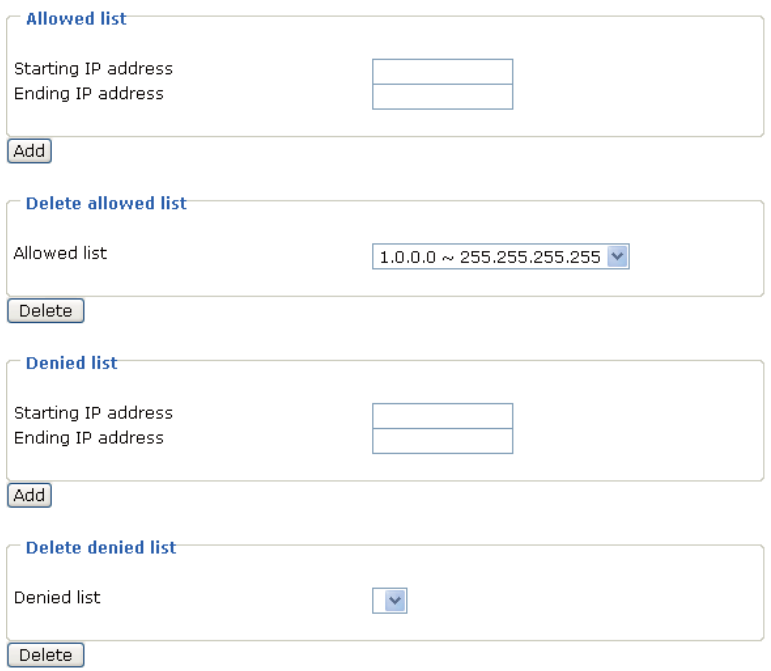

There are two lists for permission control: Allowed list and Denied list. Only those clients whose IP addresses are in the Allowed list and not in the Denied list can access the Network Camera.

- 1. In the Allowed list or Denied list column, type the starting IP address and ending IP address in the text boxes. A total of ten lists can be configured for both columns.
- 2. Click Add to take effect.

#### **NOTE**

► For example, when the range of allowed list is set from 1.1.1.0 to 192.255.255.255 and the range of denied list is set from 1.1.1.0 to 170.255.255.255, Only users' IP located between 171.0.0.0 and 192.255.255.255 can access the Network Camera.

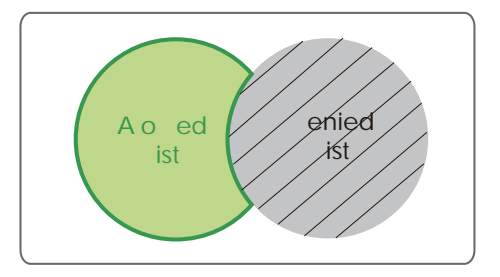

#### **Delete allowed list / Delete denied list**

- 1. In the Delete allowed list or Delete denied list, select a list from the drop-down list.
- 2. Click Delete to take effect.

# **Audio and video**

This section explains how to cofigure audio and video performances of the Network Camera. It is composed of the following two columns: Video settings and Audio settings.

# **Video settings**

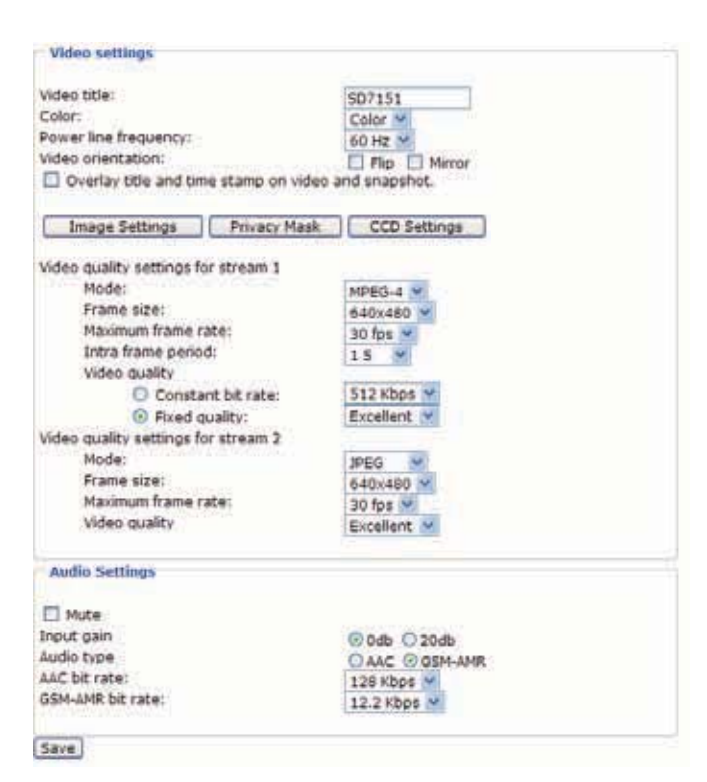

Video title: Enter a name that will be displayed on the title bar of the live video.

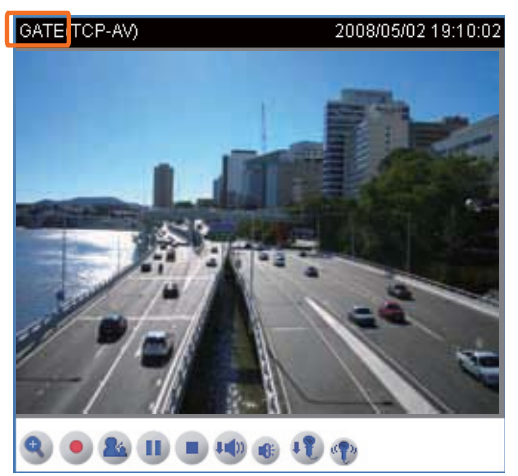

Color: Select to display colorful or black/white video streams.

Power line frequency: Set the power line frequency in consistent with local utility settings to eliminate uncomfortable image flickering associated with fluorescent lights. Note that after the power line frequency is changed, it is required to disconnect and reconnect the power cord of the Network Camera in order for the new setting to take effect.

Video orientation: Flip--vertically reflect the display of the live video; Mirror--horizontally reflect the display of the live video. Select both options if the Network Camera is installed upside-down (ex. on the ceiling) to correct the image orientation.

Overlay title and time stamp on video: Select this option to place the video title and time on video streams.

Note that when the frame size is set to 176 x 144 as the right picture below, only time will be stamped on video streams.

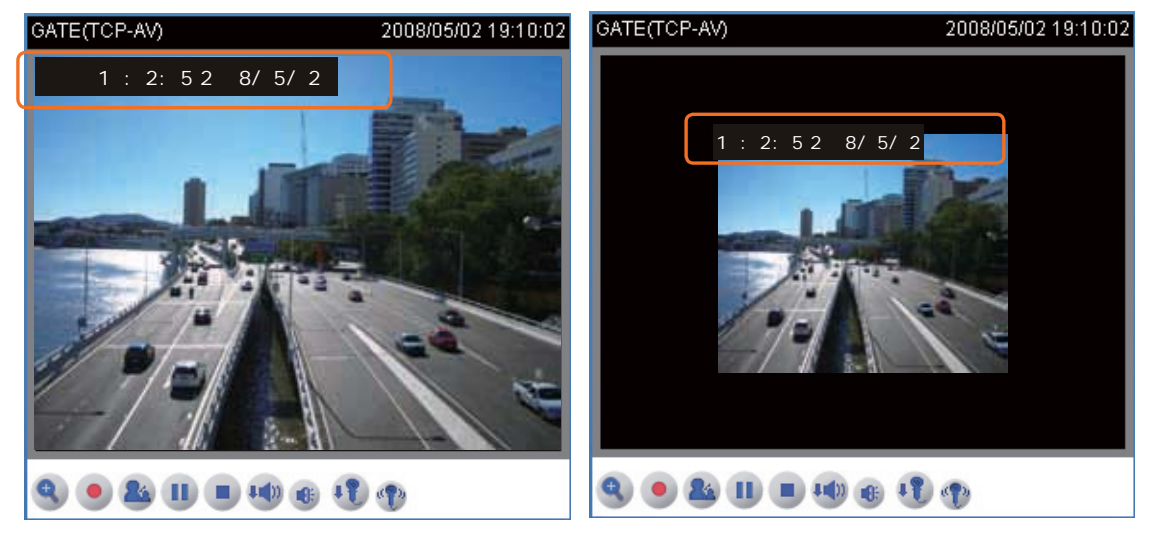

#### Image Settings

Click Image settings to open the Image Settings page. In this page, you can tune White balance, Brightness, and Sharpness for video compensation.

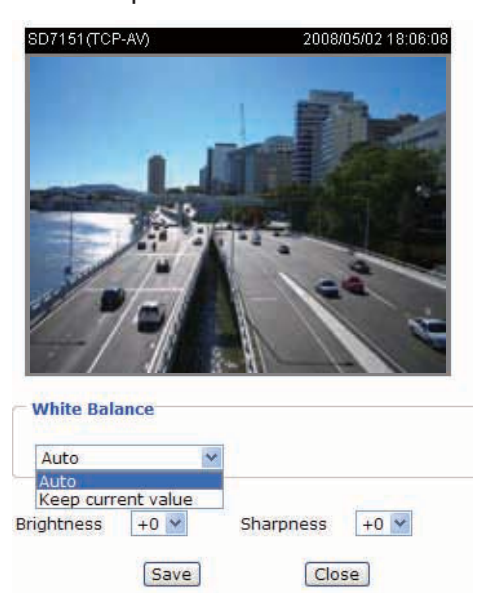

White balance: Adjust the value for best color temperature.

■ Auto

The Network Camera automatically adjusts the color temperature of light in response to different light sources. The white balance setting defaults to Auto and works well in most situations.

■ Keep current value

Manually set the white balance to compensate for the ambient lighting conditions.

- 1. Set the White balance to Auto.
- 2. Place a sheet of white paper in front of the lens; then allow the Network Camera to adjust the color temperature automatically.
- 3. Select Keep current value to confirm the setting while the white balance is being measured.
- 4. Click Save to take effect.

Brightness: Adjust the image brightness in fifteen steps from  $-7$  (least bright)  $\sim +7$  (brightest). By default, the brightness is set to 0.

Sharpness: Adjust the image sharpness in fifteen steps from  $-7$  (least sharp)  $\sim$  +7(sharpest). By default, the sharpness is set to 0.

When completed with the settings on this page, click Save to take effect and click Close to quit the page. Or press Close directly without incorporating any change.

### **Privacy mask**

Click Privacy Mask to open the Privacy Mask page. In this page, you can block out some sensitive zones for privacy concerns.

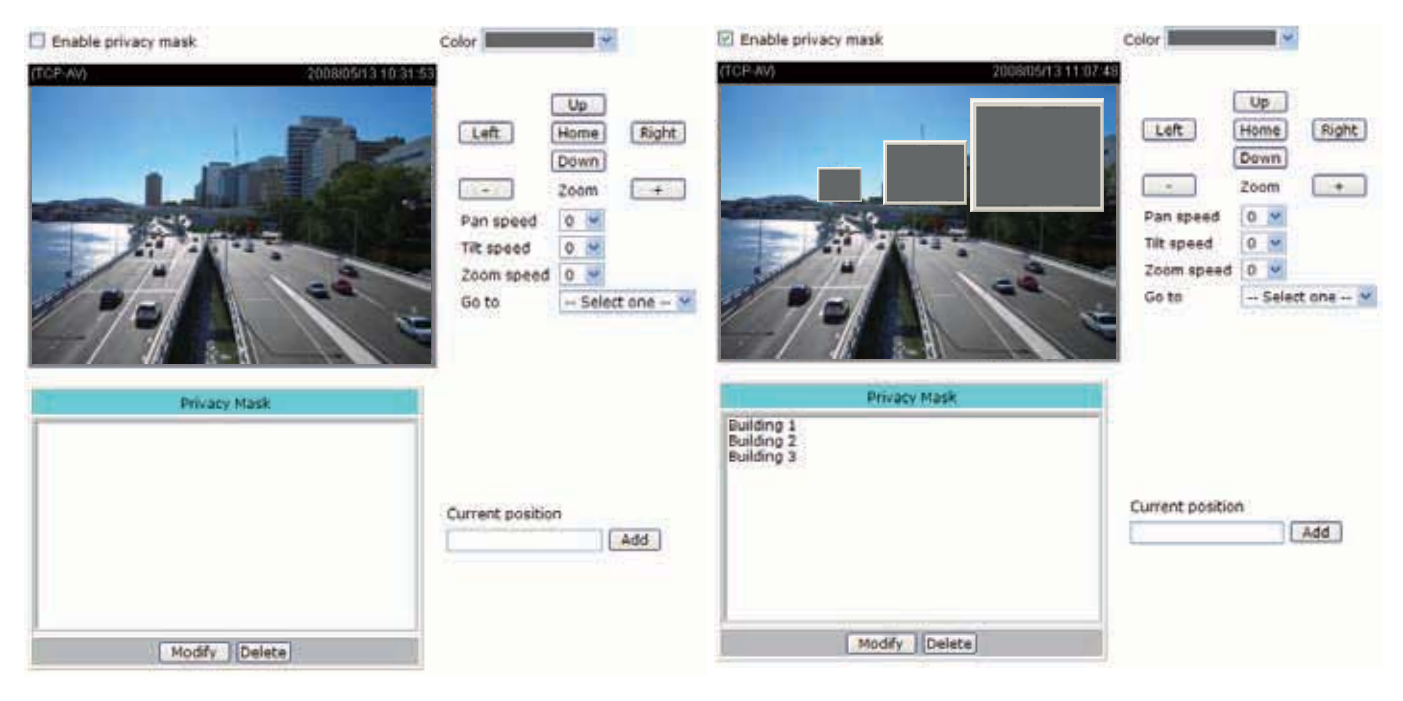

- To set the privacy mask windows, follow the steps below:
- 1. Use camera control buttons (Up, Down, Left, Right, Home, Zoom in/out, and Go to) to move the desired position to the center.
- 2. To resize and drag-drop the window, which is recommended to be at least twice the size of the object (height and width) you want to cover.
- 3. Key the name of the window in the text box of Current position and click Add to show on the Privacy Mask list.
- 4. Choose one of the fourteen colors to apply to all privacy mask windows.
- 5. Select Enable privacy mask to enable this function.

## **NOTE**

- ► Up to 24 privacy mask windows can be set, and only eight windows can be displayed in the same screen.
- ► If you want to use Go to, the preset positions should be set in advance. For detailed configurations, please refer to the Preset Position on page 47.
- To modify the privacy mask windows, follow the steps below:
- 1. Choose one of the privacy mask windows on the list you want to modify.
- 2. Click Modify and then set up new configurations.
- 3. If you want to delete a privacy mask window, select it on the list and then click Delete.

#### **CCD Settings**

Click CCD settings to open the CCD Settings page. In this page, you can set the exposure time and day/ night function.

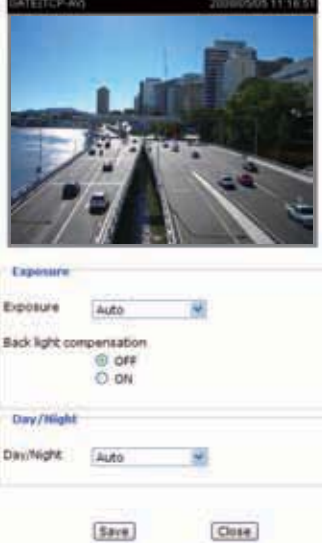

#### Exposure:

#### ■ Auto

The Network Camera automatically adjusts the iris and gain, but fixed shutter speed (1/30 s) in response to different environments. The exposure setting defaults to Auto and works well in most situations. Depending on ambient lighting conditions, select either to turn on the back light compensation or not; this feature is only accessible in auto exposure mode.

#### ■ Shutter Priority

Select this option to adjust the desired shutter speed and allow the Network Camera to select an appropriate iris and gain to obtain the correct exposure. Adjust the shutter speed in sixteen steps from  $1/2$  second (slowest) ~  $1/10000$  second (fastest)

#### ■ Iris Priority

Select this option to adjust the desired iris and allow the Network Camera to select an appropriate shutter speed and gain to obtain the correct exposure. Adjust the iris in seventeen steps from F1.4 (largest size of lens aperture opening)  $\sim$  F22 (smallest size of lens aperture opening).

#### ■ Manual

Select this option to adjust the desired shutter speed, iris and gain. Adjust the shutter speeds in eleven steps from 1/60 second (slowest)  $\sim$  1/10000 second (fastest); the iris in seventeen steps from F1.4 (largest size of lens aperture opening)  $\sim$  F22 (smallest size of lens aperture opening) and the gain in fifteen steps from 0db (lowest noise level) ~ 28db (highest noise level).

#### Day/Night:

#### ■ Auto

The Network Camera automatically switches between day mode and night mode by judging the level of ambient light. This mode is accessible only when the exposure mode is set to Auto.

#### ■ Dav mode

In day mode, the Network Camera switches on the infrared cut filter at all times to block the infrared light from reaching the sensor so that the colors will not be distorted.

#### ■ Night mode

In night mode, the Network Camera switches off the infrared cut filter to allow the infrared light to pass through. This improves the sensitivity of the Network Camera in low-light conditions.

#### ■ Schedule mode

The Network Camera switches between day mode and night mode based on specified schedule.

Enter the starting time and ending time for the day mode. Note that the time format is [hh:mm] and is expressed in 24-hour clock time. By default, the starting time and ending time of day mode are set to 07:00 and 18:00.

When completed with the settings on this page, click Save to take effect and click Close to quit the page.

Video quality settings for stream 1 / stream 2: You can set up two seperate streams for the Network Camera for different viewing devices. For example, set the Network Camera to a smaller frame size and a lower bit rate for remote viewing on mobile phones. Or, set the Network Camera to a larger video size and a higher bit rate for live viewing on web browsers.

#### ■ Mode

The Network Camera offers two choices of video compression standards for real-time viewing: MPEG-4 and MJPEG.

If MPEG-4 is selected, it is streamed in RTSP protocol. There are four dependent parameters provided in MPEG-4 mode for video performance adjustment.

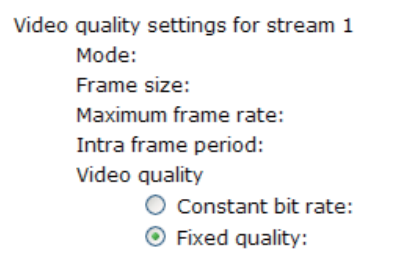

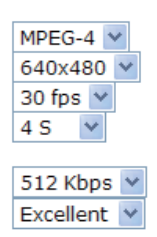

■ Frame size

 Select the video size. Note that a larger frame size takes up more bandwidth. The frame sizes are selectable in the following resolutions: 176 x 144, 320 x 240 and 640 x 480.

■ Maximum frame rate

 This limits the maximal refresh frame rate per second. Set the frame rate higher for a smoother video quality.

If the power line frequency is set to 50Hz, the frame rates are selectable at the following rates: 1fps, 2fps, 3fps, 5fps, 8fps, 10fps, 15fps, 20fps and 25fps. If the power line frequency is set to 60Hz, the frame rates are selectable at the following rates: 1fps, 2fps, 3fps, 5fps, 8fps, 10fps, 15fps, 20fps, 25fps and 30fps.

■ Intra frame period

Determine how often to plant an I frame. The shorter the duration, the more likely you will get a better video quality, but at the cost of higher network bandwidth consumption. Select the intra frame period from the following duration: 1/4 second, 1/2 second, 1 second, 2 seconds, 3 seconds and 4 seconds.

■ Video quality

A complex scene generally produces larger file size, meaning that higher bandwidth will be needed for data transmission. Therefore, if Constant bit rate is selected, the bandwidth utilization is fixed at a selected level, resulting in mutable video quality performances. The bit rates are selectable at the following rates: 20Kbps, 30Kbps, 40Kbps, 50Kbps, 64Kbps, 128Kbps, 256Kbps, 512Kbps, 768Kbps, 1Mbps, 2Mbps, 3Mbps and 4Mbps.

On the other hand, if Fixed quality is selected, all frames are transmitted with the same quality; bandwidth utilization is therefore unpredictable. The video qualities are selectable at the following settings: Medium, Standard, Good, Detailed and Excellent.

If JPEG mode is selected, the Network Camera continuously sends JPEG images to the clients, producing dynamic effects similar to movies. Every single JPEG image transmitted guarantees the same image quality, which in turn comes at the expense of variable bandwidth usage. And because the media contents are a combination of JPEG images, no audio data is transmitted to the clients.

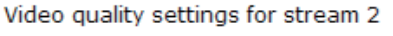

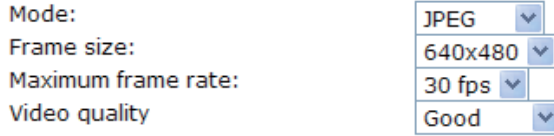

#### ■ Frame size

 Select the video size. Note that a larger frame size takes up more bandwidth. The frame sizes are selectable in the following resolutions: 176 x 144, 320 x 240 and 640 x 480.

■ Maximum frame rate

 This limits the maximal refresh frame rate per second. Set the frame rate higher for a smoother video quality.

If the power line frequency is set to 50Hz, the frame rates are selectable at the following rates: 1fps, 2fps, 3fps, 5fps, 8fps, 10fps, 15fps, 20fps and 25fps. If the power line frequency is set to 60Hz, the frame rates are selectable at the following rates: 1fps, 2fps, 3fps, 5fps, 8fps, 10fps, 15fps, 20fps, 25fps and 30fps.

#### ■ Video quality

The video qualities are selectable at the following settings: Medium, Standard, Good, Detailed and Excellent.

### **Audio settings**

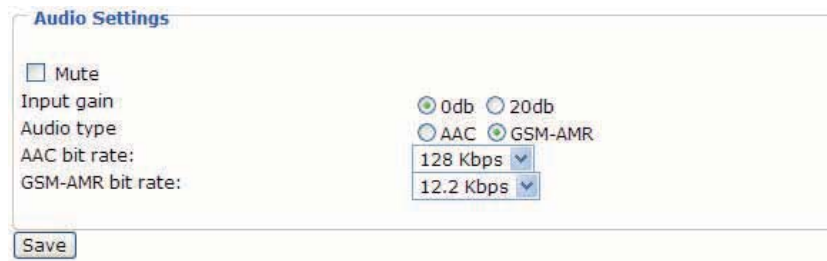

Mute: Select this option to disable audio transmission from the Network Camera to all clients. Note that if mute mode is turned on, no audio data will be transmitted to all clients even though the audio transmission is enabled in the Client Settings page. In that case, the following message is displayed.

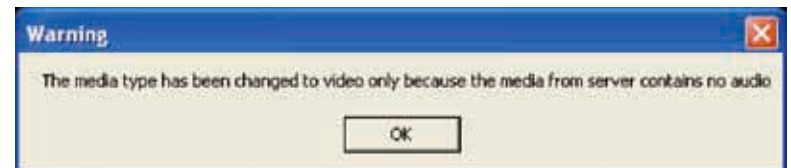

Input gain: There are two options for external microphone input gain, 0db and 20db.

Audio type: Select audio codec AAC or GSM-AMR and the bit rate.

- AAC targets at performing good sound quality at the cost of higher bandwidth consumption. The bit rates are selectable at the following rates: 16Kbps, 32Kbps, 48Kbps, 64Kbps, 96Kbps and128Kbps.
- GSM-ARM is designed to optimize speech quality and requires less bandwidth. The bit rates are selectable at the following rates: 4.75Kbps, 5.15Kbps, 5.90Kbps, 6.7Kbps, 7.4Kbps, 7.95Kbps, 10.2Kbps and 12.2Kbps.

When completed with the settings on this page, click Save to take effect.

# **Motion detection**

This section explains how to configure the Network Camera to enable motion detection. A total of three motion detection windows can be configured.

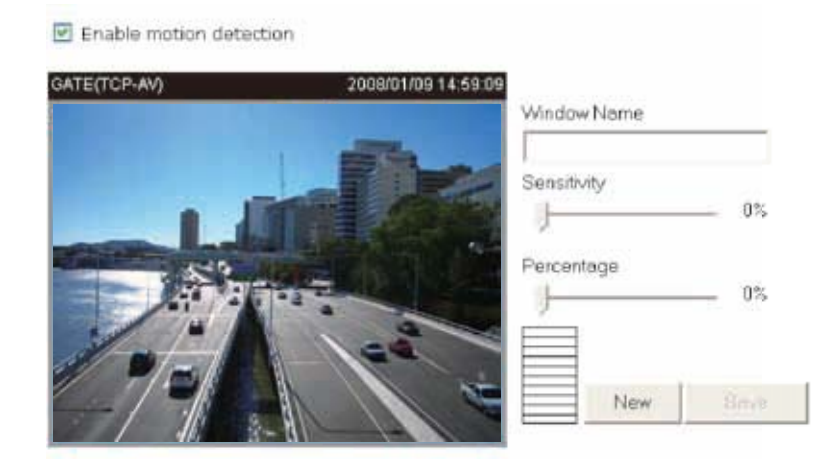

To enable motion detection, follow the steps below:

- 1. Click New to add a new motion detection window.
- 2. In the Window Name text box, enter a descriptive name for the motion detection window.
	- To move and resize the window, drag-drop the window.
	- $\blacksquare$  To delete window, click X at top right of the window.
- 3. Define the sensitivity to moving objects and the space ratio of all alerted pixels by moving the Sensitivity and Percentage slider bar.
- 4. Click Save to take effect.
- 5. Select Enable motion detection to enable this function.

### For example:

 $\nabla$  Enable motion detection

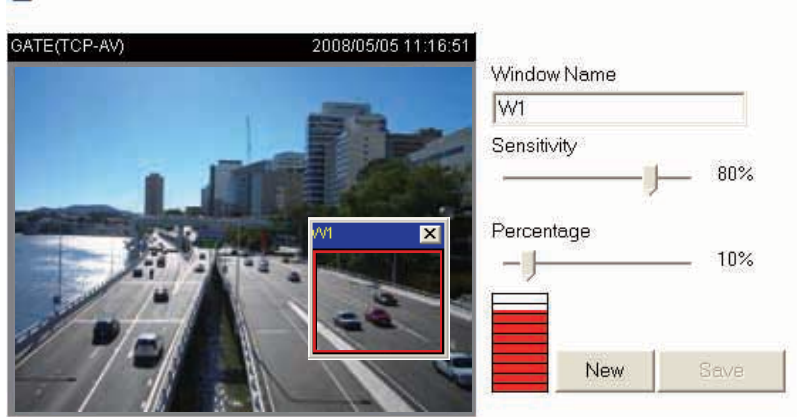

The Percentage Indicator will rise or fall depending on the image variation. When motions are detected by the Network Camera and are judged to exceed the defined threshold, a red bar rises. Meanwhile, the motion detection window will be outlined in red. Photos or videos can be captured instantly and configured to send to the remote server (Email, FTP) by utilizing this feature as a trigger source. For more information on how to plot an event, please refer to Application on page 49.

A green bar indicates that even though motions are detected, the event will not be triggered because the image variations are still falling under the defined threshold.

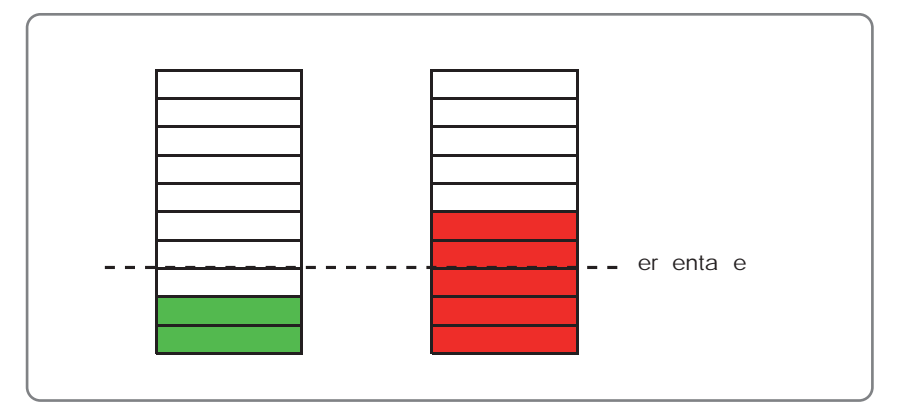

# **NOTE**

► How does motion detection work?

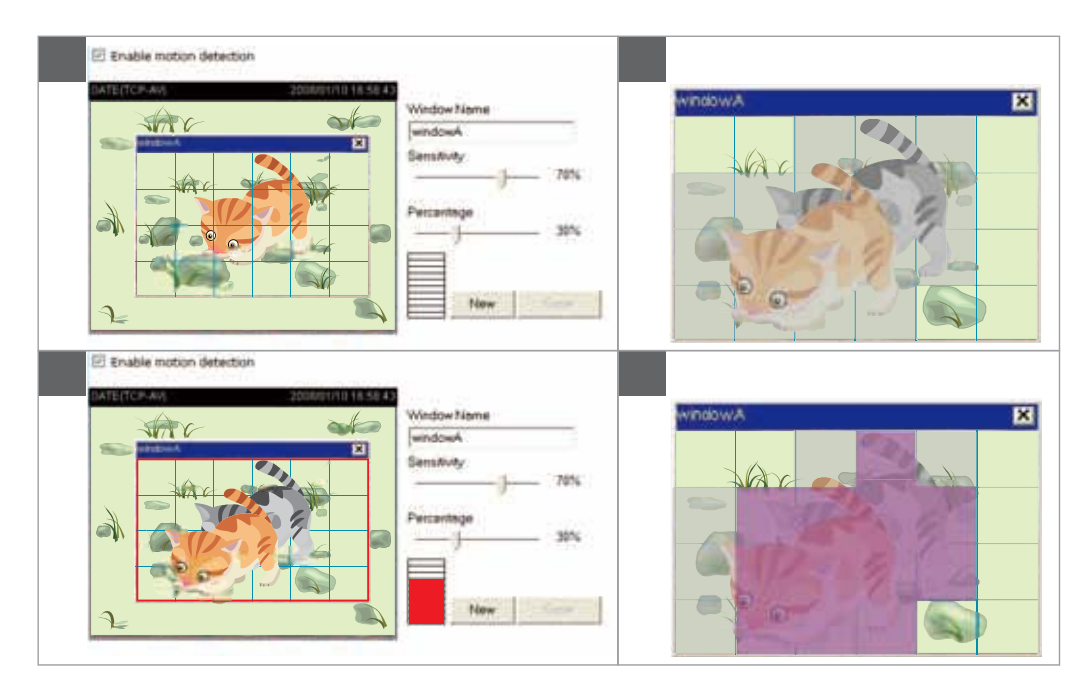

There are two parameters for setting the motion detection: Sensitivity and Percentage. In the illustration above, frame A and frame B are two sequential images. Pixel differences between the two frames are detected and highlighted in gray (frame C), and will be compared with the sensitivity setting. Sensitivity is a value that expresses the sensitivity to moving objects. Higher sensitivity settings are expected to sense a slight movement while smaller sensitivity settings tend to neglect it. When the sensitivity is set to 70%, the Network Camera defines the pixels in the purple areas as "alerted pixels" (frame D).

Percentage is a value that expresses the proportion of "alerted pixels" to all pixels in the motion detection window. In this case, 50% of pixels are identified as "alerted pixels". When the percentage is set to 30%, the motions are judged to exceed the defined threshold; therefore, the motion window will be outlined in red.

For applications that require higher security management, it is suggested to set higher sensitivity settings and smaller percentage values.

# **Camera control**

This section explains how to control the Network Camera's Pan/Tilt/Zoom operation by a control panel. 09:27:21 PM

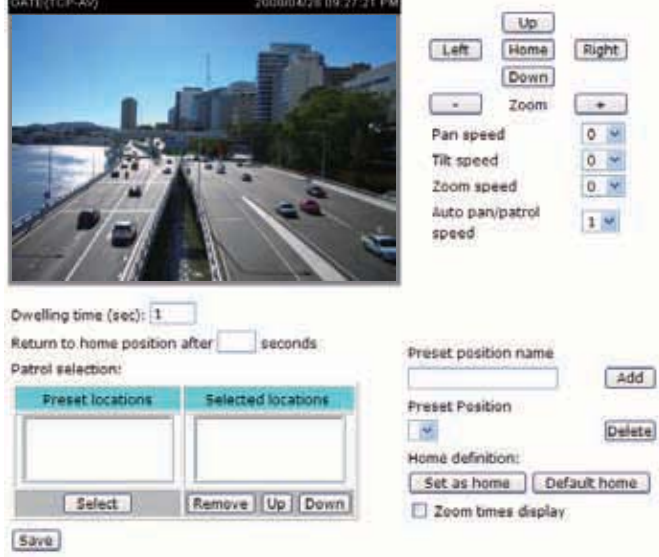

# **Preset Position**

In this page, you can set preset positions for the Network Camera. You can also select some preset positions for it to partol. A total of 128 preset positions can be configured.

Follow the steps below to set a preset position:

- 1. Adjust the Network Camera to a desired position using the buttons on the right side of the window. Click Set as home or Default home to define your home definition.
- 2. In the Preset position name text box, enter a descriptive name for the preset position. The preset position name allows up to forty characters. Click Add to take effect.
- 3. To remove a preset position from the list, select a preset position name from the Preset Positions drop down list and then click Delete.
- 4. Click Save to take effect.

For example:

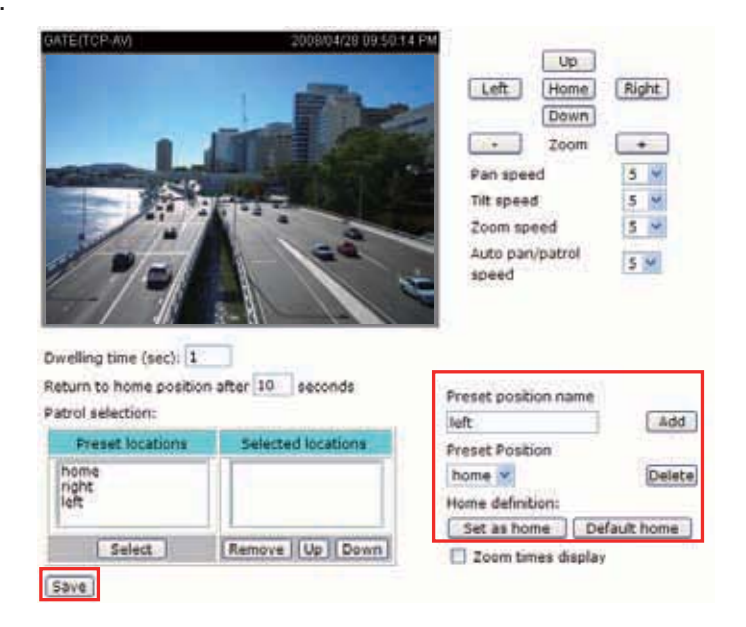

# **Dwelling time (sec)**

Set the stop time of each preset location during auto patrol of the network camera.

#### **Return to home position after Seconds**

Enter a number to set the Network Camera to return to home position after it has been motionless for  $\square$  seconds. Note that this function will be disabled if you have setup a patrol selection.

### **Patrol selection**

The preset position names will also appear in the Preset locations list on the left. You can also select some preset positions for the Network Camera to patrol.

For example:

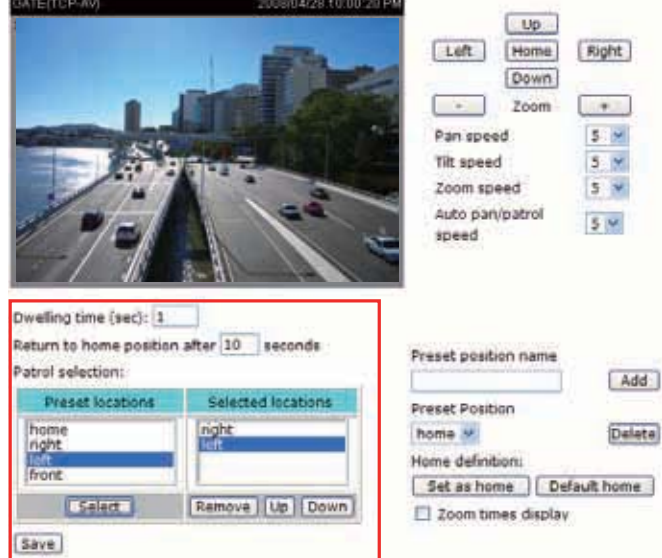

The preset positions will also show on the camera control panel on the Home page as below.

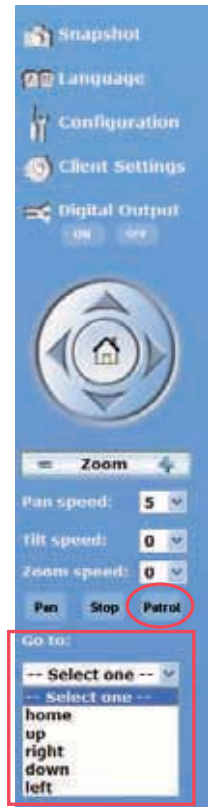

- Click Go to: The Network Camera will move to the preset position.
- Click Patrol: The Network Camera will patrol among the selected preset positions (from right to left) for once.

# **Application**

This section explains how to configure the Network Camera to react in response to particular situations. A typical application is that when a motion is detected, the Network Camera sends buffered images to a FTP server or via e-mail as notifications.

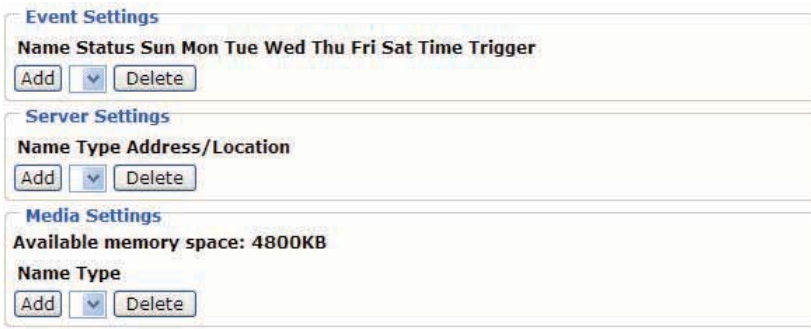

In the illustation on the right side, an event can be triggered by many sources, such as motion detection or external digital input devices. When an event is triggered, you can specify what kind of action will be performed. You can configure the Network Camera to send snapshots or videos to your email address or FTP site.

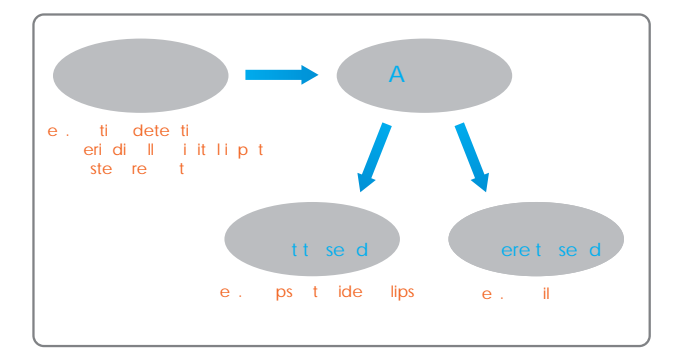

To start plotting an event, it is suggested to configure server and media columns first so that the Network Camera will know what action shall be performed when a trigger is activated.

# **Media Settings**

In Media Settings column, click Add to open the media setting page. In this page, you can specify what kind of media to send when a trigger is activated. A total of five media settings can be configured.

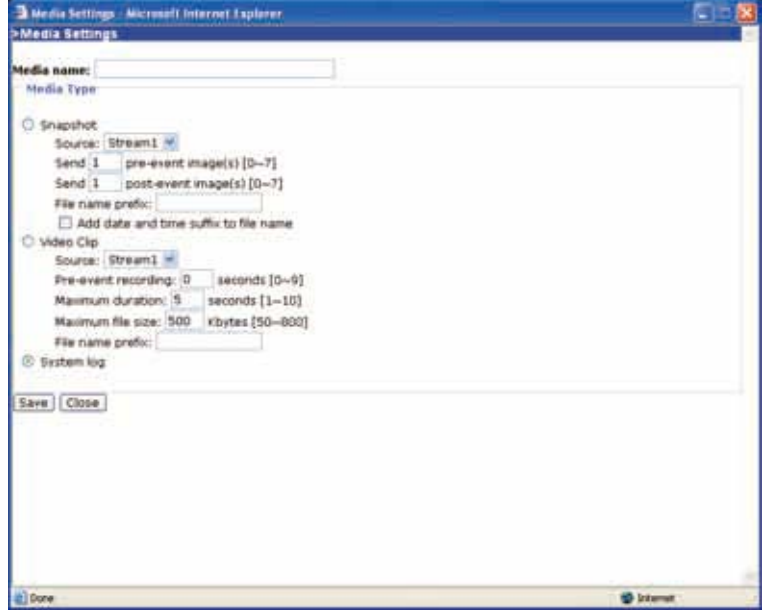

Media name: Enter a descriptive name for the media setting.

Media Type: There are three choices of media types available: Snapshot, Video Clip, and System log.

Snapshot: Select to send snapshots when a trigger is activated.

- Source: Select to take snapshots from stream 1 or stream 2.
- $\blacksquare$  Send  $\square$  pre-event images

The Network Camera has a buffer area; it temporarily holds data up to a certain limit. Specify to capture how many images before a trigger is activated. Up to seven images can be generated.

 $\blacksquare$  Send  $\square$  post-event images

Specify to capture how many images after a trigger is activated. Up to seven images can be generated. For example, if both the Send pre-event images and Send post-event images are set to seven, a total of fifteen images are generated after a trigger is activated.

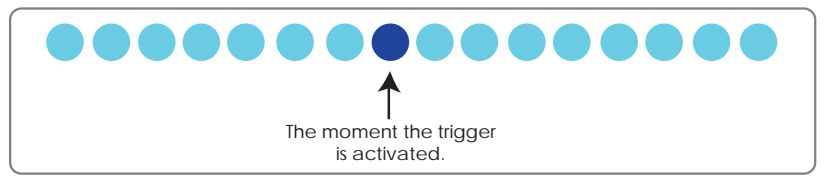

- File Name Prefix Enter the text that will be put in front of the file name.
- Add date and time suffix to the file name Select this option to add date and time to the file name suffix.

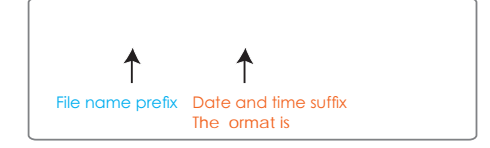

For example:

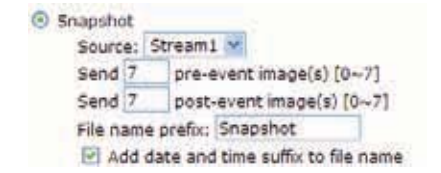

Video Clip: Select to send video clips when a trigger is activated.

- Source: Select to record video clips from stream 1 or stream 2.
- Pre-event recording

The Network Camera has a buffer area; it temporarily holds data up to a certain limit. Specify to record video clips for how many seconds before a trigger is activated. Up to nine seconds can be set.

■ Maximum duration

Specify the maximal recording duration in seconds. Up to ten seconds can be set. For example, if the Pre-event recording is set to five seconds and the Maximum duration is set to ten seconds, the Network Camera continues to record for another four seconds after a trigger is activated.

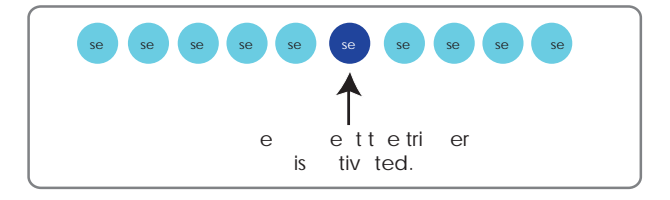

- Maximum file size Specify the maximal file size allowed.
- File Name Prefix Enter the text that will be put in front of the file name.

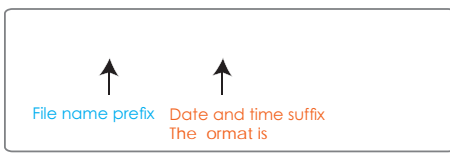

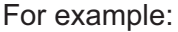

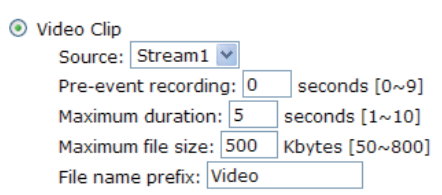

System log: Select to send a system log when a trigger is activated.

When completed, click Save to take effect and then click Close to quit this page. The new media name will appear in the media drop-down list on the Application page as below. To remove a media setting from the list, select a media name from the drop-down list and then click Delete. Note that only when the media setting is not being applied to an event setting can it be deleted.

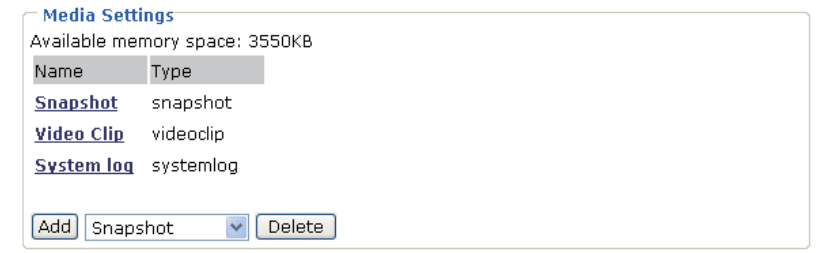

#### **Server Settings**

In the Server column, click Add to open the server setting page. In this page, you can specify where the notification messages will be send when a trigger is activated. A total of five server settings can be configured.

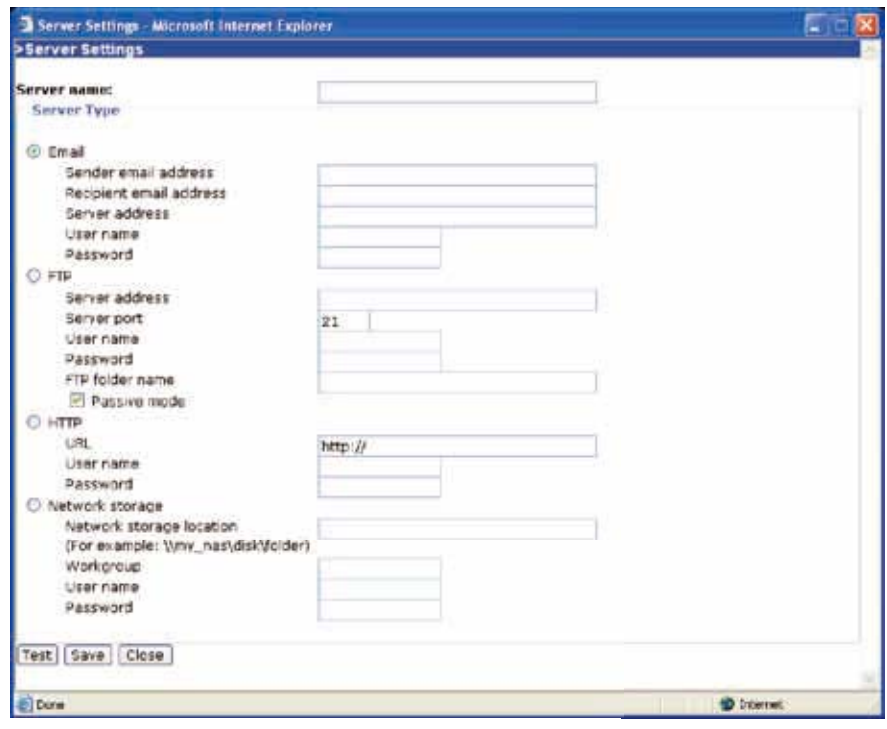

Server name: Enter a descriptive name for the server setting.

Server Type: There are four choices of server types available: Email, FTP, HTTP, and Network storage.

Email: Select to send the media via Email when a trigger is activated.

- Sender email address: Enter the email address of the sender.
- Recipient email address: Enter the email address of the recipient.
- Server address: Enter the domain name or IP address of the email server.
- User name: Enter the user name of the email account.
- Password: Enter the password of the email account.

To verify if the email settings are correctly configured, click Test. The result will be shown in a pop-up window. If it works, you will also receive an email indicating the result.

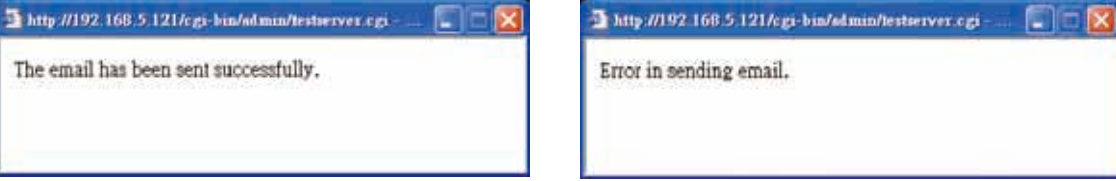

FTP: Select to send the media to a FTP server when a trigger is activated.

- Server address: Enter the domain name or IP address of the FTP server.
- Server port

By default, the FTP port server is set to 21. Also, it can be assigned with another port number between 1025 and 65535.

- User name: Enter the login name of the FTP account.
- Password: Enter the password of the FTP account.
- Remote folder name

Enter a folder to place the media file. If the folder name does not exist, the Network Camera will create one on the FTP server.

■ Passive Mode

Most firewalls do not accept new connections initiated from external requests. If the FTP server supports passive mode, select this option to enable passive mode FTP and allow data transmission to pass through the firewall.

To verify if the FTP settings are correctly configured, click Test. The result will be shown in a pop-up window. If it works, you will also receive a test.txt file on the FTP server.

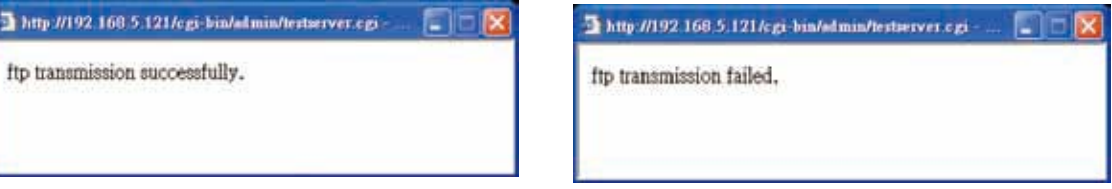

HTTP: Select to send the media to a HTTP server when a trigger is activated.

- URL: Enter the URL of the HTTP server.
- User name: Enter the user name.
- Password: Enter the password.

To verify if the HTTP settings are correctly configured, click Test. The result will be shown in a pop-up window. If it works, you will also receive a test.txt file on the HTTP server.

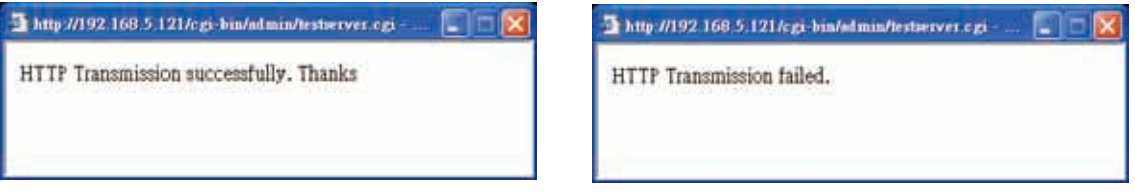

Network storage: Select to send the media to a network storage when a trigger is activated.

- Network storage location: Enter the path of the network storage.
- Workgroup: Enter the workgroup for network storage.
- User name: Enter the user name.
- Password: Enter the password.

To verify if the network storage settings are correctly configured, click Test. The result will be shown in a pop-up window. If it works, you will also receive a test.txt file on the network storage server.

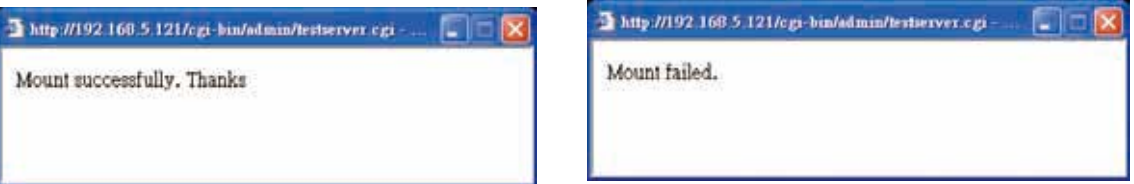

When completed, click Save to take effect and then click Close to quit this page. The new server name will appear in the server drop-down list on the application page as below. To remove a server setting from the list, select a server name from the drop-down list and then click Delete. Note that only when the server setting is not being applied to an event setting can it be deleted.

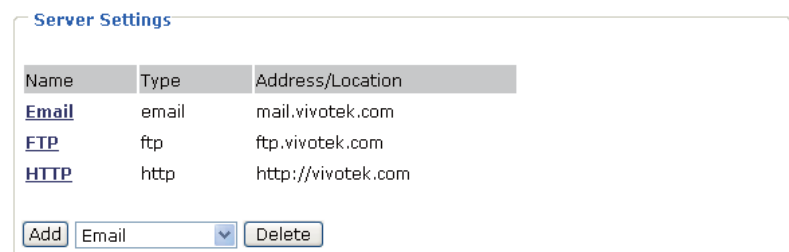

#### **Event Settings**

In the Event column, click Add to open the event setting page. In this page, you can arrange the three elements -- Trigger, Schedule and Action to plot an event. A total of three event settings can be configured.

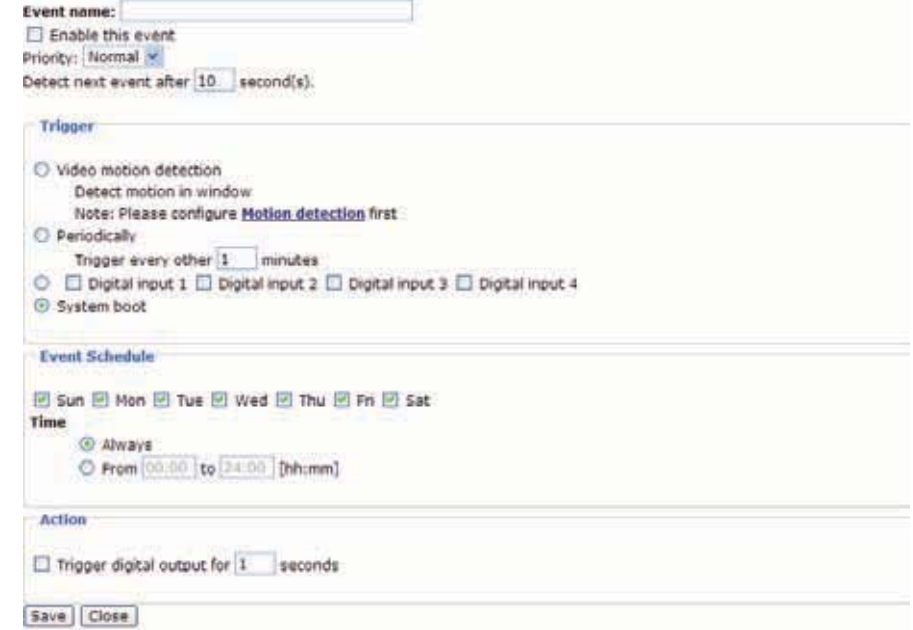

Event name: Enter a descriptive name for the event setting.

Enable this event: Select this option to enable this event setting.

Priority: Select the relative importance of this event (High, Normal, and Low). Events with higher priority setting will be executed first.

Detect next event after  $\Box$  seconds: Enter the duration in seconds to pause motion detection after a motion is detected.

An event is an action initiated by user-defined trigger source; it is the causal arrangement of the following three elements: Trigger, Event Schedule, and Action.

Trigger: Also referred as the cause or stimulus, defines when to trigger the Network Camera. The trigger source can be configured to use the Network Camera's built-in motion detection mechanism or external digital input devices.There are four choices of trigger sources:

■ Video motion detection

Select this option to allow the Network Camera to use the built-in motion detection mechanism as a trigger source.

■ Periodically

Select this option to allow the Network Camera to trigger periodically for every other defined minute. At most 999 minutes can be set.

■ Digital input

Select one of the Digital inputs 1~4 to allow the Network Camera to use external digital input device as a trigger source. Depending on your applications, there are choices of digital input devices on the market which helps to sense any changes in temperature, vibration, sound and light, etc.

#### ■ System boot

Select this option to allow the Network Camera to trigger when the power of Network Camera is disconnected.

Event Schedule: The effective period in which the event stays active. Specify the effective period for the event.

- Select the days on weekly basis.
- Select the time for recording in 24-hr time format.

Action: Also referred as the effect, defines the action to be performed by the Network Camera when the trigger is activated. Select the action to perfom when a trigger is activated.

- Trigger D/O for  $\Box$  seconds Select this option to turn on external digital output device when a trigger is activated. Specify the length of trigger interval in the text box.
- Move to preset location Select this option, the Network Camera will move to the preset location when a trigger is activated.
- Server name / Media name Select the server and media name to allow the Network Camera to send the media files to the server when a trigger is activated.

When completed, select Enable this event. Click Save to take effect and then click Close to quit this page. The new event name will appear in the event drop-down list on the application page. To remove an event setting from the list, select an event name from the drop-down list and then click Delete.

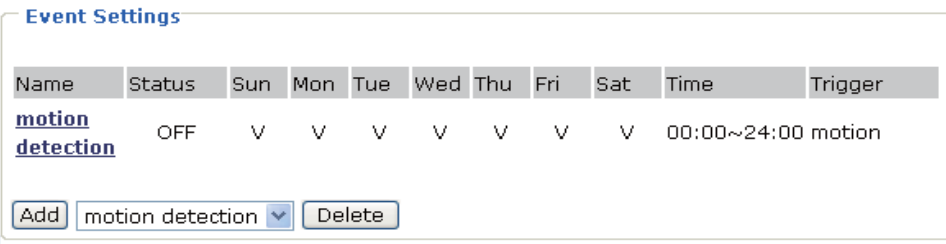

# **Recording**

This section explains how to configure the recording settings for the Network Camera.

# **Recording Settings**

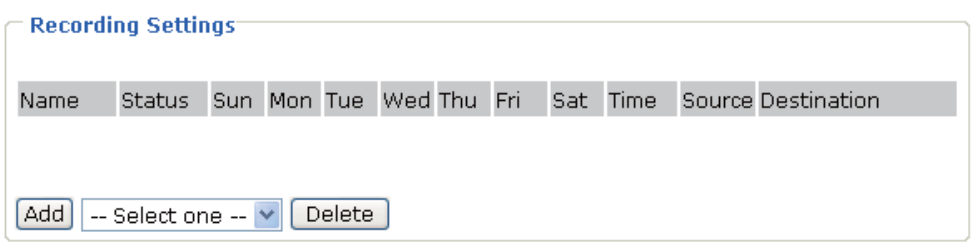

Click Add to open the recording setting page. In this page, you can define the recording source, recording schedule and recording capacity. A total of two recording settings can be configured.

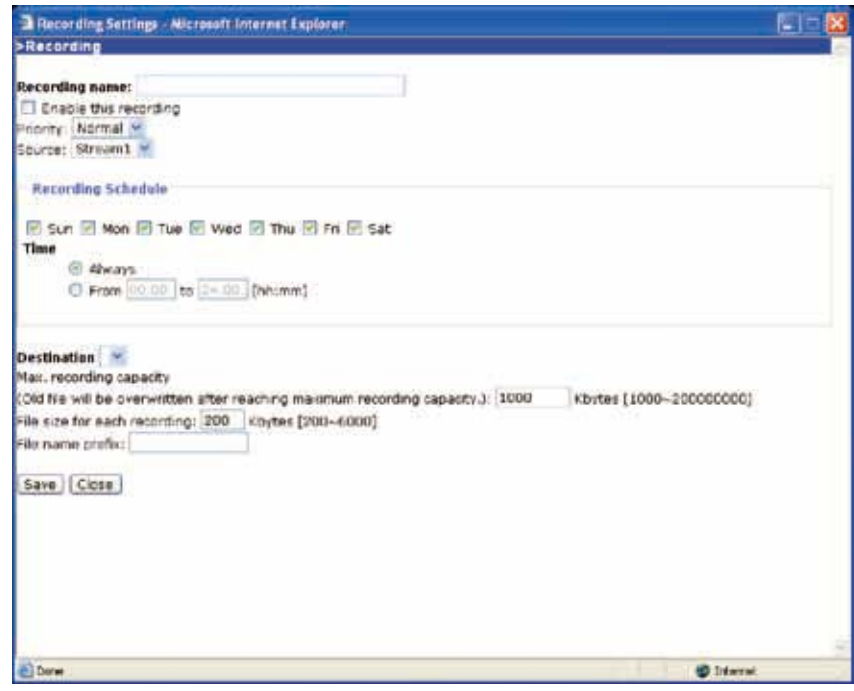

Recording name: Enter a descriptive name for the recording setting.

Enable this recording: Select this option to enable video recording.

Priority: Select the relative importance of this recording setting (High, Normal, and Low).

Source: Select the recording source (stream 1 or stream 2).

Recording Schedule: Specify the recording duration.

- Select the days on weekly basis.
- Select the time for recording in 24-hr time format.

Destination: Specify a storage destination for the recorded video files. Note that the destination field is empty by default. Please go to Configuration > Application > Server Settings to set a Network storage server; please refer to Server Settings on page 51.

Max. recording capacity: Please note that when the maximum capacity is reached, the oldest file will be overwritten by the latest one.

File size for each recording: Specify the file size for each recording media.

File name prefix: Enter the text that will be put in front of the file name.

When completed, select Enable this recording. Click Save to take effect and then click Close to quit this page. The new recording name will appear in the recording drop-down list on the recording page. To remove a recording setting from the list, select a recording name from the drop-down list then and click Delete.

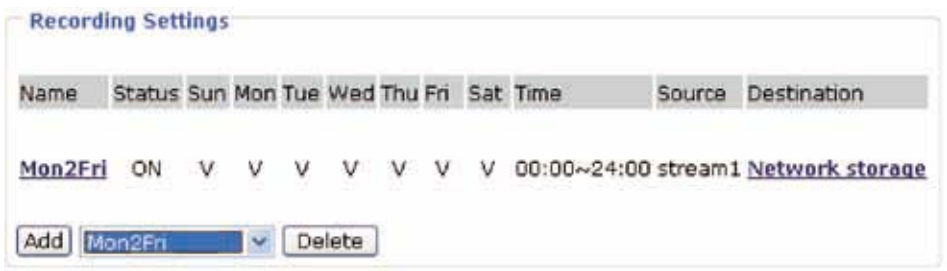

# **System log**

This section explains how to configure the Network Camera to send system log to remote server as a backup. It is composed of the following two columns: Remote Log and Current Log.

#### **Remote Log**

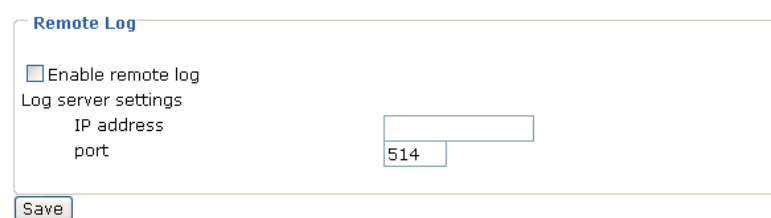

You can configure the Network Camera to send the system log file to a remote server as a log backup. Before utilizing this feature, it is suggested to install a log-recording tool to receive system log messages from the Network Camera. For example, a tool -- Kiwi Syslog Daemon. Visit http://www.kiwisyslog.com/kiwi-syslog-daemon-overview/.

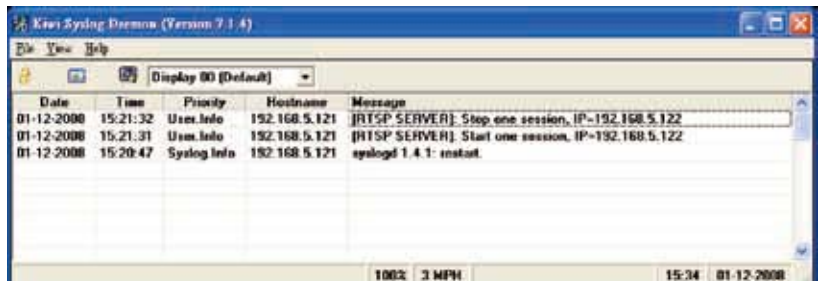

Follow the steps below to set up the remote log:

- 1. In the IP address text box, enter the IP address of the remote server.
- 2. In the port text box, enter the port number of the remote server.
- 3. When completed, select Enable remote log and click Save to take effect.

# **Current Log**

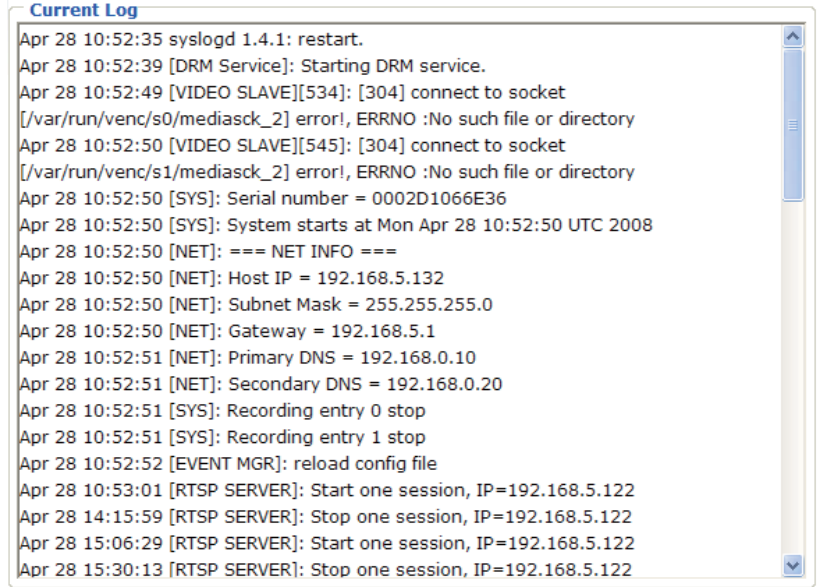

This column displays the system's log in chronological order. The system log is stored in the Network Camera's buffer area and will be overwritten when reaching a certain amount.

# **View parameters**

The View parameters page lists the entire system's parameters in alphabetical order. If you need technical assistance, please provide the information listed in this page.

```
Parameter List
                                                                         \hat{\phantom{a}}system hostname='SD7151 Network Camera'
system_ledoff='0'
system date='2008/04/28'
system_time='22:14:24'
system_datetime=''
system ntp=''
system_timezoneindex='320'
system daylight enable='0'
system_daylight_dstactualmode='1'
system_daylight_auto_begintime='NONE'
system daylight auto endtime='NONE'
system updateinterval='0'
system_info_modelname='SD7151'
system_info_serialnumber='0002D1066E36'
system info firmwareversion='SD7151-VVTK-0100g'
system info language count='9'
system info language i0='English'
system_info_language_i1='Deutsch'
system_info_language_i2='Español'<br>system_info_language_i3='Français'
system info language i4='Italiano'
system_info_language_i5='日本語'
system_info_language_i6='Português'
system_info_language_i7='简体中文'
system info language i8='繁體中文'
system_info_language_i9=''
system_info_language_i10=''
system info language i11=''
system_info_language_i12=''
system info language i13=11
```
# **Maintenance**

This chapter explains how to restore the Network Camera to factory default, upgrade firmware version, etc.

#### **Reboot**

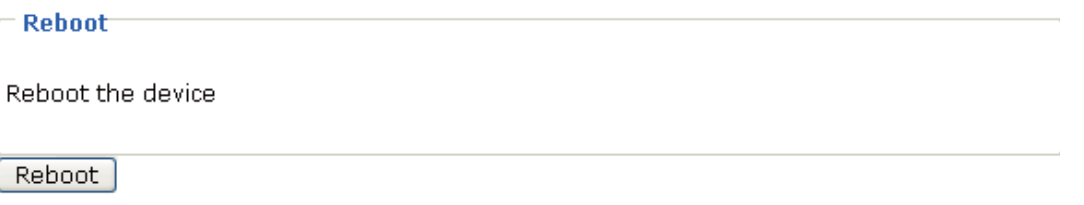

This feature allows you to turn off and then turn on the Network Camera. It takes about one ~ two minutes to complete the process. When completed, the live video will be displayed in your browser. The following message is displayed during the rebooting process.

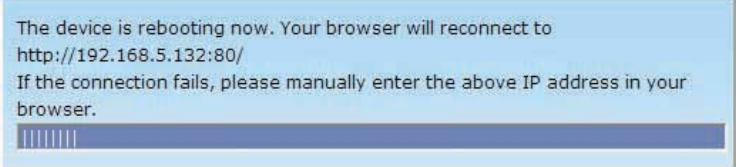

If the connection fails after rebooting, manually enter the IP address of the Network Camera in the address field to resume the connection.

#### **Restore**

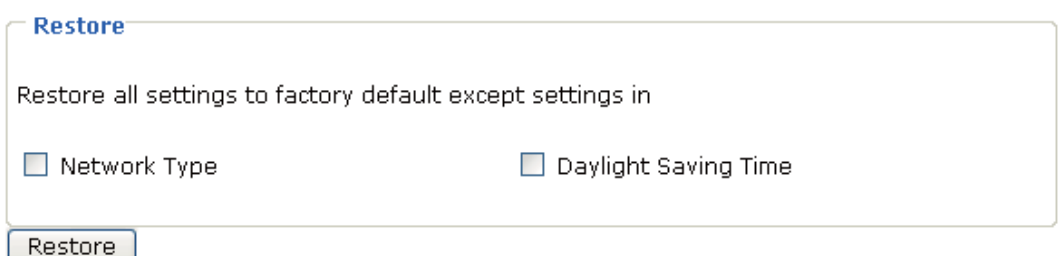

This feature allows you to restore the Network Camera to factory default. Two settings can be excluded:

Network Type: Select this option to retain the Network Type settings (please refer to Network Type on page 28).

Daylight Saving Time: Select this option to retain the Daylight Saving Time settings (please refer to System on page 22)

If none of the options is selected, all settings will be restored to factory default.

The following message is displayed during the restoring process.

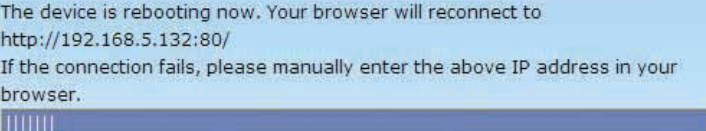

# **Calibrate**

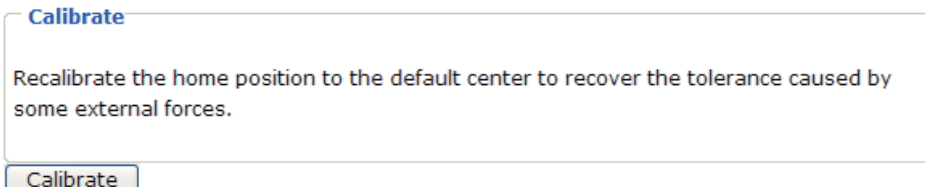

This feature re-calibrate the home position to the default center to recover the tolerance caused by some external forces. Please note that there is no confirming message box after clicking on Calibrate, the Network Camera will calibrate immediately.

# **Upload / Export Daylight Saving Time Configuration File**

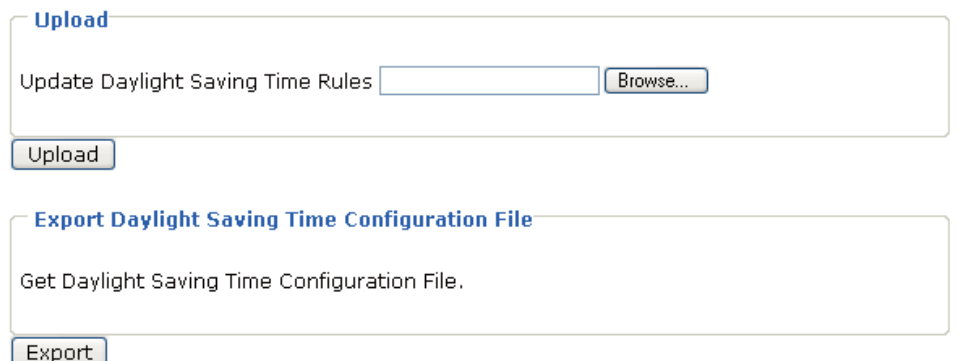

This feature allows you to set the starting time and ending time of DST.

Follow the steps below to set up:

- 1. In the Export Daylight Saving Time Configuration File Column, click Export to export an Extensible Markup Language (\*.xml) file from the Network Camera.
- 2. Open the XML file using Microsoft® Notepad and locate your time zone; set the starting time and ending time of the DST. When completed, save the file.

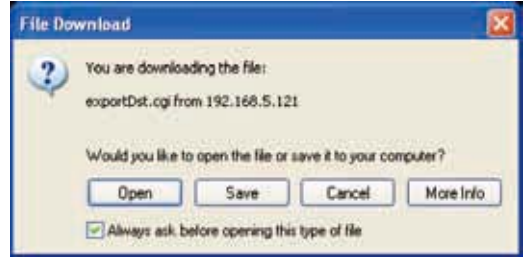

In the example below, the DST begins each year at 2:00 a.m. on the second Sunday in March and ends at 2:00 a.m. on the first Sunday in November.

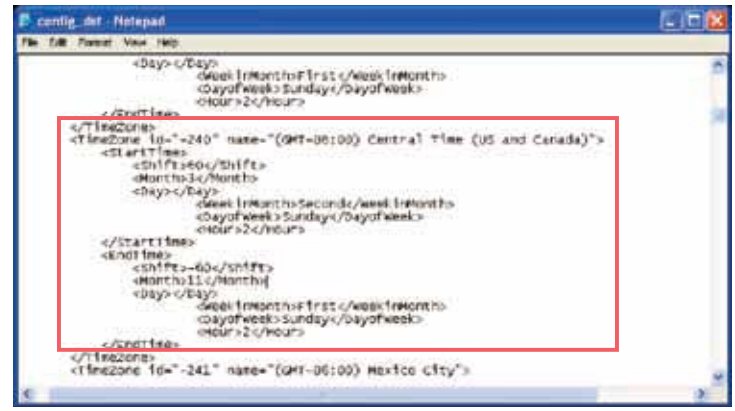

3. In the Upload Column, click Browse… and specify the XML file.

If the incorrect date and time is assigned, you will see the following warning message when uploading the file to the Network Camera.

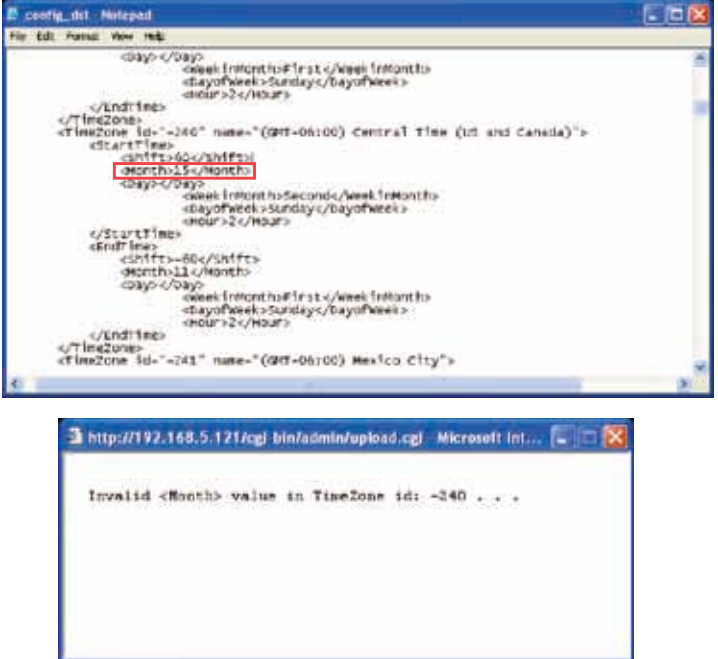

4. Click Upload. To enable the DST, see System Time on page 22. The following message is displayed when attempting to upload an incorrect file format.

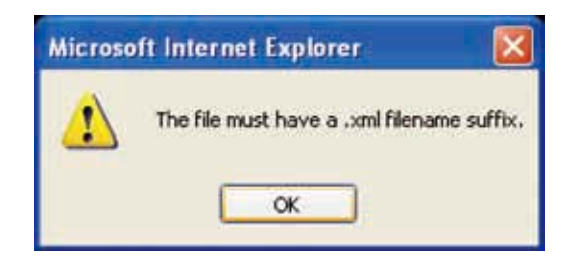

# **Upgrade Firmware**

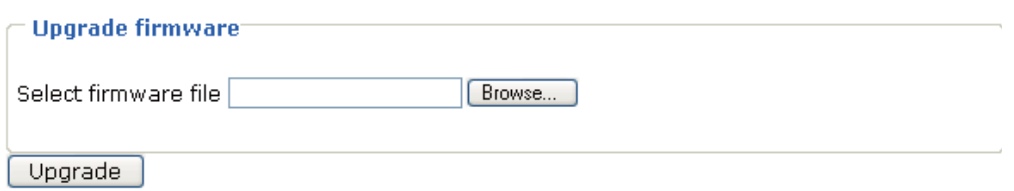

This feature allows you to upgrade the firmware on your Network Camera. It takes about five minutes to complete the process.

Note that do not power off the Network Camera during the upgrade.

Follow the steps below to upgrade firmware:

- 1. Download a new firmware file from VIVOTEK website. The file is in pkg file format.
- 2. Click Browse… and specify the firmware file.
- 3. Click Upgrade. The Network Camera starts to upgrade and will reboot automatically when the upgrade completes.

The upgrade is successful as you see "Reboot system now!! This connection will close". After that, re-access the Network Camera.

The following message is displayed when the upgrade is succeeded.

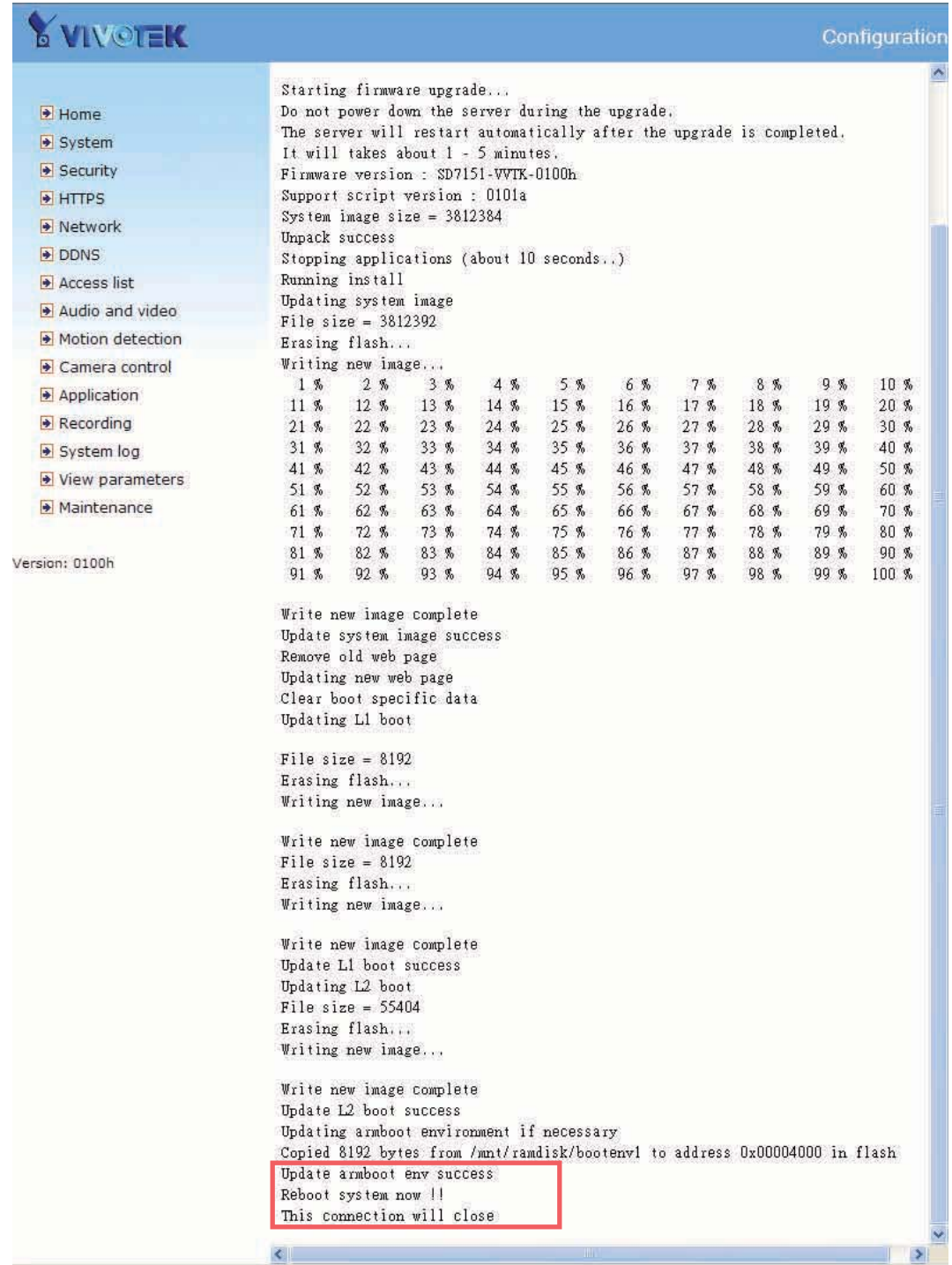

The following message is displayed when you have selected an incorrect firmware file.

t rti ir re p r de... tp erd te serverd ri te pr de. e server ill rest rt t till ter t e p r de is pleted.<br>t ill t es  $t 1 5 i$  tes. r ile r t<br>p il  $p$ 

# **Joystick Settings**

This chapter explains how to remotely control the Network Camera with a USB joystick (optional). It is easy to install and configure using USB interface.

### **Installation**

Connect the USB plug of the joystick to a USB port on your computer. Supported by the plugin in the main page (Microsoft's DirectX), once the plug-in in the main page is loaded, it will automaticlly detect if there is any joystick on the computer. The joystick should work properly without installing any other driver or software.

The joystick will automatically appear in the Game Controllers list in the Windows Control Panel on your computer. If you want to check out your device, go to the following page: Open Start > Control Panel > Game Controllers

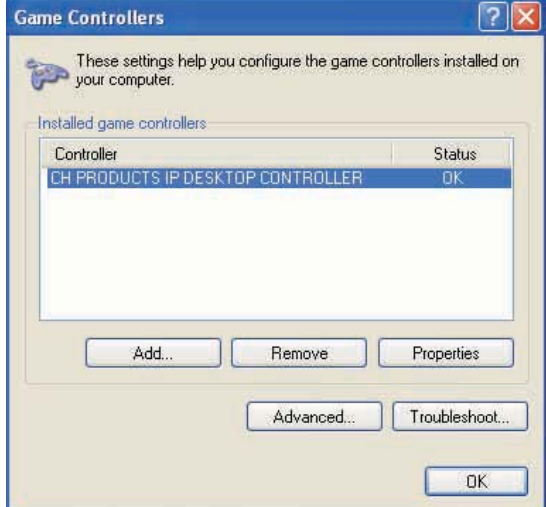

## **Pan/Tilt/Zoom function**

In addition to using the control panel or clicking on the live view window, you can also control the rotate handle of the joystick to remotely control a pan/tilt/zoom Network camera with ease.

Pan/Tilt: Move the rotating handle of the joystick left/right (horizontal), you can pan the camera to the desired positions. Move the rotating handle of the joystick forwards/backwards (vertical), you can tilt the camera to the desired positions. There will be a green line that displays the moving direction on the center of the video image as the diagram 1 below.

Zoom in/Zoom out: Turn the rotating handle clockwise to zoom the camera in on an image and counterclockwise to zoom the camera out from an image. There will be a circle and four vectors on the center of

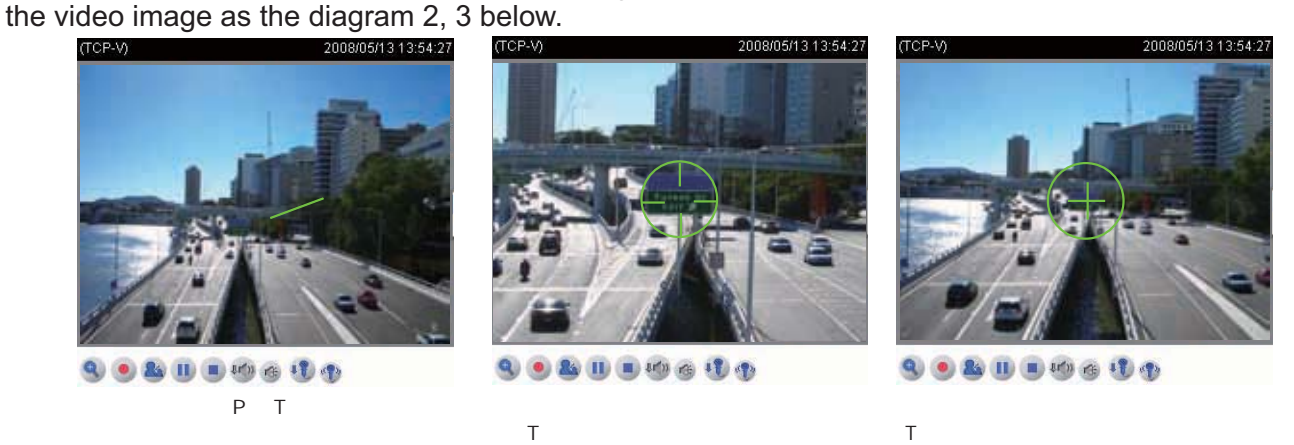

# **Buttons configuration**

Follow the steps below to configure your joystick buttons:

1. Move your mouse cursor on the Live video window in the main page and click once with your right mouse button, which will pop up a menu of joystick settings. Click Joystick Settings to open a setting dialog.

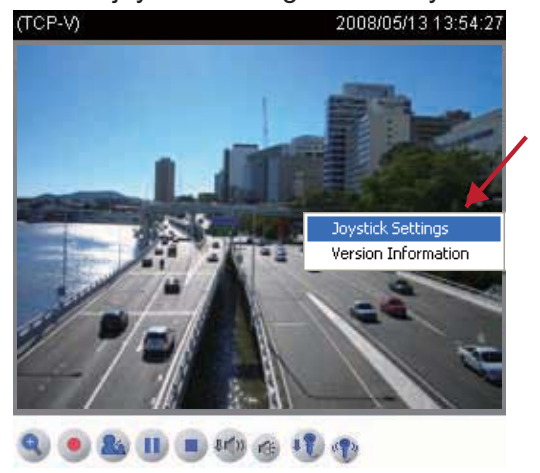

2. If your joystick is functioning properly, it will show up on the drop-down list. Select the joystick you want to configure for your Network Camera, and then click Configure Buttons to open a Buttons configuration list to assign actions to the buttons on your joystick.

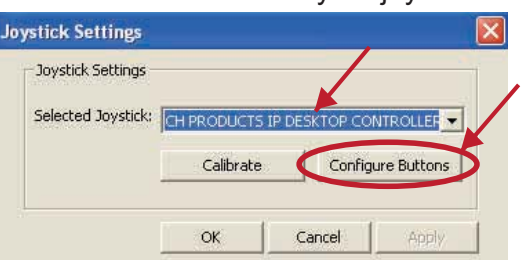

3. On the Buttons configuration list below, the left column shows the actions you can assign, and the right column shows the functional buttons and assigned actions. The actions include Toggle play/pause, Stop streaming, Snapshot, Start/stop recording, Pan, Patrol, Stop, Digital output on, Digital output off, and Preset. The number of buttons depends on your optional joystick.

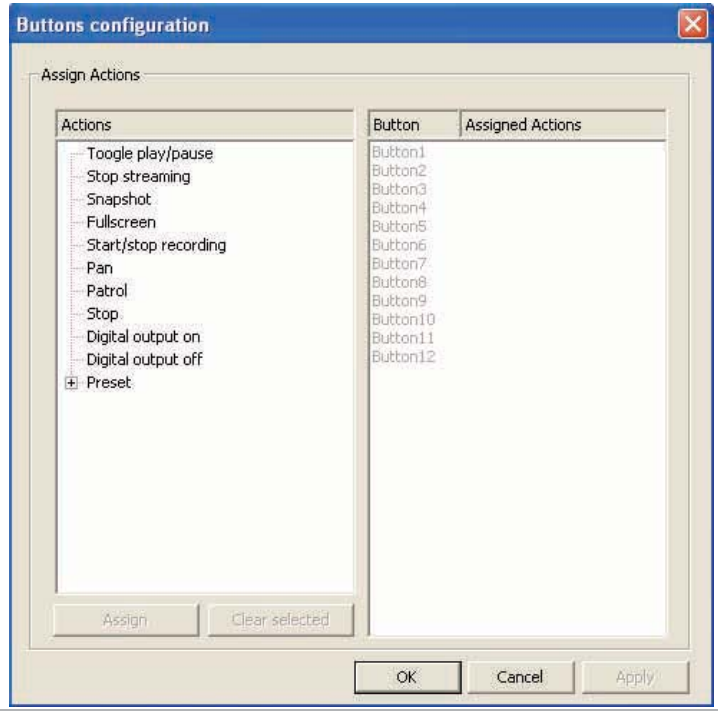

4. Choose one of the actions and then click Assign, which will pop up the Assign Button dialog. Then you can Assign this action to a button.

For example: Assign Snapshot to Button 1

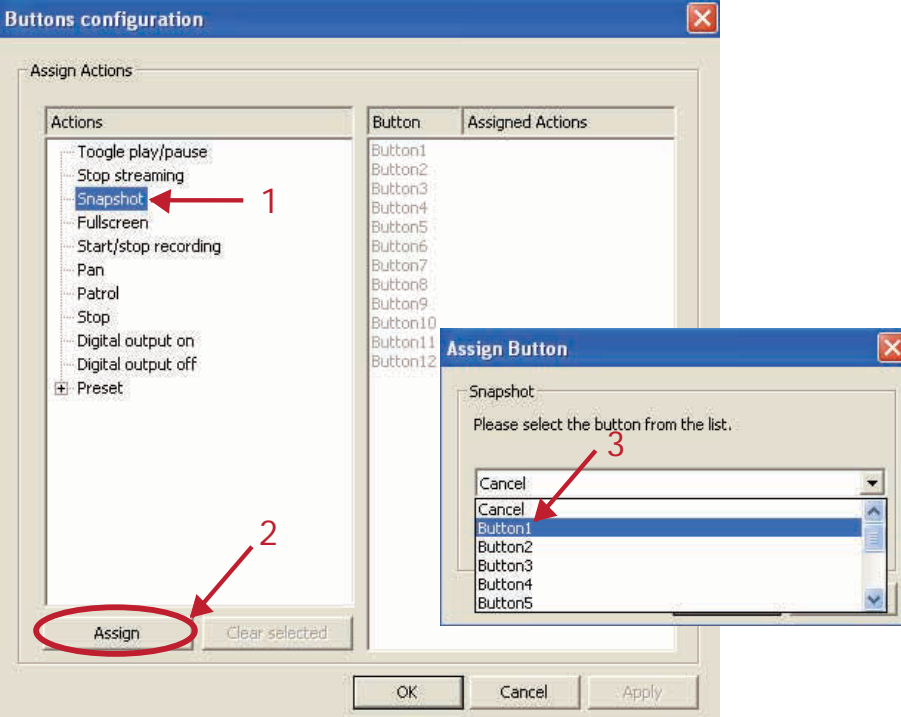

5. The Assigned Action (Snapshot) will appear beside Button 1 in the right column as the following diagram. Click Apply to enable this function. Note that a button can only be assigned with an action.

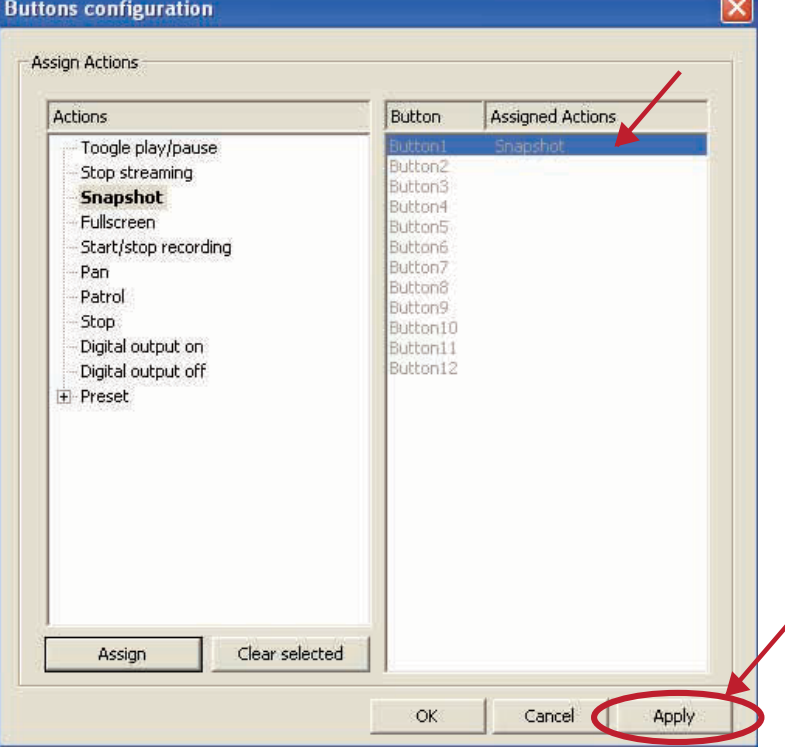

- 6. Press Button 1 on your joystick to test your setting. If the setting is successful, a snapshot window will pop up.
- 7. If you want to assign the action the another button, click the Action you want to modify and click Assign to select another button.

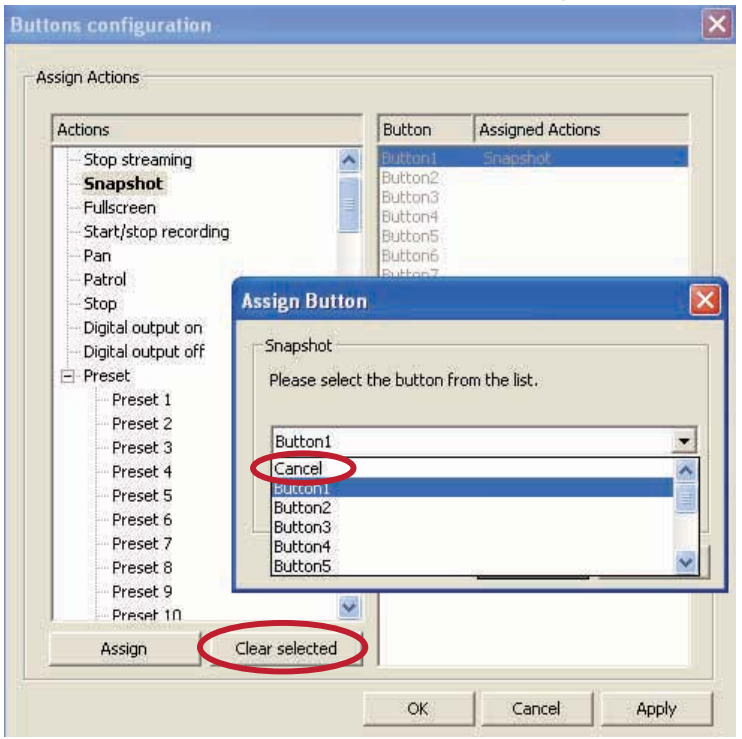

8. You can also click Cancel or Clear selected to erase the settings.

9. When completed, click OK to save the settings and quit the page of Burrons configuration or click Cancel without any change.

# **NOTE**

- ► If you want to assign Preset actions to your joystick, the preset locations should be set up in advance. For more information, please refer to Preset postion on page 47 for details.
- ► If your joystick is not functioning properly, it may need to be calibrate. Click Calibrate to open the Game Controllers window located in the MS Windows control panel and follow the instructions for trouble<br>shooting of the international terms in the MS Windows help files for details.  $\frac{1}{2}$  for more information, please  $\frac{1}{2}$  and  $\frac{1}{2}$  MS Windows help files for details.

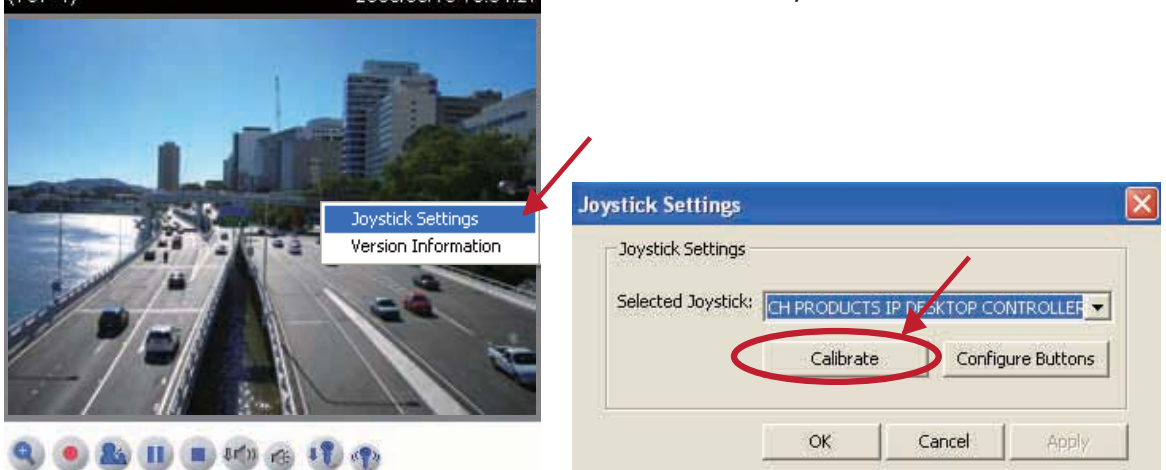

# **Appendix URL Commands of the Network Camera**

### **Overview**

For some customers who already have their own web site or web control application, Network Camera/ Video server can be easily integrated through convenient URLs. This section specifies the external HTTP based application programming interface. The HTTP based camera interface provides the functionality to request a single image, to control camera functions (PTZ, output relay etc.) and to get and set internal parameter values. The image and CGI-requests are handled by the built in Web server.

### **Style convention**

In URL syntax and in descriptions of CGI parameters, a text within angle brackets denotes a content that is to be replaced with either a value or a string. When replacing the text string also the angle brackets shall be replaced. An example of this is the description of the name for the server, denoted with <servername> in the URL syntax description below, that is replaced with the string myserver in the URL syntax example, also below.

URL syntax' are written with the "**Syntax:**" word written in bold face followed by a box with the referred syntax as seen below. The name of the server is written as <servername>. This is intended to be replaced with the name of the actual server. This can either be a name, e.g., "mywebcam" or "thecam. adomain.net" or the associated IP number for the server, e.g., 192.168.0.220.

Syntax:

http://<servername>/cgi-bin/viewer/video.jpg

Description of returned data is written with "**Return:**" in bold face followed by the returned data in a box. All data returned as HTTP formatted, i.e., starting with the string HTTP is line separated with a Carriage Return and Line Feed (CRLF) printed as \r\n.

Return:

HTTP/1.0 <HTTP code> <HTTP text>\r\n

URL syntax examples are written with "**Example:**" in bold face followed by a short description and a light grey box with the example.

**Example:** request a single snapshot image

http://mywebserver/cgi-bin/viewer/video.jpg

# **General CGI URL syntax and parameters**

CGI parameters are written in lower-case and as one word without any underscores or other separators. When the CGI request includes internal camera parameters, the internal parameters must be written exactly as they are named in the camera or video server. The CGIs are organized in function related directories under the cgi-bin directory. The file extension of the CGI is required.

Syntax:

http://<servername>/cgi-bin/<subdir>[/<subdir>...]/<cgi>.<ext>[?<parameter>=<value>[&<parameter>=<value>...]]

**Example:** Setting digital output #1 to active

http://mywebserver/cgi-bin/dido/setdo.cgi?do1=1

# **Security level**

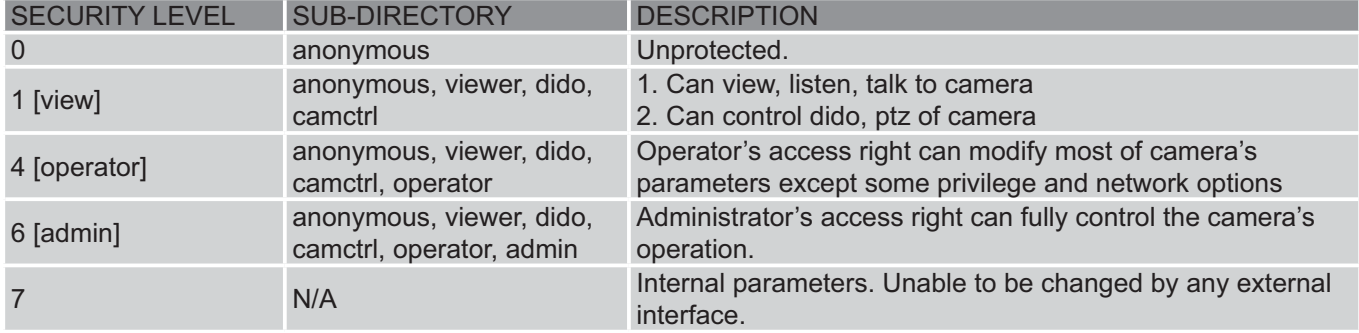

#### **Get server parameter values**

**Note:** The access right depends on the URL directory. **Method:** GET/POST

Syntax:

http://<servername>/cgi-bin/anonymous/getparam.cgi?[<parameter>][&<parameter>...]

http://<servername>/cgi-bin/viewer/getparam.cgi?[<parameter>][&<parameter>...]

http://<servername>/cgi-bin/operator/getparam.cgi?[<parameter>][&<parameter>...]

http://<servername>/cgi-bin/admin/getparam.cgi?[<parameter>][&<parameter>...]

where the <parameter> should be <group>[ <name>] or <group>[.<name>] If you do not specify the any parameters, all the parameters on the server will be returned. If you specify only <group>, the parameters of related group will be returned.

When query parameter values, the current parameter value are returned.

Successful control request returns parameter pairs as follows.

Return:

HTTP/1.0 200 OK\r\n Content-Type: text/html\r\n Context-Length: <length>\r\n \r\n <parameter pair>

where <parameter pair> is

<parameter>=<value>\r\n

[<parameter pair>]

<length> is the actual length of content.

#### **Example:** request IP address and it's response

Request: http://192.168.0.123/cgi-bin/admin/getparam.cgi?network\_ipaddress

Response: HTTP/1.0 200 OK\r\n Content-Type: text/html\r\n Context-Length: 33\r\n \r\n network.ipaddress=192.168.0.123\r\n

#### **Set server parameter values**

**Note:** The access right depends on the URL directory. **Method:** GET/POST

Syntax:

http://<servername>/cgi-bin/anonymous/setparam.cgi? <parameter>=<value> [&<parameter>=<value>...] [&update=<value>][&return=<return page>]

http://<servername>/cgi-bin/viewer/setparam.cgi? <parameter>=<value> [&<parameter>=<value>...] [&update=<value>] [&return=<return page>]

http://<servername>/cgi-bin/operator/setparam.cgi? <parameter>=<value> [&<parameter>=<value>...] [&update=<value>] [&return=<return page>]

http://<servername>/cgi-bin/admin/setparam.cgi? <parameter>=<value> [&<parameter>=<value>...] [&update=<value>] [&return=<return page>]

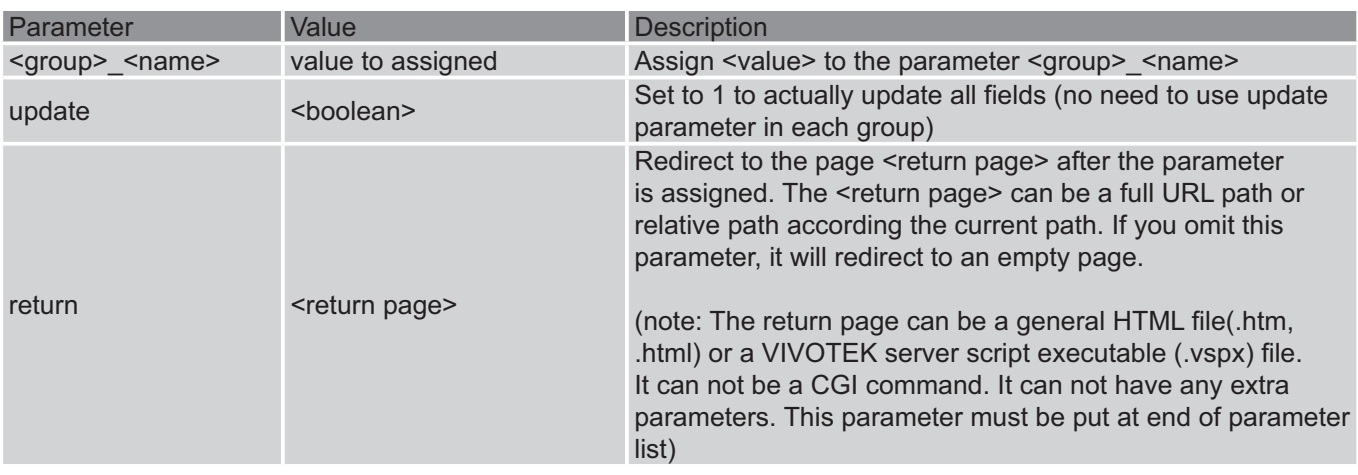

Return:

HTTP/1.0 200 OK\r\n Content-Type: text/html\r\n Context-Length: <length>\r\n \r\n <parameter pair>

where <parameter pair> is

<parameter>=<value>\r\n

[<parameter pair>]

Only the parameters that you set and readable will be returned.

**Example:** Set the IP address of server to 192.168.0.123

Request: http://myserver/cgi-bin/admin/setparam.cgi?network\_ipaddress=192.168.0.123

Response: HTTP/1.0 200 OK\r\n Content-Type: text/html\r\n Context-Length: 33\r\n \r\n network.ipaddress=192.168.0.123\r\n

# **Available parameters on the server**

#### Valid values:

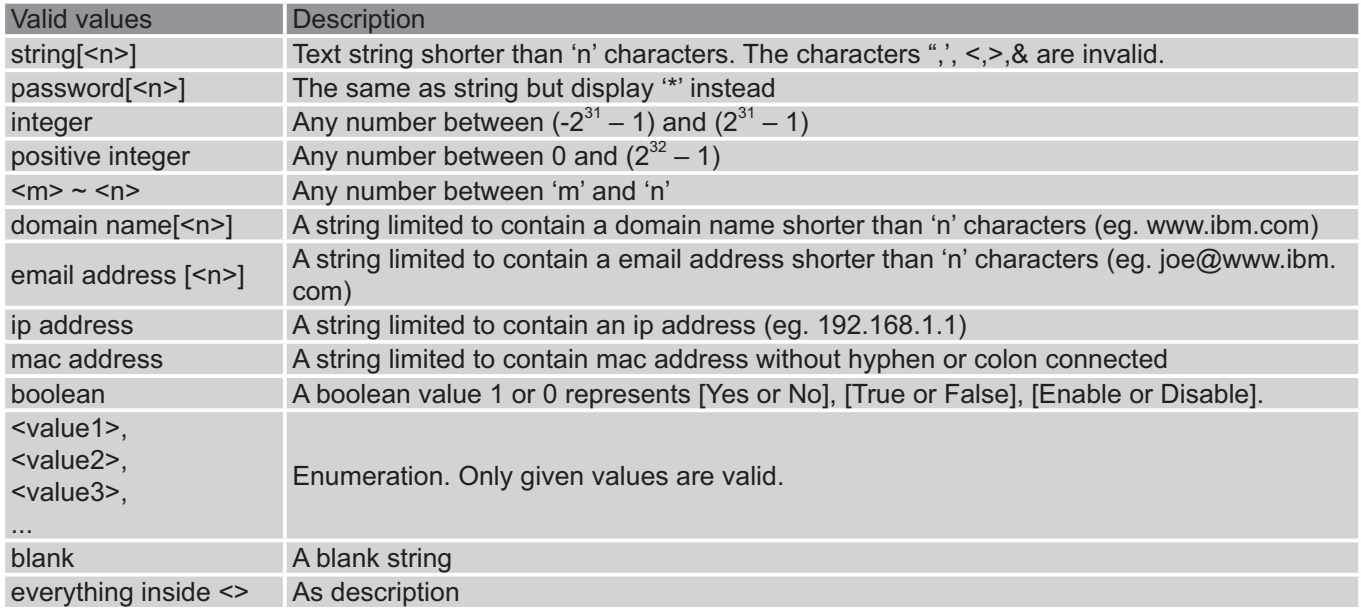

Note: The Network Camera should prevent to restart when parameter changed.

#### Group: **system**

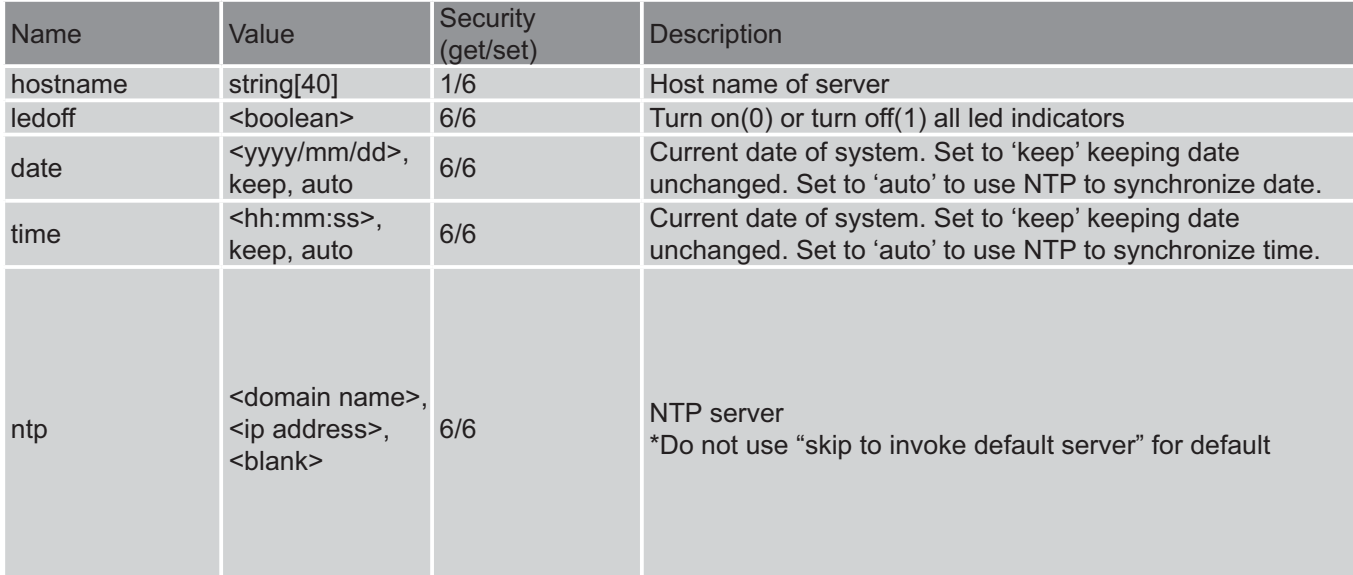
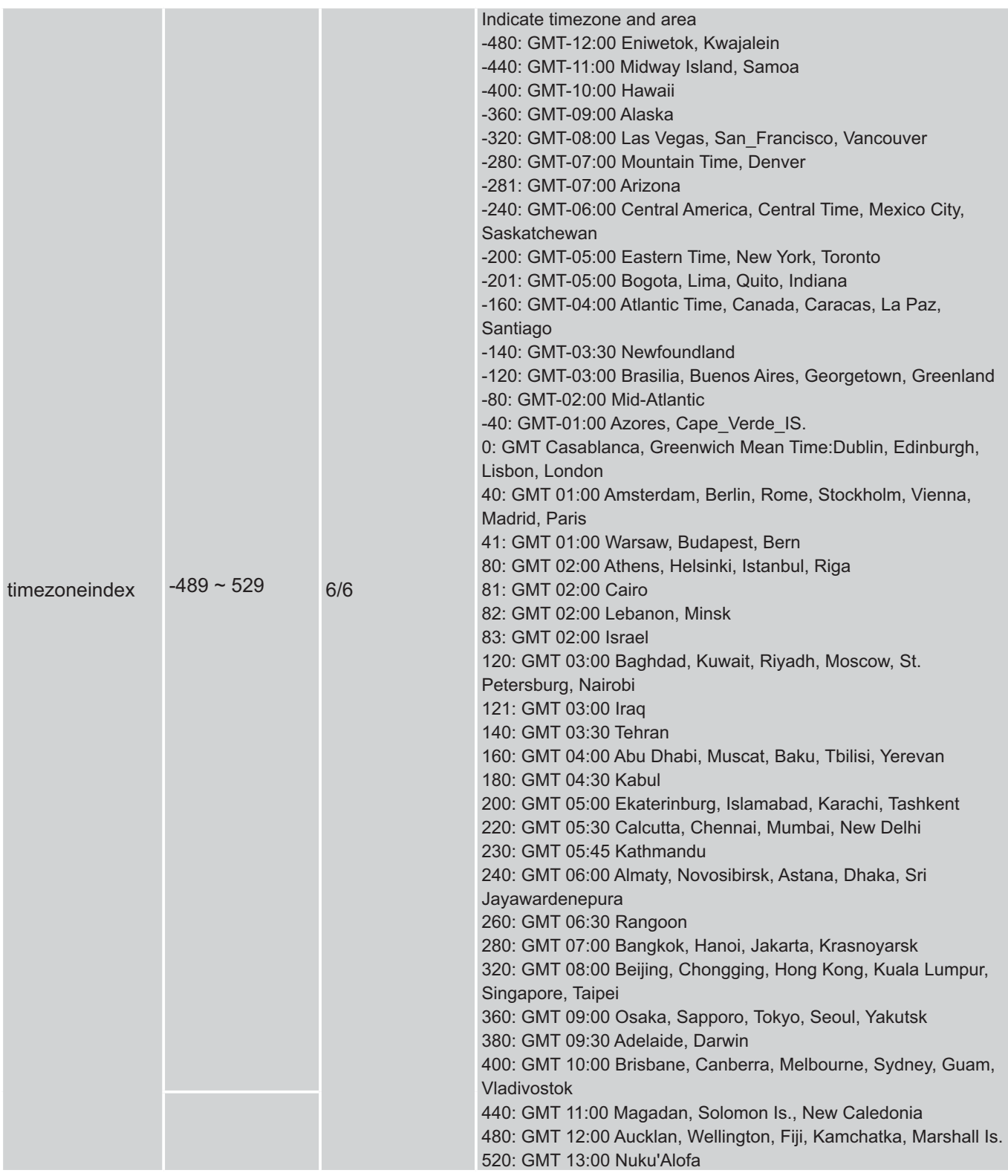

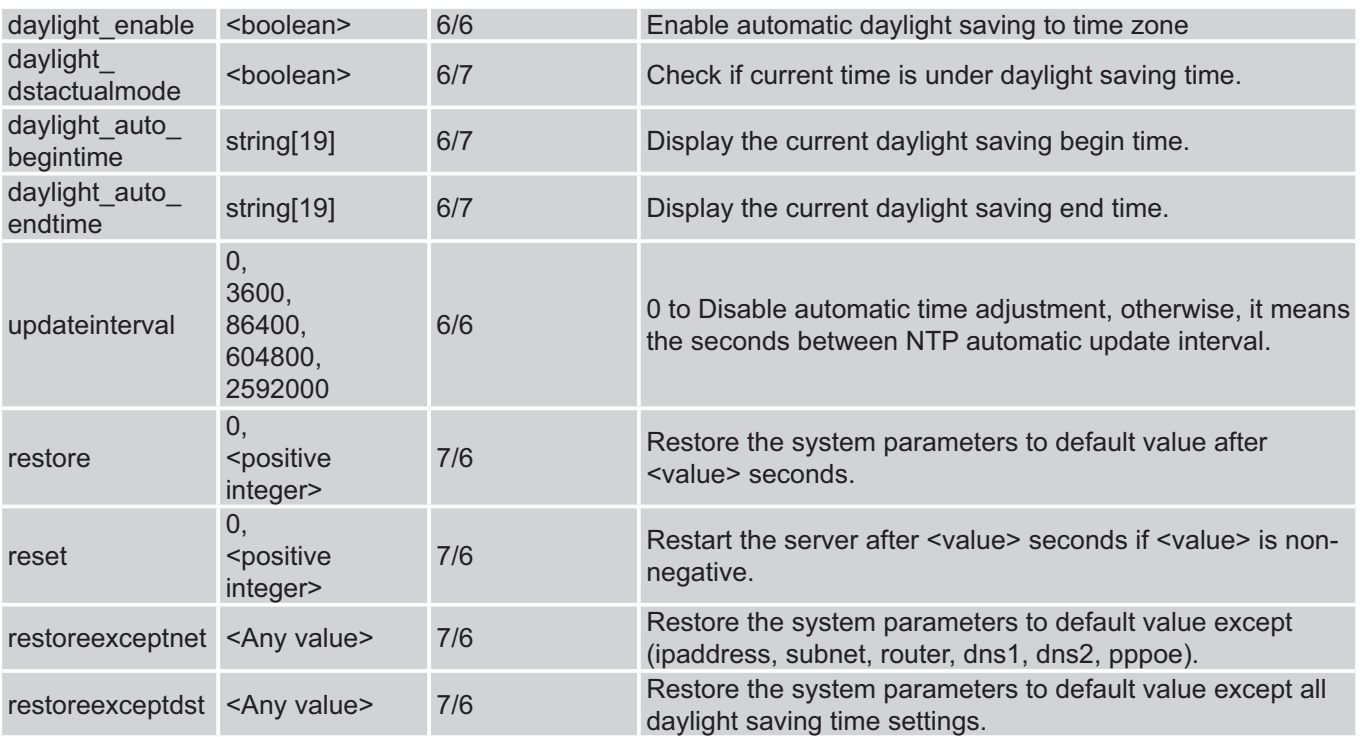

# SubGroup of **system: info** (The fields in this group are unchangeable.)

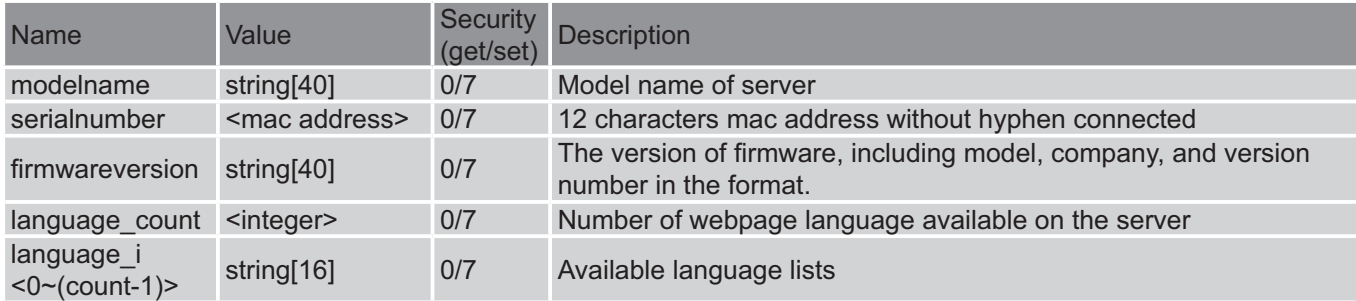

# Group: **status**

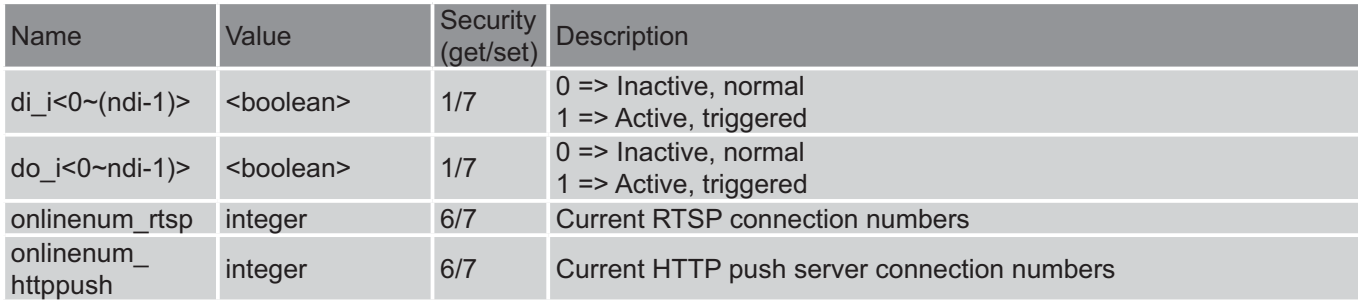

# Group: **di\_i<0~(ndi-1)>**

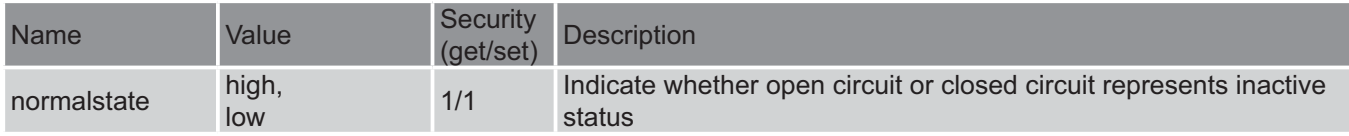

#### Group: **do\_i<0~(ndo-1)>**

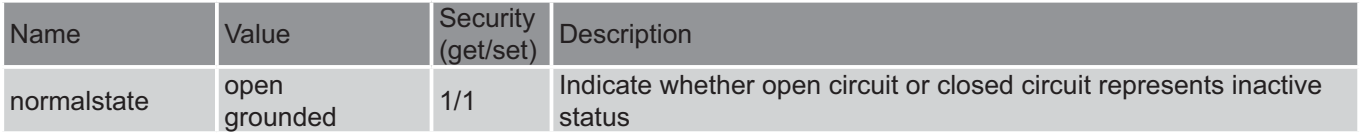

## Group: **security**

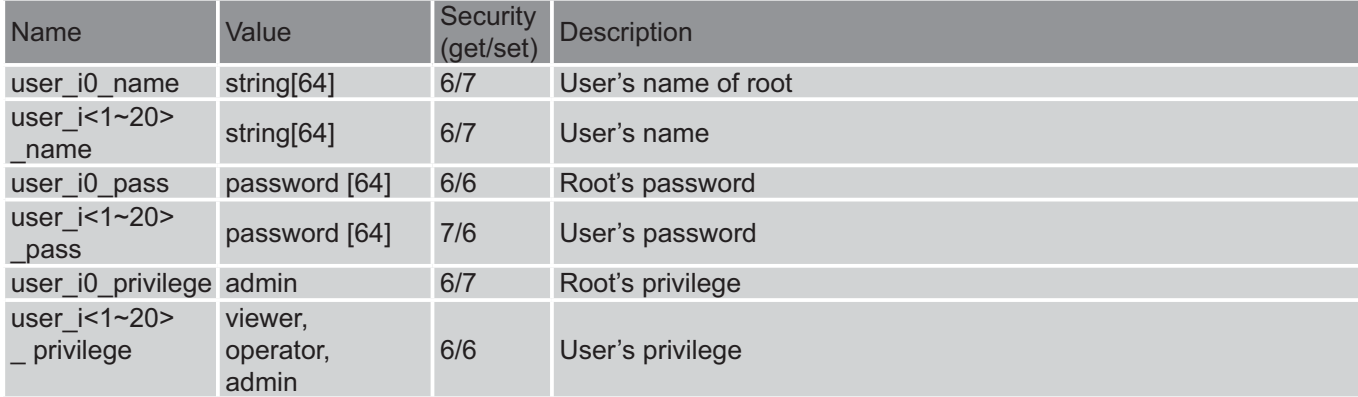

#### Group: **network**

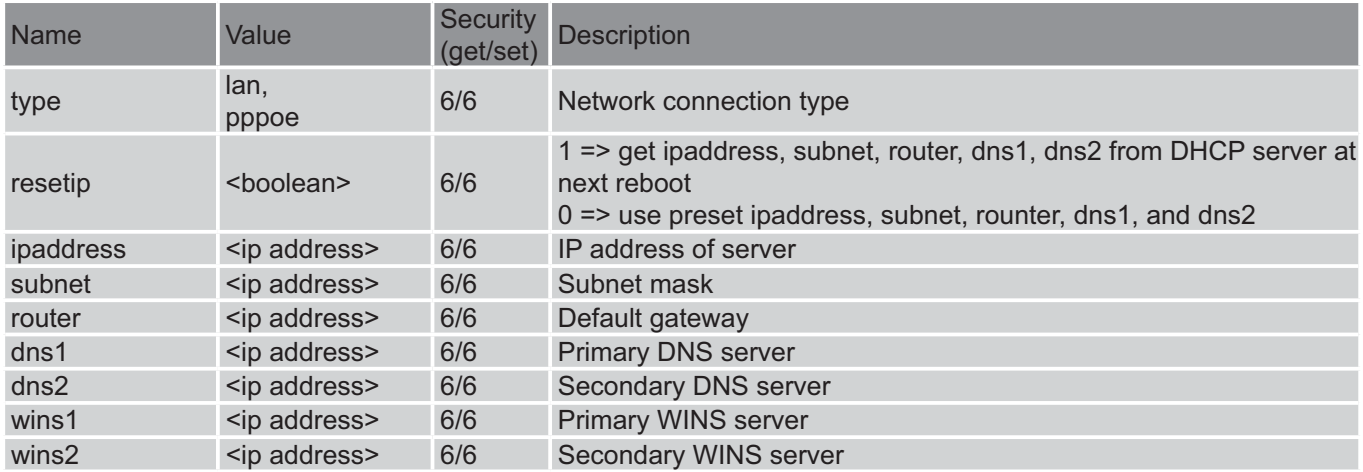

## Subgroup of **network: ftp**

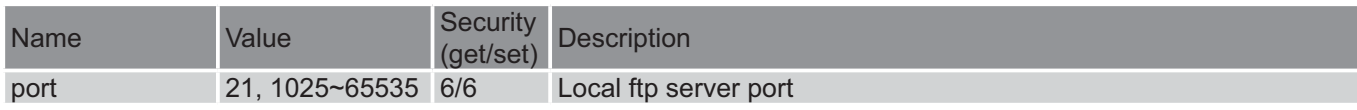

#### Subgroup of **network: http**

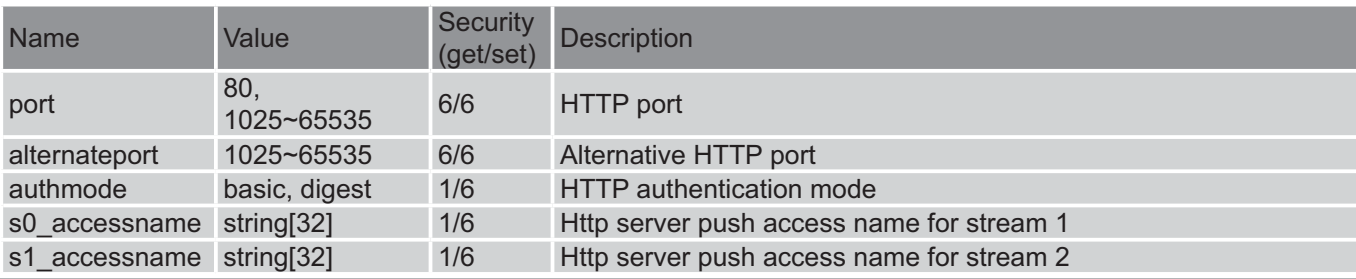

#### Subgroup of **network: https**

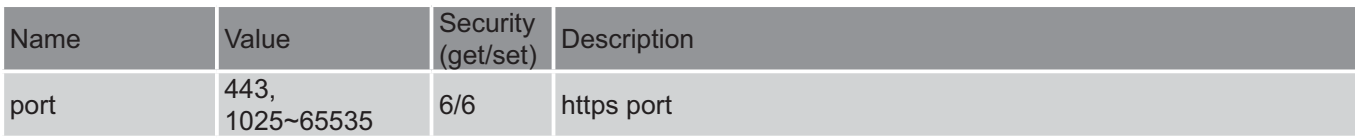

#### Subgroup of **network: rtsp**

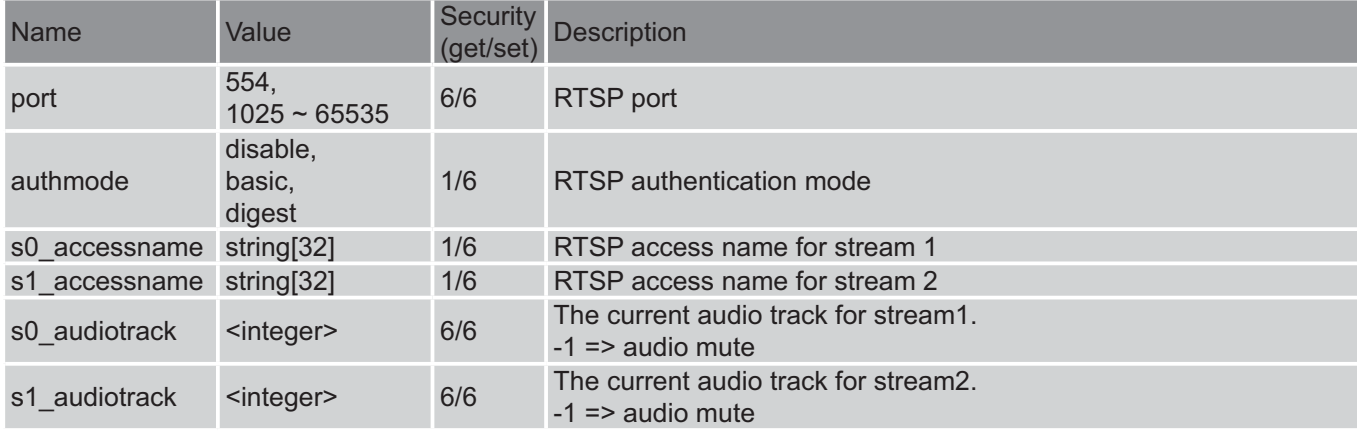

#### Subgroup of **rtsp\_s<0~(n-1)>: multicast**, n is stream count

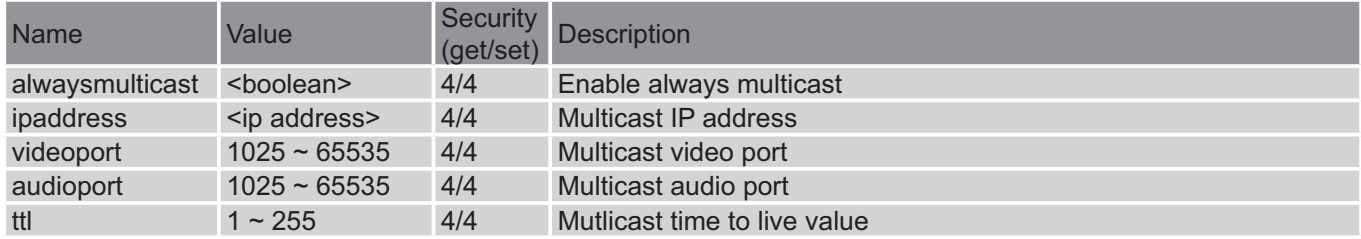

### Subgroup of **network: sip**

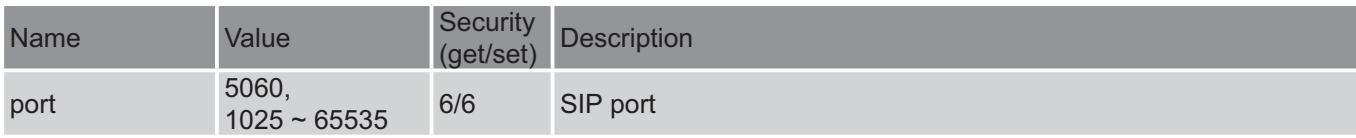

#### Subgroup of **network: rtp**

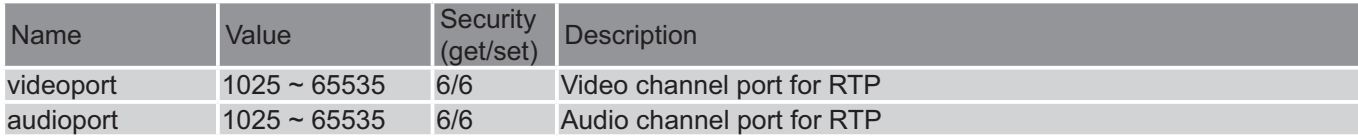

#### Subgroup of **network: pppoe**

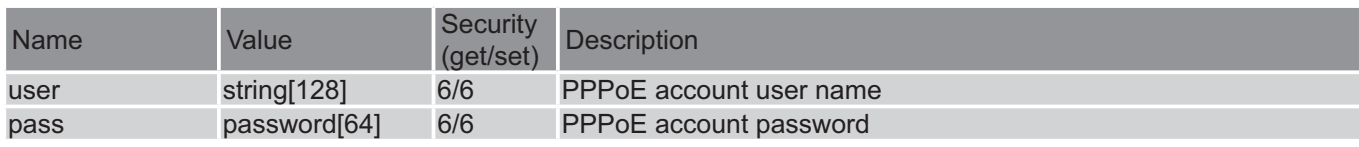

# Group: **ipfilter**

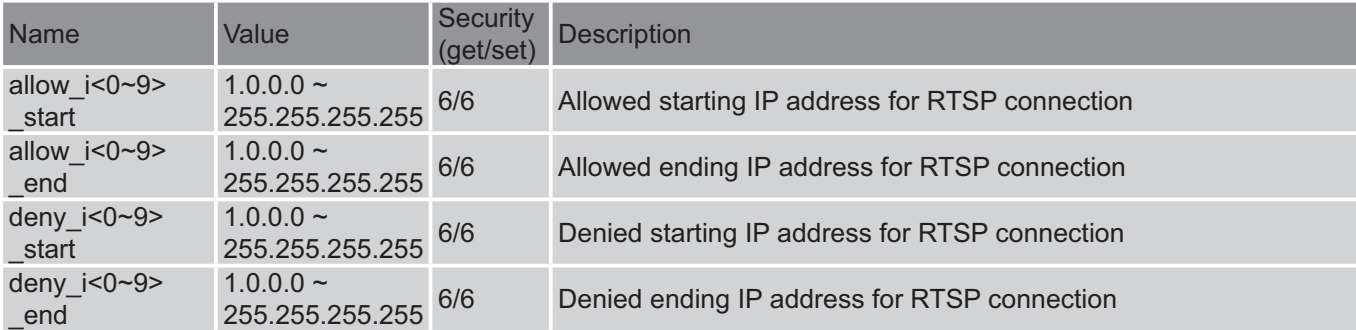

#### Group: **videoin**

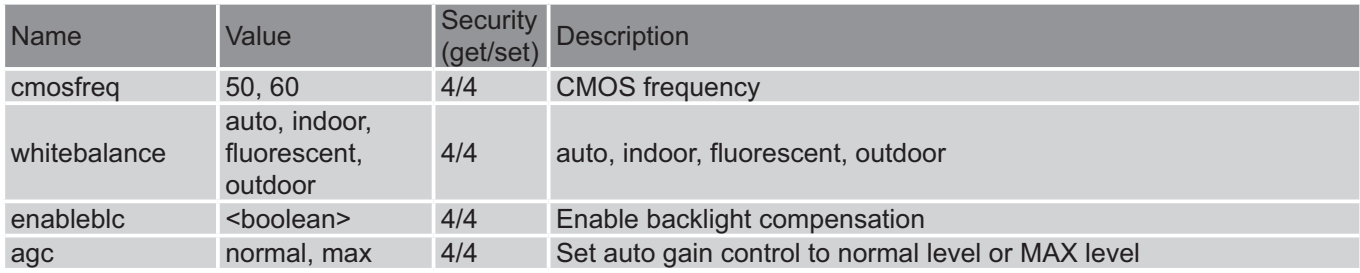

#### Group: **videoin\_c<0~(n-1)>** for n channel products, m is stream number

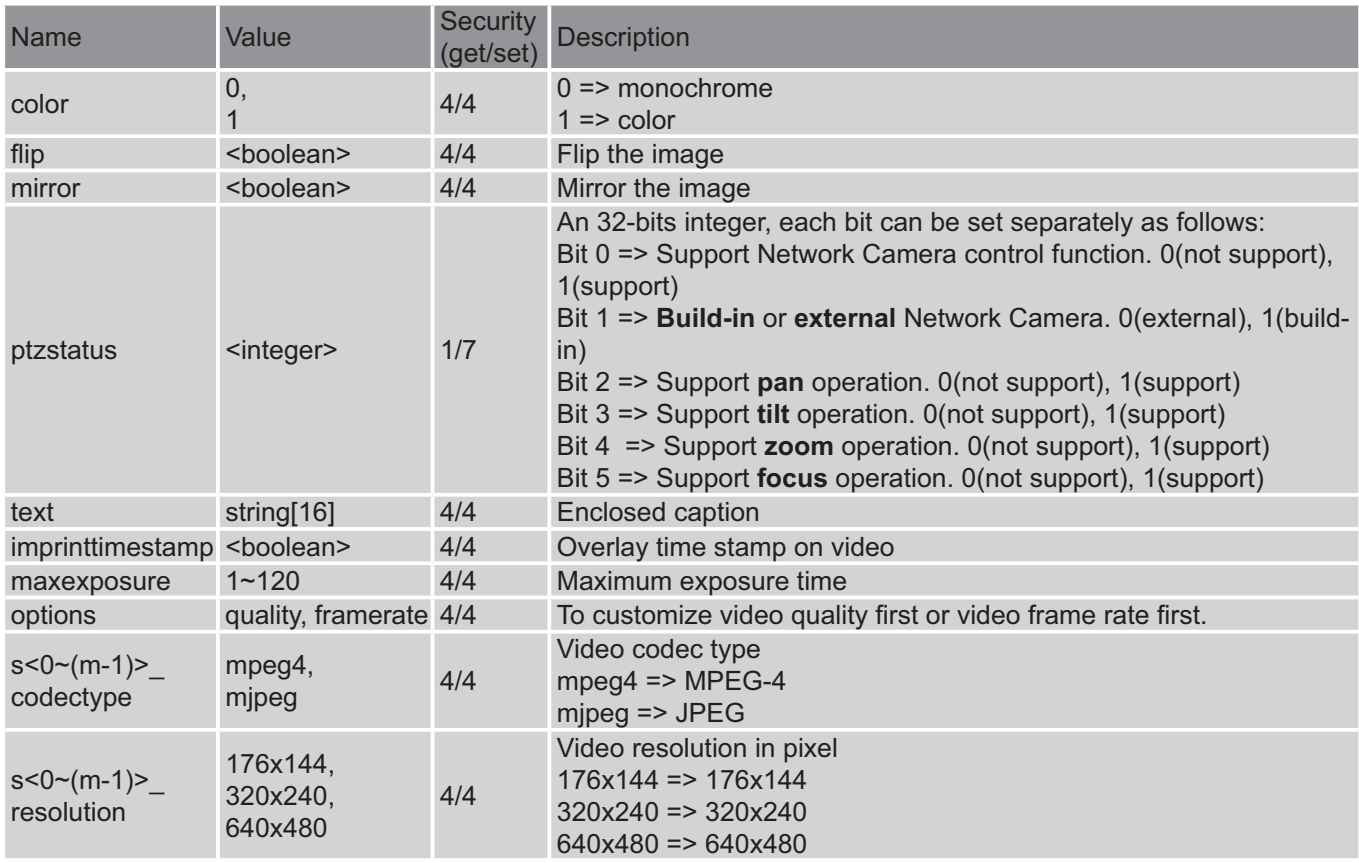

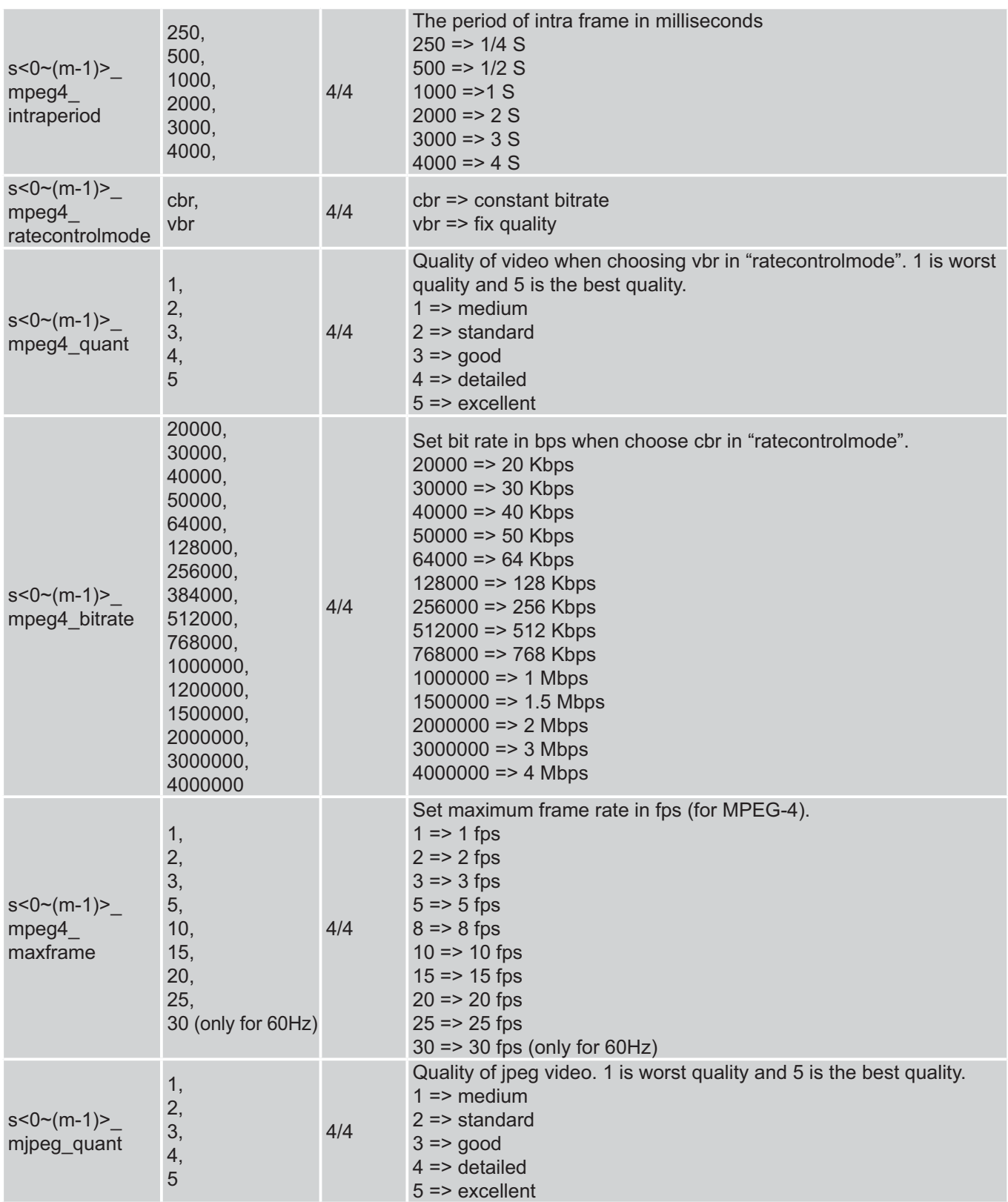

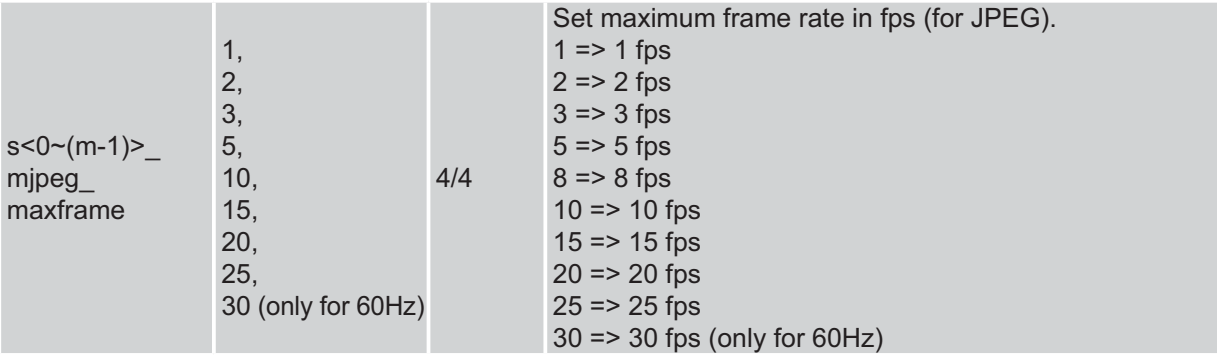

#### Group: **audioin\_c<0~ (n-1)>** for n channel products

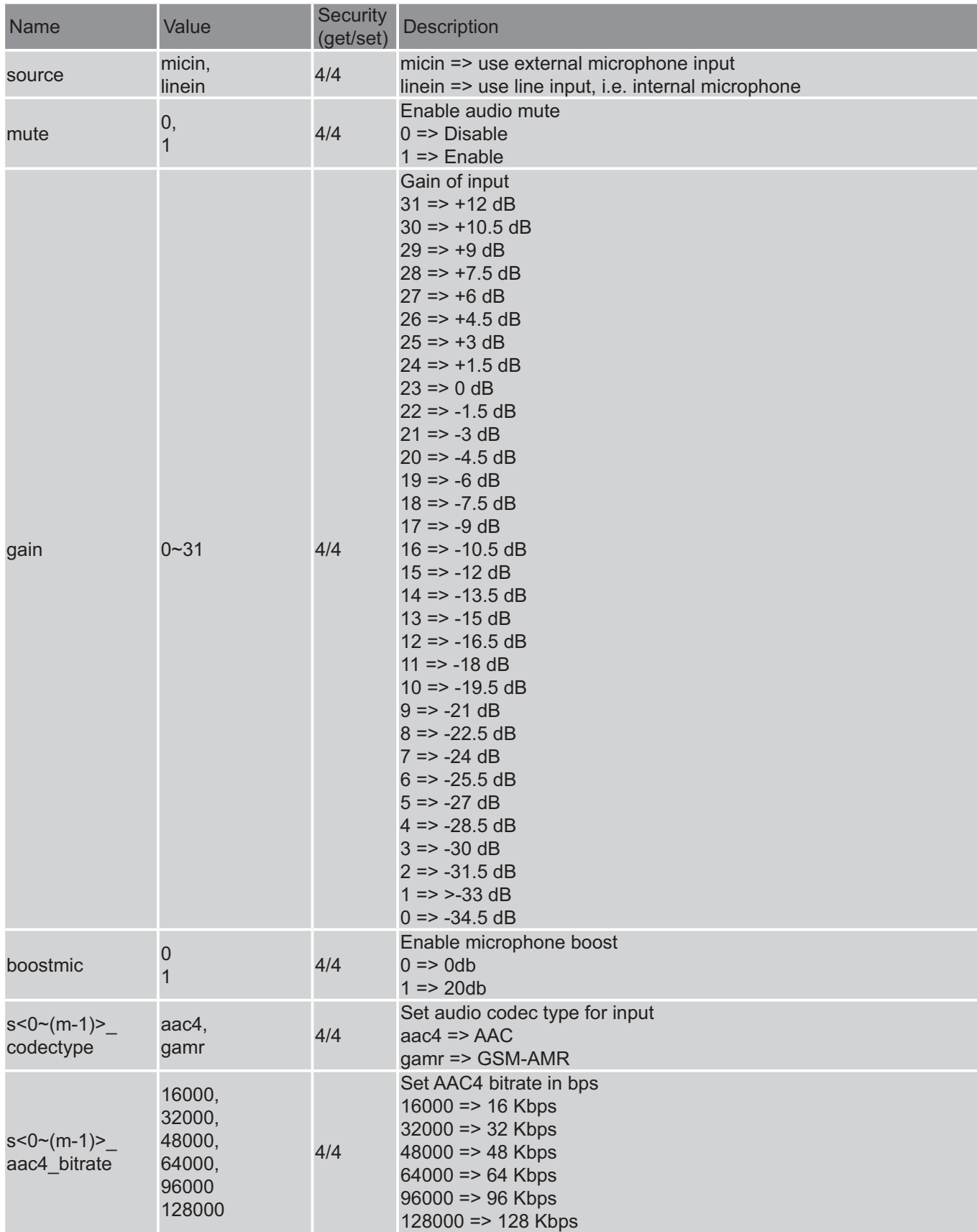

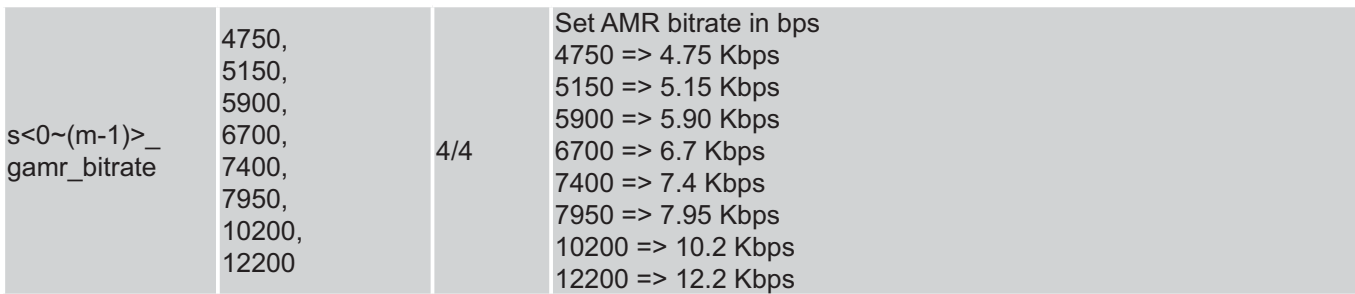

#### Group: **image\_c<0~(n-1)>** for n channel products

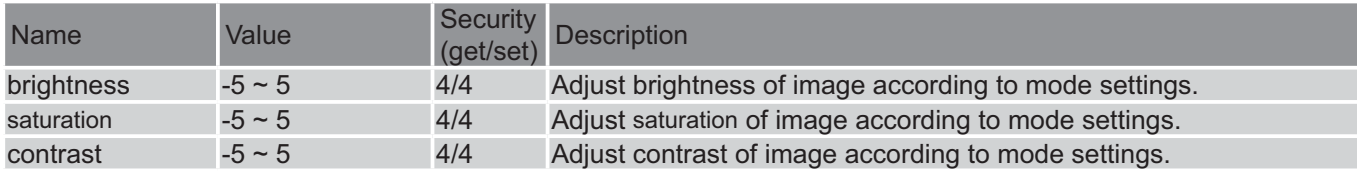

#### Group: **imagepreview\_c<0~(n-1)>** for n channel products

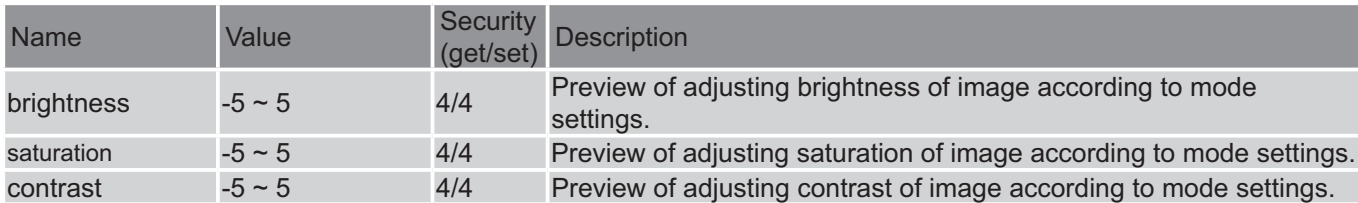

#### Group: **motion\_c<0~(n-1)>** for n channel product

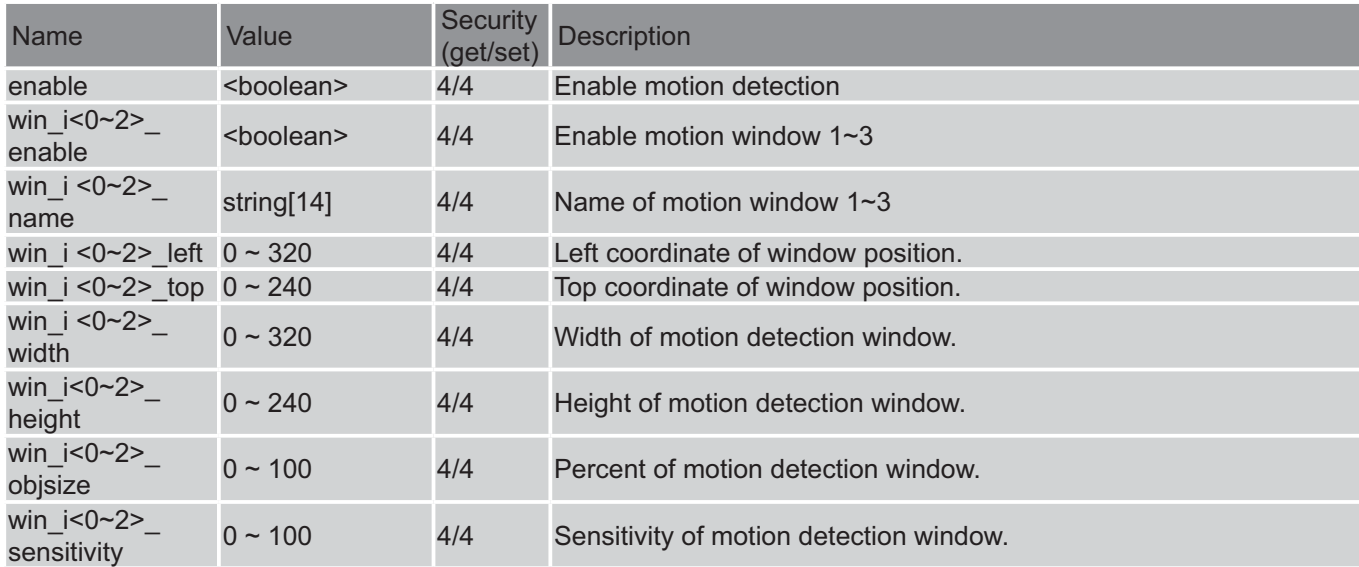

#### Group: **ddns**

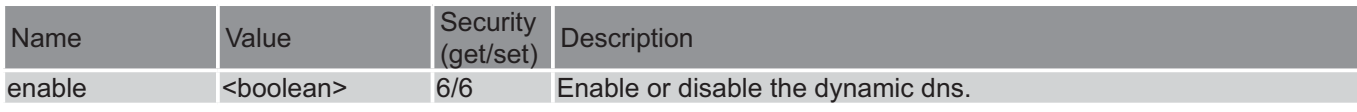

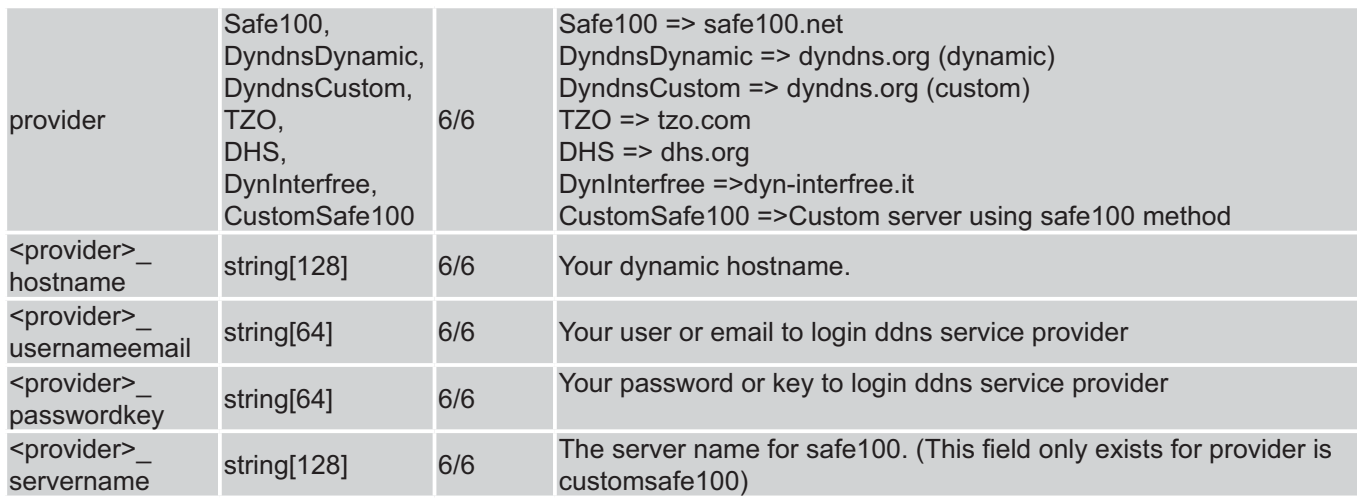

## Group: **upnppresentation**

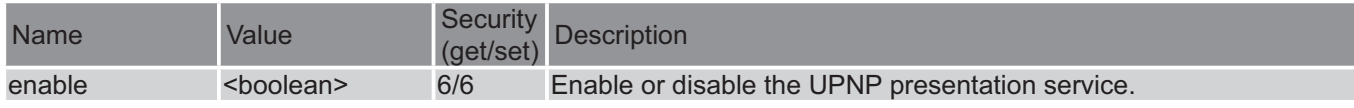

# Group: **upnpportforwarding**

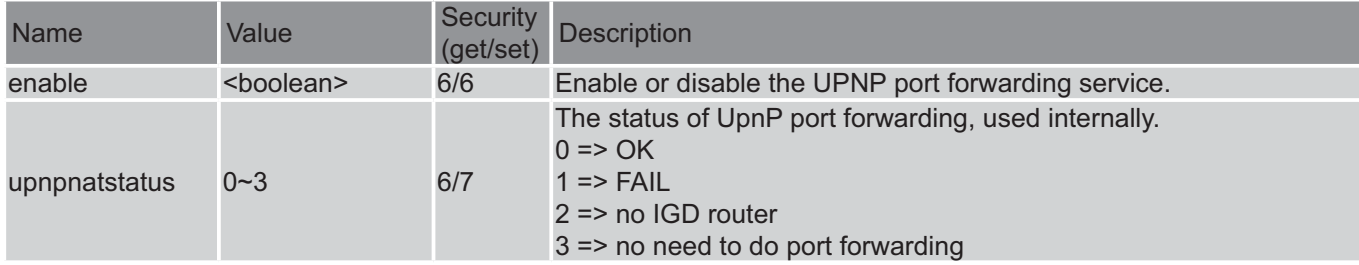

# Group: **syslog**

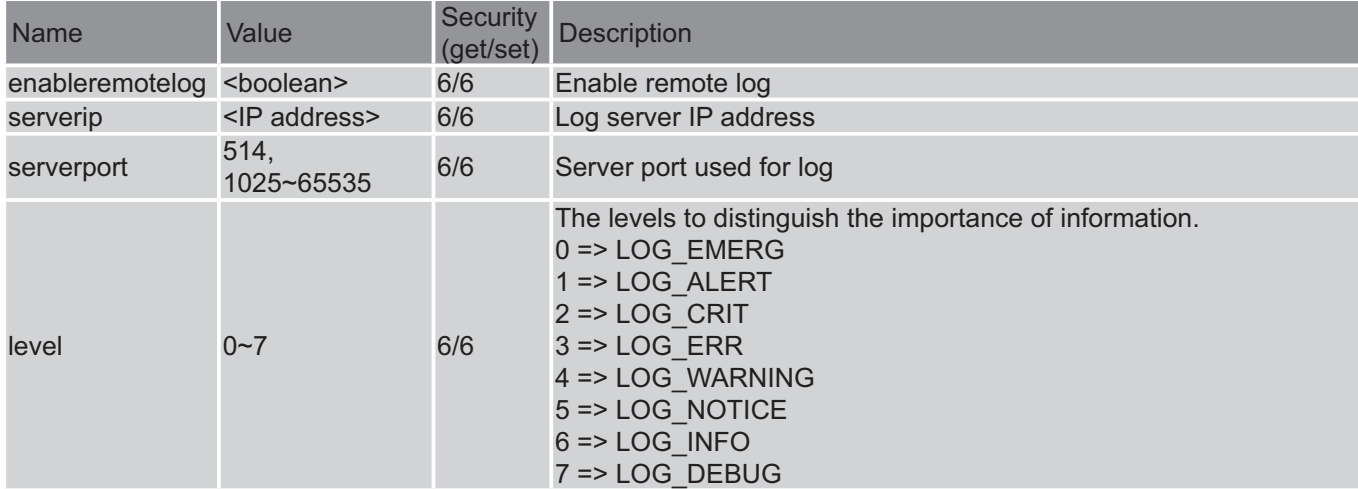

#### Name Value Security<br>
(get/set) Description panspeed  $-5 \sim 5$  1/4 Pan speed  $-5 \sim 5$ tiltspeed  $-5 \sim 5$  1/4 Tilt speed  $-5 \sim 5$ zoomspeed  $-5 \sim 5$  1/4 Zoom speed  $-3 \sim +3$ autospeed  $1 \sim 5$  1/4 Auto pan/patrol speed  $1 \sim 5$ dwelling  $0 \sim 9999$  1/4 Time to dwelling when patrol axisx -8250~8250 1/4 Axis X coordinate, used internally axisy -560 ~ 1664 1/4 Axis Y coordinate, used internally axisz  $0 \sim 780$  1/4 Axis Z coordinate, used internally defaulthome  $\begin{bmatrix} 0, & 0 \\ 1, & 0 \end{bmatrix}$  $1/4$  0 => user define home 1 => default home preset\_i<0~19>\_ preset\_Isu~192\_string[40] 1/4 The name of preset location  $preset_i < 0~19 > -8250 \approx 8250$ preset\_ $\frac{1}{2}$  -8250 ~ 8250  $\frac{1}{4}$  The axis x coordinate of each preset location preset\_i<0~19>\_<sub>-560</sub> ~ 1664 preset\_ $\sim$  19<sup>2</sup> - 560 ~ 1664 1/4 The axis y coordinate of each preset location preset\_i<0~19>\_ preset\_ $150 - 18$  -  $200$   $- 780$  1/4 The axis z coordinate of each preset location patrol\_i<0~39>\_ patrol\_I<0~39>\_ string[40] 1/4 The name of patrol location

#### Group: **camctrl\_c<0~(n-1)>** for n channel product

#### Group: capability

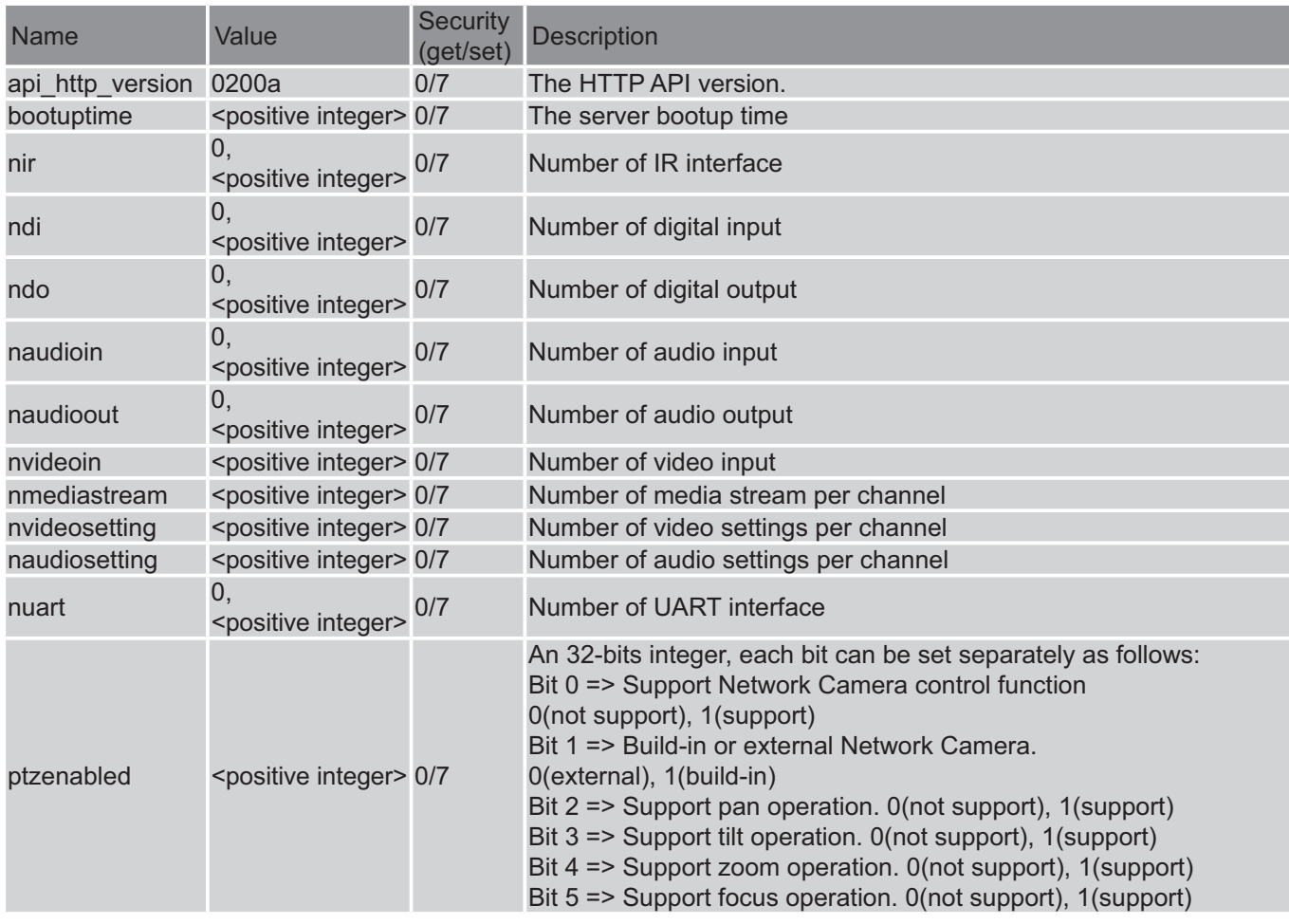

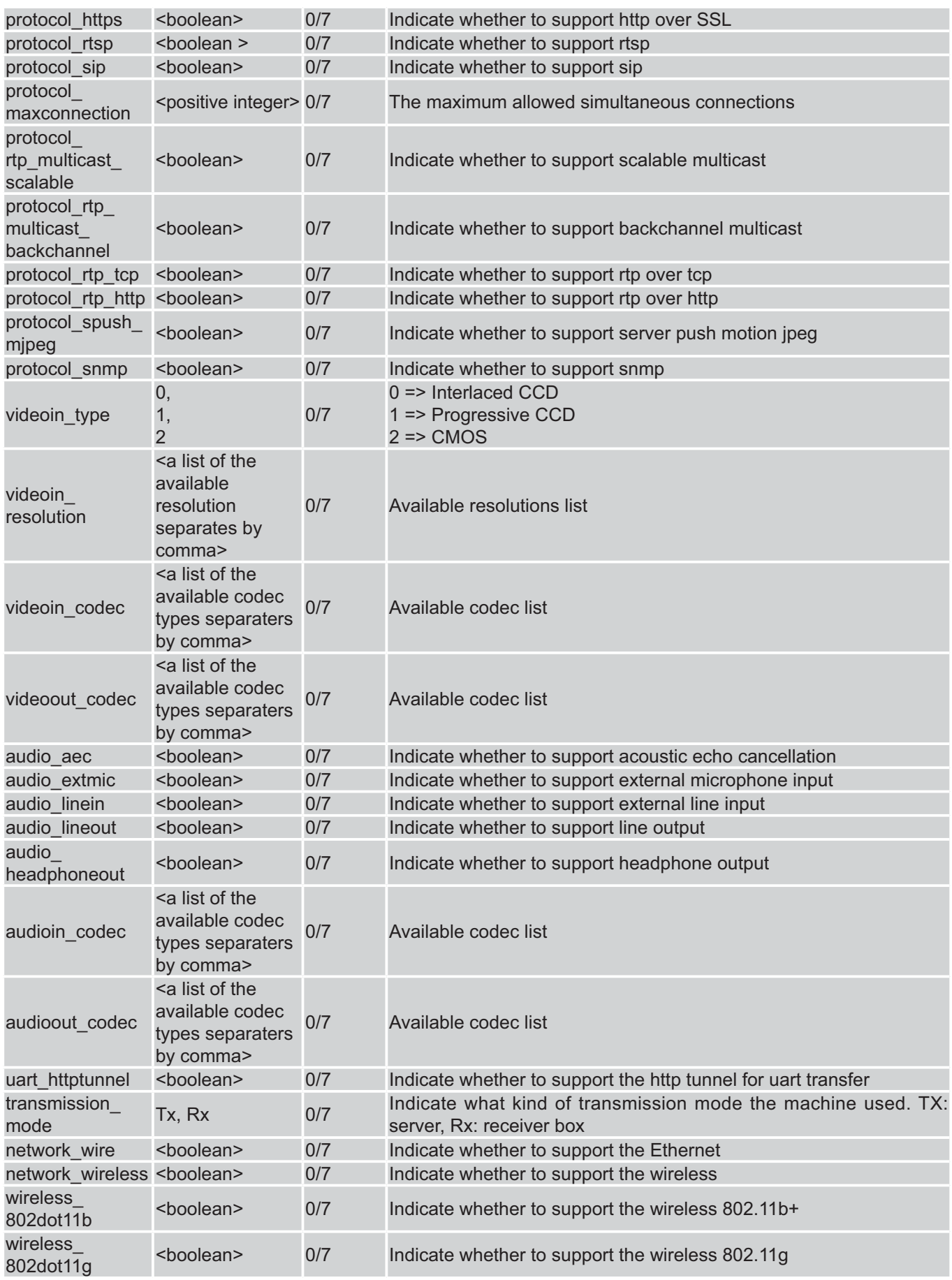

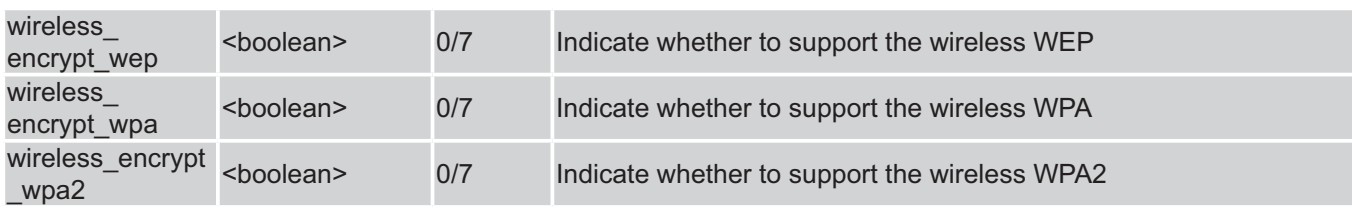

#### Group: **event\_i<0~2>**

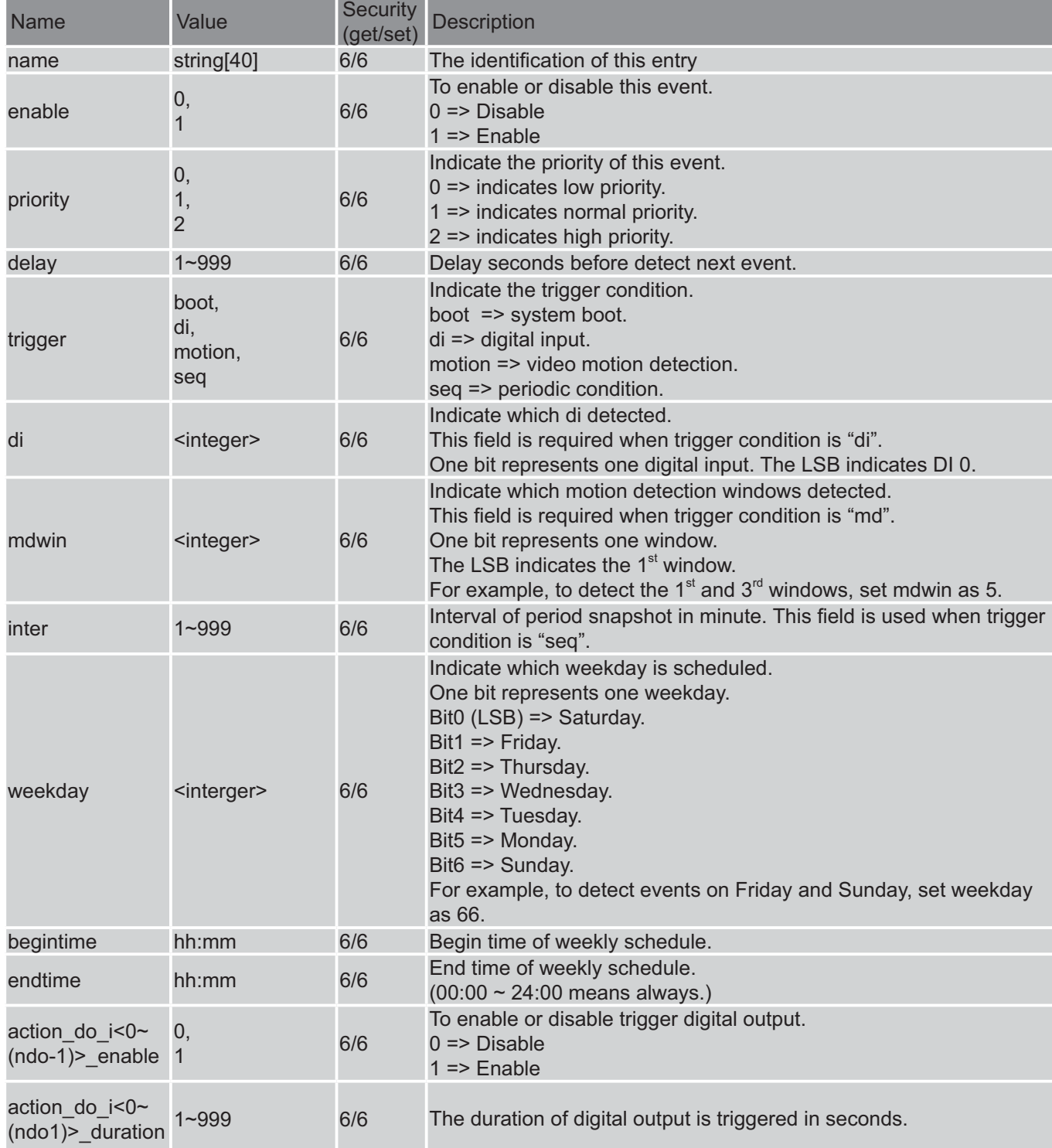

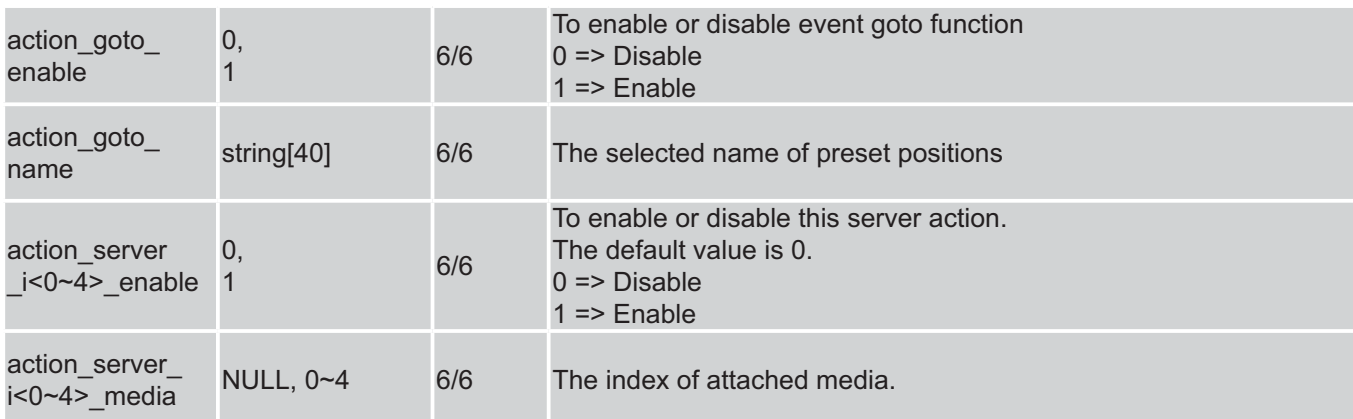

# Group: **server\_i<0~4>**

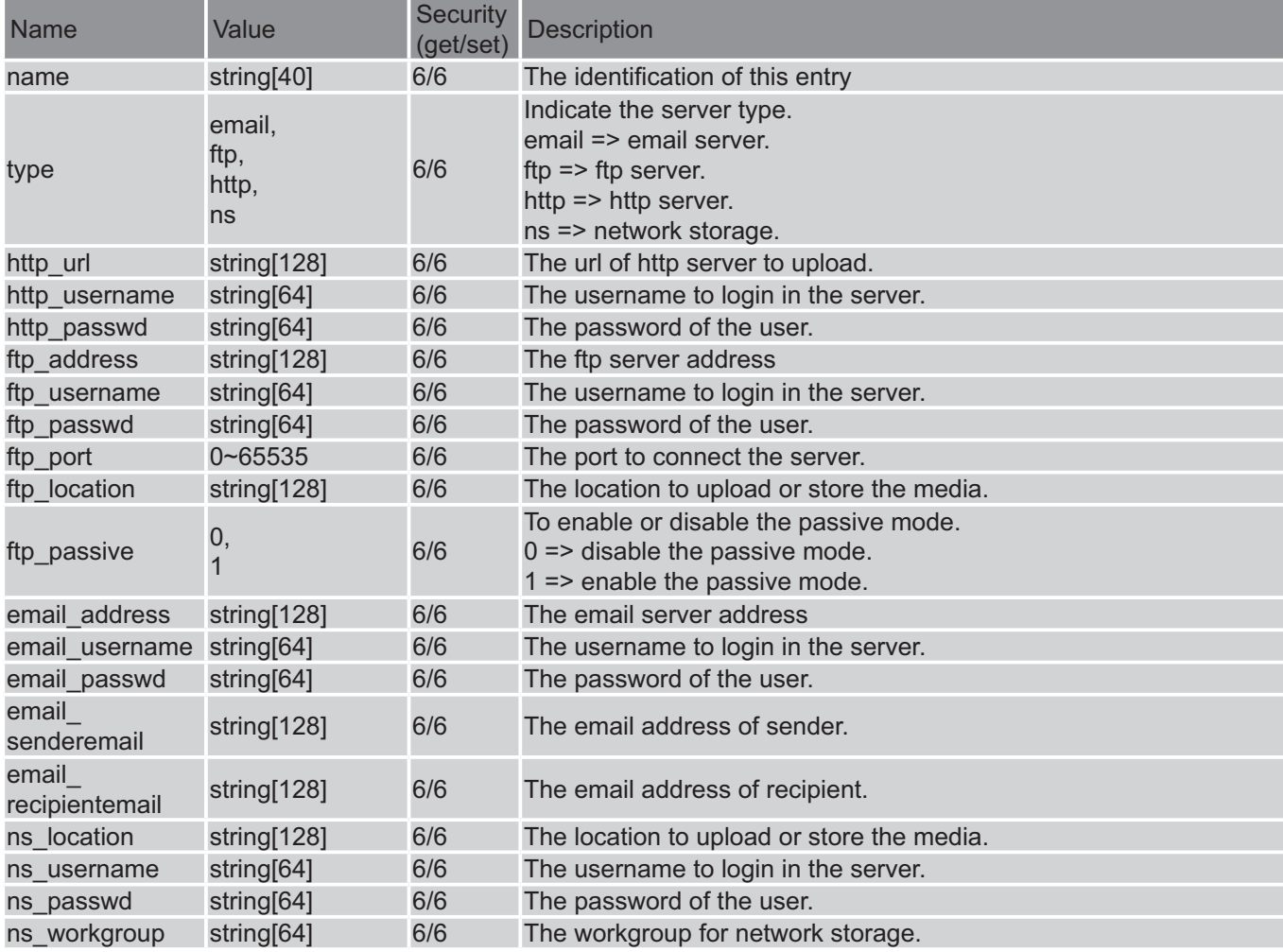

#### Group: **media\_i<0~4>**

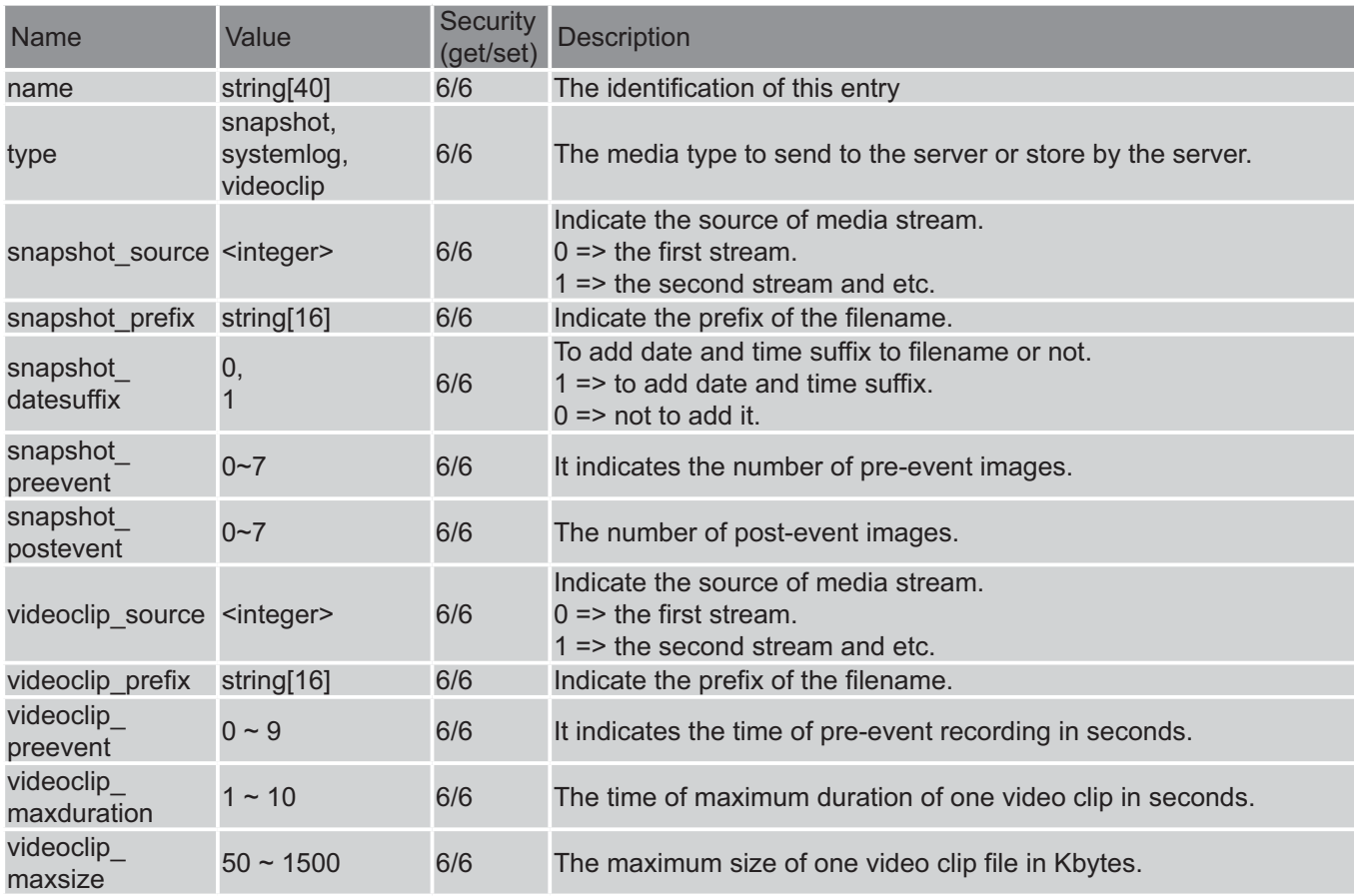

#### Group: **recording\_i<0~1>**

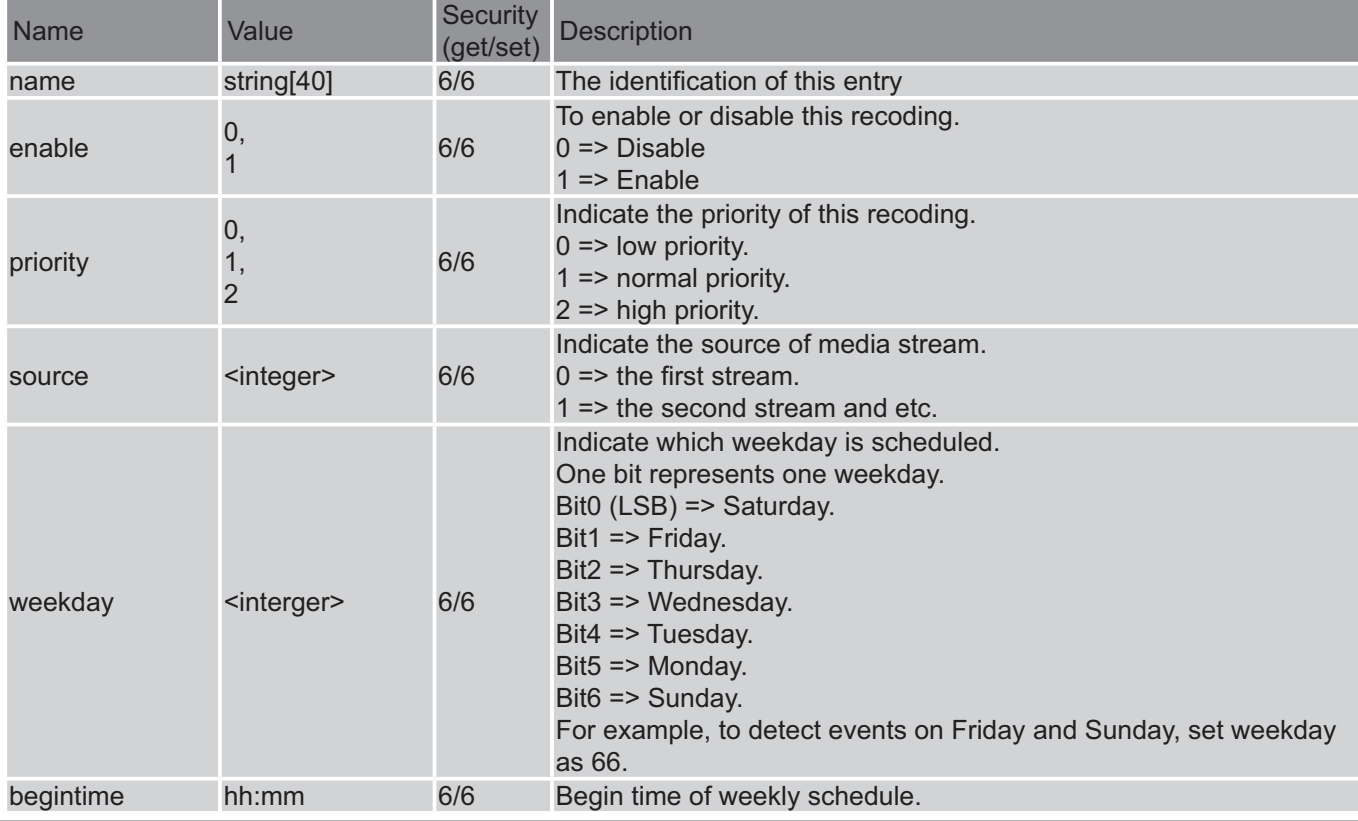

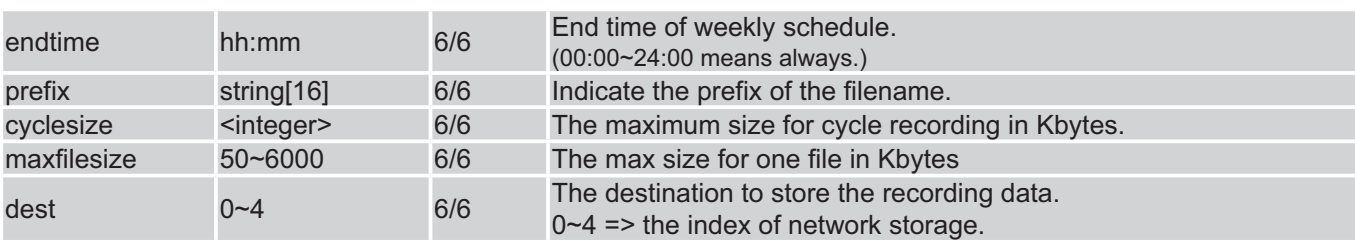

#### Group: **https**

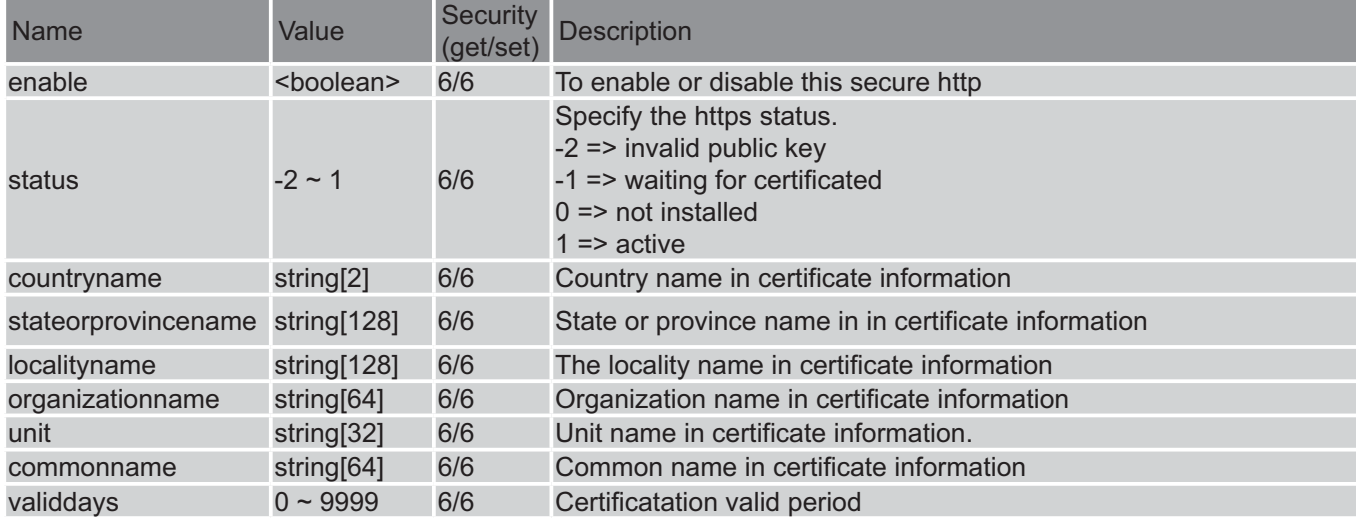

## **Drive the digital output**

**Note:** This request requires the privilege of viewer.

**Method:** GET/POST

Syntax:

```
http://<servername>/cgi-bin/dido/setdo.cgi?do1=<state>[&do2=<state>][&do3=<state>][&do4=<state>]
[&return=<return page>]
```
Where state is 0, 1. "0" means inactive or normal state while "1" means active or triggered state.

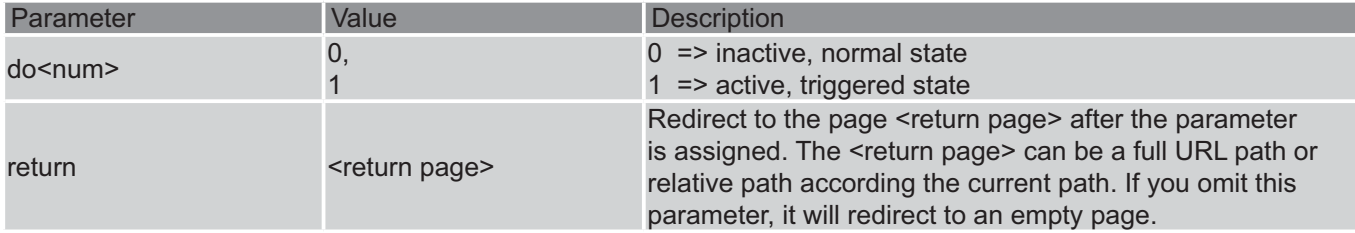

**Example:** Drive the digital output 1 to triggered state and redirect to an empty page

http://myserver/cgi-bin/dido/setdo.cgi?do1=1

## **Query status of the digital input**

**Note:** This request requires the privilege of viewer.

**Method:** GET/POST

Syntax:

#### http://<servername>/cgi-bin/dido/getdi.cgi?[di0][&di1][&di2][&di3]

If no parameter is specified, all the status of digital input will be returned.

Return:

HTTP/1.0 200 OK\r\n Content-Type: text/plain\r\n Content-Length: <length>\r\n \r\n [di0=<state>]\r\n [di1=<state>]\r\n [di2=<state>]\r\n [di3=<state>]\r\n

where <state> can be 0 or 1.

**Example:** Query the status of digital input 1

Request: http://myserver/cgi-bin/dido/getdi.cgi?di1

Response: HTTP/1.0 200 OK\r\n Content-Type: text/plain\r\n Content-Length: 7\r\n  $\ln$  $di1=1\$ 

## **Query status of the digital output**

**Note:** This request requires the privilege of viewer.

**Method:** GET/POST

Syntax:

http://<servername>/cgi-bin/dido/getdo.cgi?[do0][&do1][&do2][&do3]

If no parameter is specified, all the status of digital output will be returned.

Return:

HTTP/1.0 200 OK\r\n Content-Type: text/plain\r\n Content-Length: <length>\r\n \r\n [do0=<state>]\r\n [do1=<state>]\r\n [do2=<state>]\r\n [do3=<state>]\r\n

where <state> can be 0 or 1.

### **Example:** Query the status of digital output 1

Request: http://myserver/cgi-bin/dido/getdo.cgi?do1

Response: HTTP/1.0 200 OK\r\n Content-Type: text/plain\r\n Content-Length: 7\r\n  $\ln$ do1=1\r\n

#### **Capture single snapshot**

**Note:** This request require normal user privilege **Method:** GET/POST

Syntax:

http://<servername>/cgi-bin/viewer/video.jpg?[channel=<value>][&resolution=<value>][&quality=<value>]

If the user requests the size larger than all stream setting on the server, this request will failed!

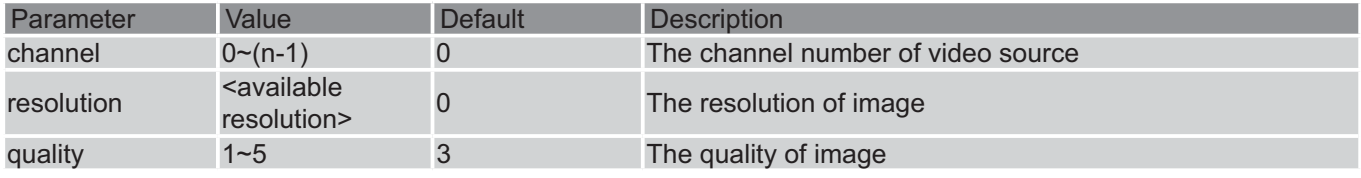

Server will return the most up-to-date snapshot of selected channel and stream in JPEG format. The size and quality of image will be set according to the video settings on the server.

Return:

HTTP/1.0 200 OK\r\n Content-Type: image/jpeg\r\n [Content-Length: <image size>\r\n]

<binary JPEG image data>

#### **Account management**

**Note:** This request requires administrator privilege **Method:** GET/POST

Syntax:

http://<servername>/cgi-bin/admin/editaccount.cgi?method=<value>&username=<name>[&userpass=<value>] [&privilege=<value>][&privilege=<value>][…] [&return=<return page>]

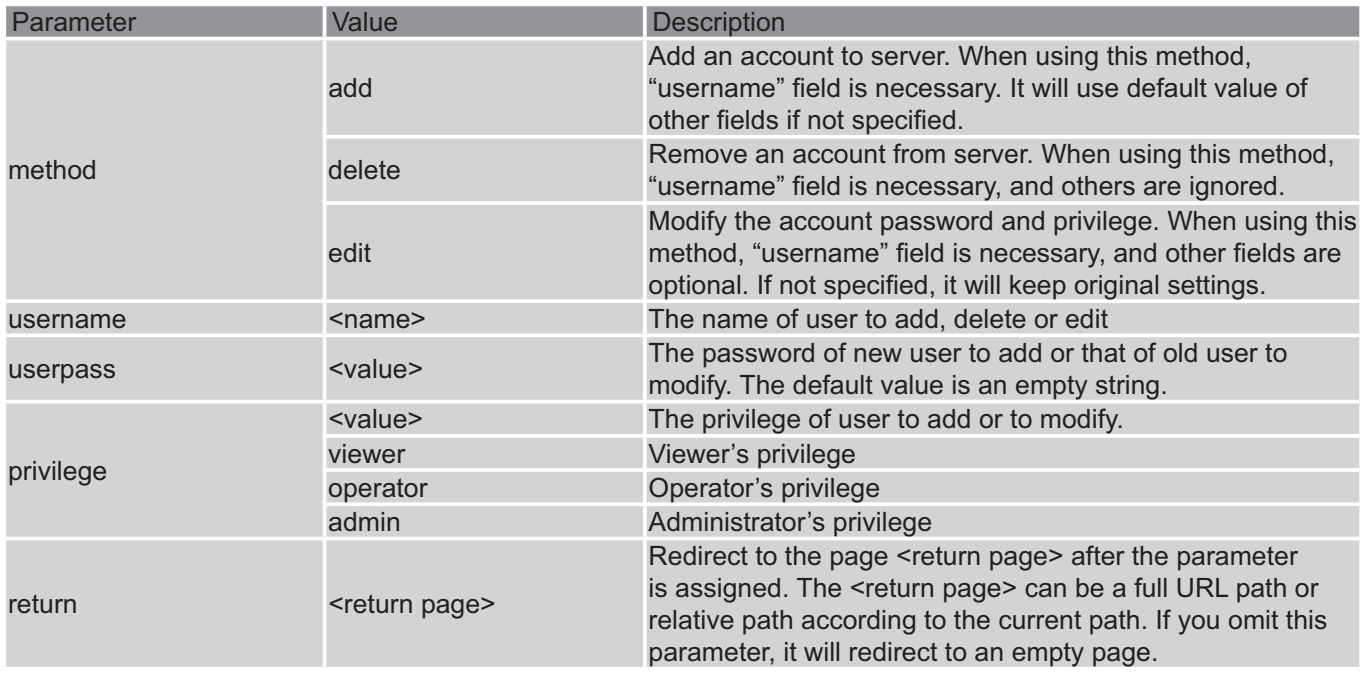

# **System logs**

**Note:** This request require administrator privilege **Method:** GET/POST

Syntax:

http://<servername>/cgi-bin/admin/syslog.cgi

Server will return the up-to-date system log.

Return:

HTTP/1.0 200 OK\r\n Content-Type: text/plain\r\n Content-Length: <syslog length>\r\n \r\n <system log information>\r\n

# **Upgrade firmware**

**Note:** This request requires administrator privilege **Method:** POST

Syntax:

http://<servername>/cgi-bin/admin/upgrade.cgi

#### **Post data**:

fimage=<file name>[&return=<return page>]\r\n \r\n <multipart encoded form data>

Server will accept the upload file named <file name> to be upgraded the firmware and return with <return page> if indicated.

# **Camera Control**

**Note:** This request requires privilege of viewer

**Method:** GET/POST

Syntax:

http://<servername>/cgi-bin/viewer/camctrl.cgi?[channel=<value>][&camid=<value>][&move=<value>] [&focus=<value>][&iris=<value>][&speedpan=<value>][&speedtilt=<value>][&speedzoom=<value>] [&speedapp=<value>][&auto=<value>][&zoom=<value>][&speedlink=<value>][&return=<return page>]

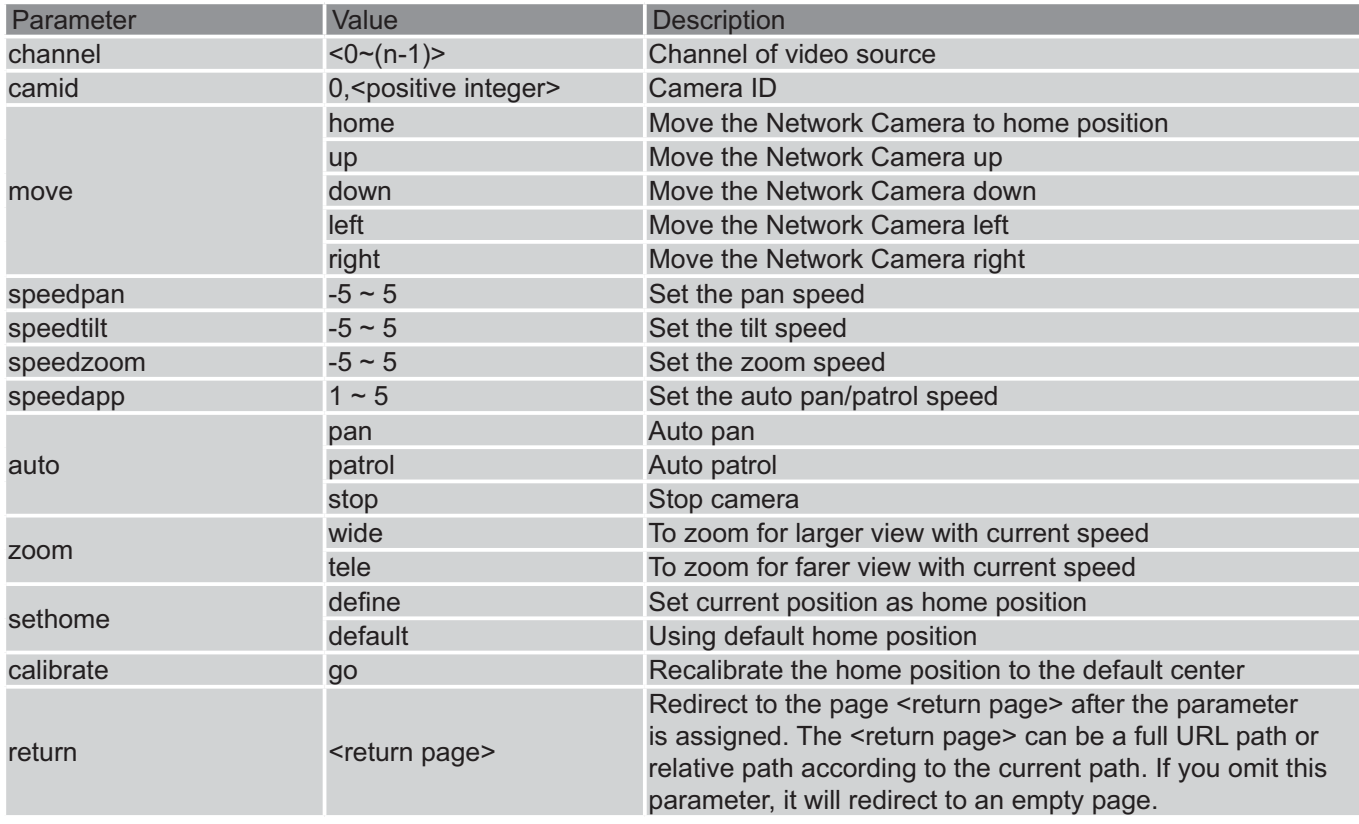

# **Recall**

**Note:** This request requires privilege of viewer

**Method:** GET

Syntax:

http://<servername>/cgi-bin/viewer/recall.cgi?recall=<value>[&channel=<value>][&return=<return page>]

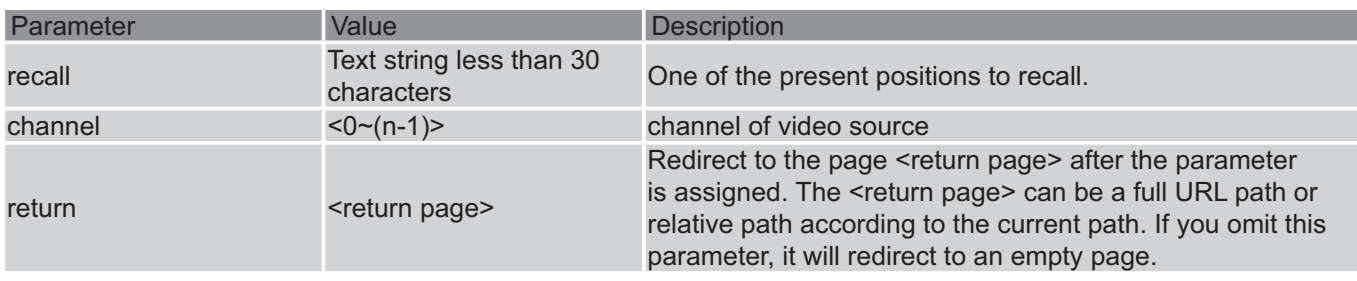

# **System Information**

**Note:** This request requires normal user privilege **Method:** GET/POST

Syntax:

http://<servername>/cgi-bin/sysinfo.cgi

Server will return the system information. In HTTP API version 2, the CapVersion will be 0200. All the fields in the previous version (0100) is obsolete. Please use "getparam.cgi?capability" instead.

Return:

HTTP/1.0 200 OK\r\n Content-Type: text/plain\r\n Content-Length: <system information length>\r\n \r\n Model=<model name of server>\r\n CapVersion=0200\r\n

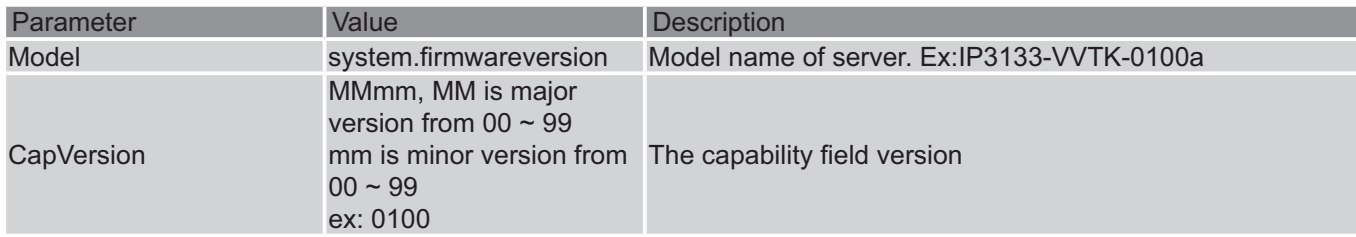

## **Preset Locations**

**Note:** This request requires operator privilege

**Method:** GET/POST

Syntax:

http://<servername>/cgi-bin/operator/preset.cgi?[channel=<value>][&addpos=<value>][&delpos=<value>] [&return=<return page>]

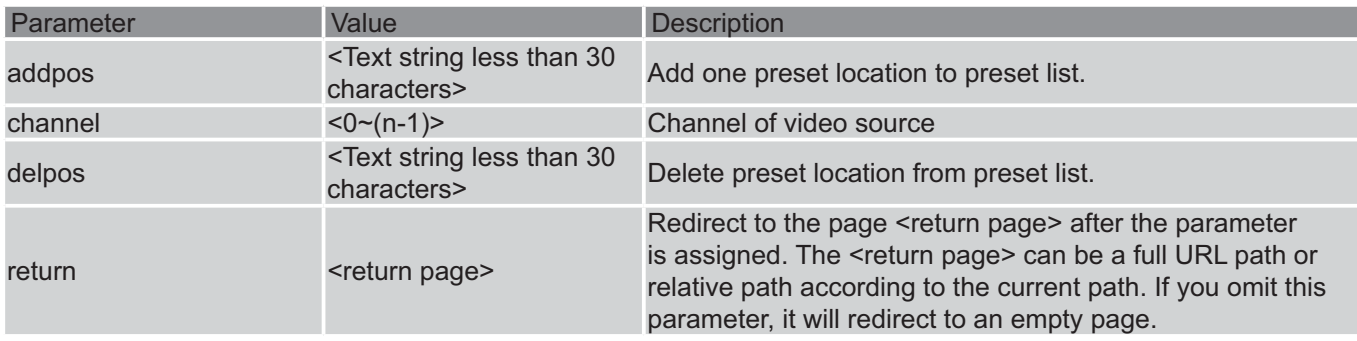

# **IP filtering**

**Note:** This request requires administrator access privilege

**Method:** GET/POST

#### Syntax:

http://<servername>/cgi-bin/admin/ipfilter.cgi?method=<value>&[start=<ipaddress>&end=<ipaddress>] [&index=<value>][&return=<return page>]

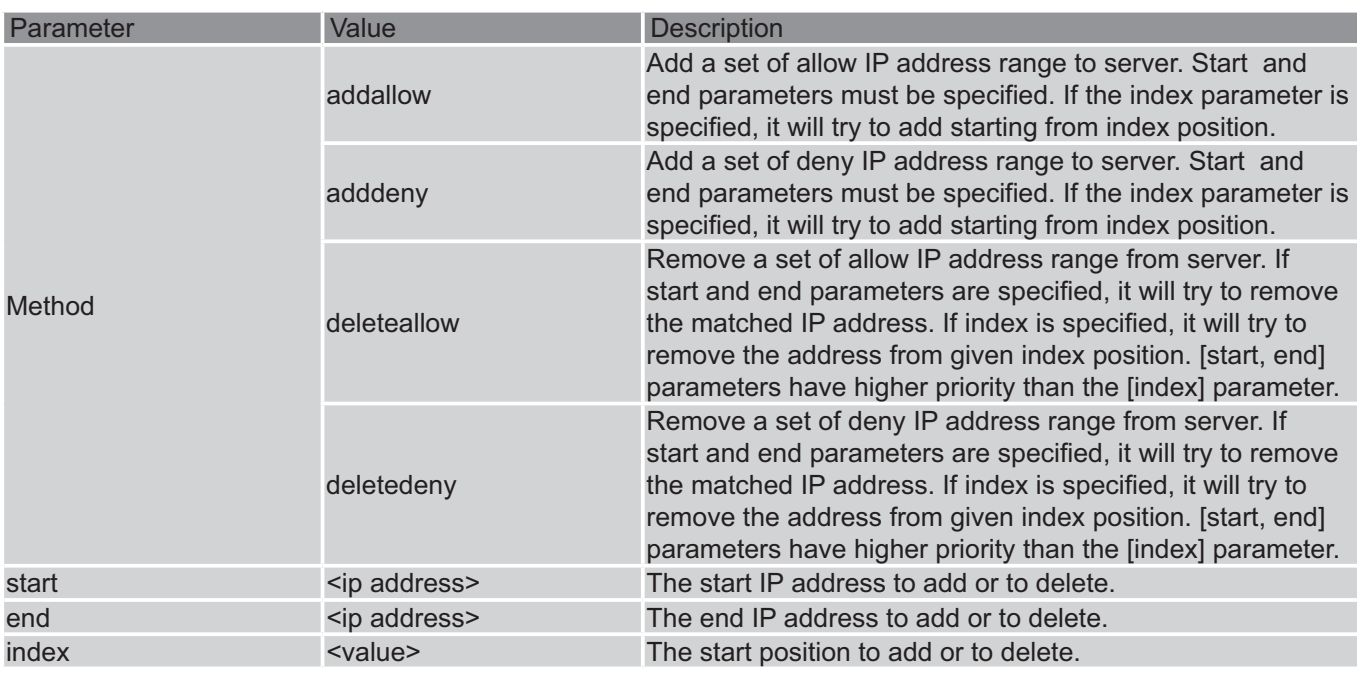

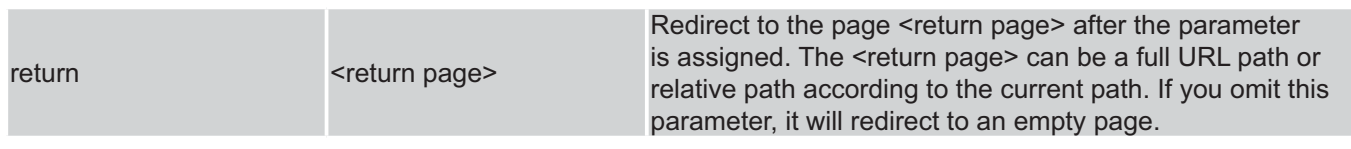

## **Get SDP of Streamings**

**Note:** This request requires viewer access privilege **Method:** GET/POST

Syntax:

http://<servername>/<network\_rtsp\_s<0~m-1>\_accessname>

"m" is the stream number.

"network\_accessname\_<0~(m-1)>" is the accessname for stream "1" to stream "m". Please refer to the "subgroup of network: rtsp" for setting the accessname of SDP. You can get the SDP by HTTP GET method.

#### **Open the network streamings**

**Note:** This request requires viewer access privilege

Syntax:

For http push server (mjpeg): http://<servername>/<network\_http\_s<0~m-1>\_accessname>

For rtsp (mp4), user needs to input the url below for a rtsp compatible player. rtsp://<servername>/<network\_rtsp\_s<0~m-1>\_accessname>

"m" is the stream number.

For detailed streaming protocol, please refer to "control signaling" and "data format" documents.

# **Technical Specifications**

# **System**

- CPU: VVTK-1000 SoC
- Flash: 8MB
- RAM: 64MB
- Embedded OS: Linux 2.4

## **Lens**

- Focal length: f=4.1mm~73.8mm, auto iris, focus range: 10mm to infinity
- $\blacksquare$  F-number: F1.4 ~ F22
- Embedded removable IR-cut filter for day & night function

# **Angle of View**

■ 2.8°~48° (horizontal)

# **Shutter Time**

 $\blacksquare$  1/2 sec. ~ 1/10,000 sec.

# **Image Sensor**

■ SONY 1/4" progressive scan CCD sensor with VGA resolution

# **Minimum Illumination**

- 1.61 Lux (F1.4, 1/30s)
- $\blacksquare$  0.38 Lux (F1.4, 1/30s, without IR cut filter)

# **Video**

- Compression: MJPEG & MPEG-4
- Streaming: Simultaneous dual-streaming MPEG-4 streaming over UDP, TCP, or HTTP MPEG-4 multicast streaming MJPEG streaming over HTTP Supports 3GPP mobile surveillance
- Resolutions: MJPEG & MPEG-4 video with resolution up to 640x480 (VGA)
- Frame rates: 640x480 up to 30fps

# **Image Settings**

- Adjustable image size, quality, and bit rate
- Time stamp and text caption overlay
- Flip & mirror
- Configurable white balance, brightness, sharpness, and exposure
- Automatic, manual or scheduled day/night mode
- Backlight compensation (BLC)

# **Pan/Tilt/Zoom**

- Pan range: 360° continuous rotation
- Tilt range: 0°~90° flip
- Pan speed: 0.1~300°/sec.
- $\blacksquare$  Tilt speed:  $0.1 \sim 120^{\circ}/\text{sec}$ .
- Auto pan mode
- Auto patrol mode

# **Audio**

- Compression: GSM-AMR speech compression, bit rate: 4.75 kbps  $~12.2$  kbps MPEG-4 AAC audio encoding, bit rate: 16 kbps ~128 kbps
- Interface:

External microphone input Audio output

- Supports two-way audio by SIP protocol
- Supports audio mute

# **Networking**

- 10/100 Mbps Ethernet, RJ-45
- Protocols: IPv4, TCP/IP, HTTP, HTTPS, UPnP, RTSP/ RTP/RTCP, IGMP, SMTP, FTP, DHCP, NTP, DNS, DDNS, and PPPoE

# **Alarm and Event Management**

- Triple-window video for motion detection
- Four D/I and one D/O for external sensor and alarm
- Event notification using HTTP, SMTP, or FTP

# **Security**

- Multi-level user access with password protection
- IP address filtering

## **Users**

■ Camera live viewing for up to 10 clients

## **Dimension**

■ Ø 200mm x 270mm (H)

## **Weight**

■ Net: 3,740q

# **LED Indicator**

■ System activity and network link indicator

### **Power**

- 24V AC 2A 60Hz/50Hz
- Power consumption: max. 42W

# **Approvals**

CE, FCC, C-Tick, LVD, VCCI

# **Operating Environments**

- Temperature: -20°~60°C
- Humidity: 20%~80% RH

# **Viewing System Requirements**

- OS: Microsoft<sup>®</sup> Windows 2000/XP/Vista
- Browser: Internet Explorer 6.x or above
- Cell phone: 3GPP player
- Real Player: 10.5 or above
- Quick Time: 6.5 or above

# **Installation, Management, and Maintenance**

- Installation Wizard 2
- 16-CH recording software
- Supports firmware upgrade

# **Applications**

SDK available for application development and system integration

# **Technology License Notice**

# **MPEG-4 AAC Technology**

THIS PRODUCT IS LICENSED UNDER THE MPEG-4 AAC AUDIO PATENT LICENSE. THIS PRODUCT MAY NOT BE DECOMPILED, REVERSE-ENGINEERED OR COPIED, EXCEPT REGARD TO PC SOFTWARE, YOU MAY MAKE SINGLE COPIES FOR ARCHIVAL PURPOSES. FOR MORE INFORMATION, PLEASE REFER TO HTTP://WWW.VIALICENSING.COM.

#### **MPEG-4 Visual Technology**

THIS PRODUCT IS LICENSED UNDER THE MPEG-4 VISUAL PATENT PORTFOLIO LICENSE FOR THE PERSONAL AND NON-COMMERCIAL USE OF A CONSUMER FOR (i) ENCODING VIDEO IN COMPLIANCE WITH THE MPEG-4 VISUAL STANDARD ("MPEG-4 VIDEO") AND/OR (ii) DECODING MPEG-4 VIDEO THAT WAS ENCODED BY A CONSUMER ENGAGED IN A PERSONAL AND NON-COMMERCIAL ACTIVITY AND/ OR WAS OBTAINED FROM A VIDEO PROVIDER LICENSED BY MPEG LA TO PROVIDE MPEG-4 VIDEO. NO LICENSE IS GRANTED OR SHALL BE IMPLIED FOR ANY OTHER USE. ADDITIONAL INFORMATION INCLUDING THAT RELATING TO PROMOTIONAL, INTERNAL AND COMMERCIAL USES AND LICENSING MAY BE OBTAINED FROM MPEG LA, LLC. PLEASE REFER TO HTTP://WWW.MPEGLA.COM.

#### **AMR-NB Standard**

THIS PRODUCT IS LICENSED UNDER THE AMR-NB STANDARD PATENT LICENSE AGREEMENT. WITH RESPECT TO THE USE OF THIS PRODUCT, THE FOLLOWING LICENSORS' PATENTS MAY APPLY:

TELEFONAKIEBOLAGET ERICSSON AB: US PAT. 6192335; 6275798; 6029125; 6424938; 6058359. NOKIA CORPORATION: US PAT. 5946651; 6199035. VOICEAGE CORPORATION: AT PAT. 0516621; BE PAT. 0516621; CA PAT. 2010830; CH PAT. 0516621; DE PAT. 0516621; DK PAT. 0516621; ES PAT. 0516621; FR PAT. 0516621; GB PAT. 0516621; GR PAT. 0516621; IT PAT. 0516621; LI PAT. 0516621; LU PAT. 0516621; NL PAT. 0516621; SE PAT 0516621; US PAT 5444816; AT PAT. 819303/AT E 198805T1; AU PAT. 697256; BE PAT. 819303; BR PAT. 9604838-7; CA PAT. 2216315; CH PAT. 819303; CN PAT. ZL96193827.7; DE PAT. 819303/DE69611607T2; DK PAT. 819303; ES PAT. 819303; EP PAT. 819303; FR PAT. 819303; GB PAT. 819303; IT PAT. 819303; JP PAT. APP. 8-529817; NL PAT. 819303; SE PAT. 819303; US PAT. 5664053. THE LIST MAY BE UPDATED FROM TIME TO TIME BY LICENSORS AND A CURRENT VERSION OF WHICH IS AVAILABLE ON LICENSOR'S WEBSITE AT HTTP://WWW.VOICEAGE.COM.

# **Electromagnetic Compatibility (EMC)**

This device compiles with FCC Rules Part 15. Operation is subject to the following two conditions.

- This device may not cause harmful interference, and
- This device must accept any interference received, including interference that may cause undesired operation.

USA - This equipment has been tested and found to comply with the limits for a Class B digital device, pursuant to Part 15 of the FCC Rules. These limits are designed to provide reasonable protection against harmful interference in a residential installation. This equipment generates, uses and can radiate radio frequency energy and, if not installed and used in accordance with the instructions, may cause harmful interference to radio communications. However, there is no guarantee that interference will not occur in a partial installation. If this equipment does cause harmful interference to radio or television reception, which can be determined by turning the equipment off and on, the user is encouraged to try to correct the interference by one or more of the following measures:

- Reorient or relocate the receiving antenna.
- Increase the separation between the equipment and receiver.
- Connect the equipment into an outlet on a circuit different from that to which the receiver is connected.
- Consult the dealer or an experienced radio/TV technician for help.

Shielded interface cables must be used in order to comply with emission limits.

Europe  $\epsilon$  - This digital equipment fulfills the requirement for radiated emission according to limit B of EN55022/1998, and the requirement for immunity according to EN50082-1/1992.

# Liability

VIVOTEK Inc. cannot be held responsible for any technical or typographical errors and reserves the right to make changes to the product and manuals without prior notice. VIVOTEK Inc. makes no warranty of any kind with regard to the material contained within this document, including, but not limited to, the implied warranties of merchantability and fitness for any particular purpose.

Free Manuals Download Website [http://myh66.com](http://myh66.com/) [http://usermanuals.us](http://usermanuals.us/) [http://www.somanuals.com](http://www.somanuals.com/) [http://www.4manuals.cc](http://www.4manuals.cc/) [http://www.manual-lib.com](http://www.manual-lib.com/) [http://www.404manual.com](http://www.404manual.com/) [http://www.luxmanual.com](http://www.luxmanual.com/) [http://aubethermostatmanual.com](http://aubethermostatmanual.com/) Golf course search by state [http://golfingnear.com](http://www.golfingnear.com/)

Email search by domain

[http://emailbydomain.com](http://emailbydomain.com/) Auto manuals search

[http://auto.somanuals.com](http://auto.somanuals.com/) TV manuals search

[http://tv.somanuals.com](http://tv.somanuals.com/)